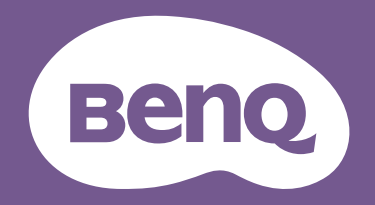

# LCD Monitor User Manual

DesignVue Designer Monitor | PD Series

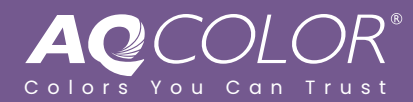

# <span id="page-1-0"></span>Copyright

Copyright © 2022 by BenQ Corporation. All rights reserved. No part of this publication may be reproduced, transmitted, transcribed, stored in a retrieval system or translated into any language or computer language, in any form or by any means, electronic, mechanical, magnetic, optical, chemical, manual or otherwise, without the prior written permission of BenQ Corporation.

# <span id="page-1-1"></span>Disclaimer

BenQ Corporation makes no representations or warranties, either expressed or implied, with respect to the contents hereof and specifically disclaims any warranties, merchantability or fitness for any particular purpose. Further, BenQ Corporation reserves the right to revise this publication and to make changes from time to time in the contents hereof without obligation of BenQ Corporation to notify any person of such revision or changes.

BenQ flicker-free technology maintains a stable backlight with a DC dimmer that eliminates the primary cause of monitor flicker, making it easier on the eyes. The performance of flicker-free may be affected by external factors such as poor cable quality, unstable power supply, signal interference, or poor grounding, and not limited to the above mentioned external factors. (Applicable for flicker-free models only.)

# BenQ ecoFACTS

BenQ has been dedicated to the design and development of greener product as part of its aspiration to realize the ideal of the "Bringing Enjoyment 'N Quality to Life" corporate vision with the ultimate goal to achieve a low-carbon society. Besides meeting international regulatory requirement and standards pertaining to environmental management, BenQ has spared no efforts in pushing our initiatives further to incorporate life cycle design in the aspects of material selection, manufacturing, packaging, transportation, using and disposal of the products. BenQ ecoFACTS label lists key eco-friendly design highlights of each product, hoping to ensure that consumers make informed green choices at purchase. Check out BenQ's CSR Website at <http://csr.BenQ.com/>for more details on BenQ's environmental commitments and achievements.

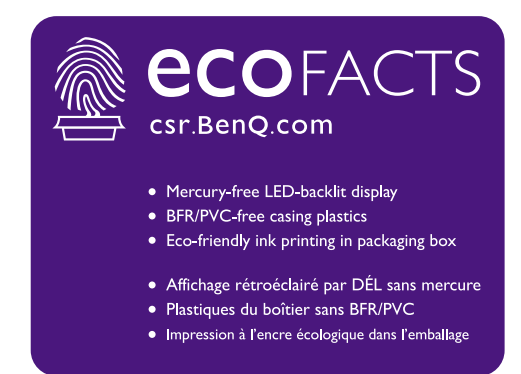

# <span id="page-2-1"></span><span id="page-2-0"></span>Product support

This document aims to provide the most updated and accurate information to customers, and thus all contents may be modified from time to time without prior notice. Please visit the website for the latest version of this document and other product information. Available files vary by model.

- 1. Make sure your computer is connected to the Internet.
- 2. Visit the local website from [Support.BenQ.com.](Support.BenQ.com) The website layout and content may vary by region/country.
	- User manual and related document
	- Drivers and applications
	- (EU only) Dismantled information: Available on the user manual download page. This document is provided based on Regulation (EU) 2019/2021 to repair or recycle your product. Always contact the local customer service for servicing within the warranty period. If you wish to repair an out-of-warranty product, you are recommended to go to a qualified service personnel and obtain repair parts from BenQ to ensure compatibility. Do not disassemble the product unless you are aware of the consequences. If you cannot find the dismantled information on your product, contact the local customer service for assistance.

EPREL Registration Number: PD2705U: 908202 PD2705UE: 908210 PD2705UA: 1335500 PD3205U: 943566 PD3205UE: 943609 PD3205UA: 1335501

# <span id="page-3-0"></span>Q&A index

Start with the topics that you are interested in.

### **Setup**

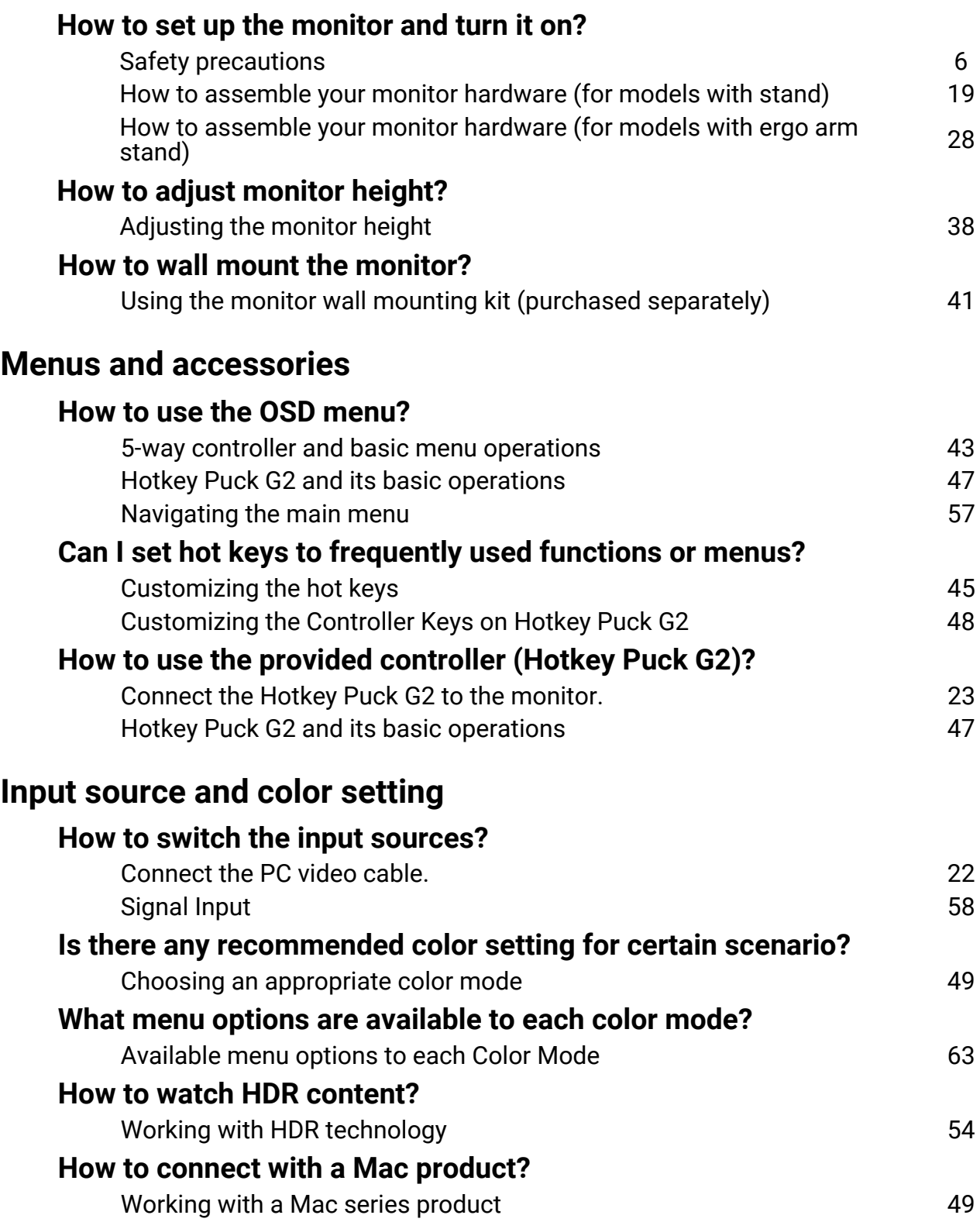

# **Useful tools to enhance efficiency**

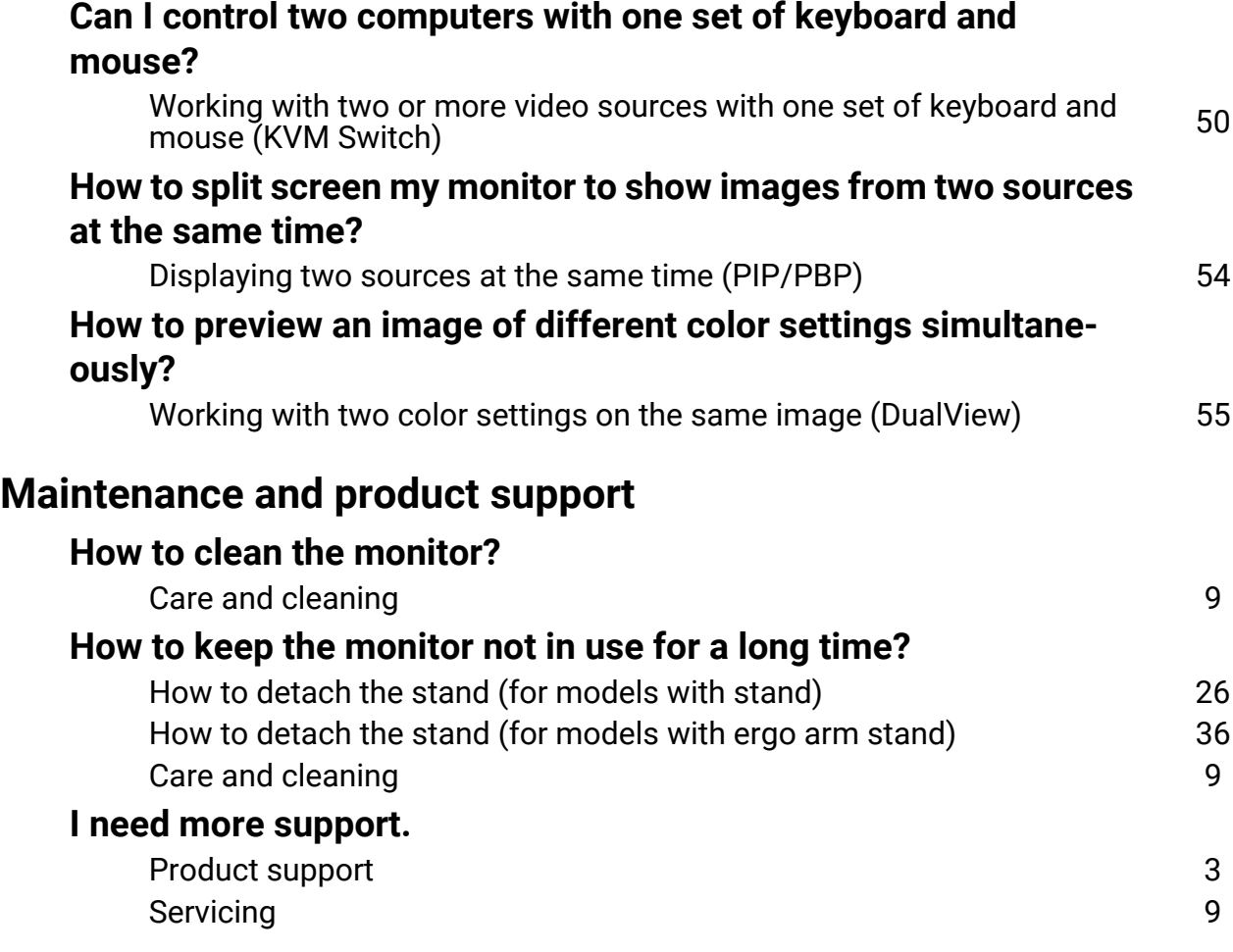

# <span id="page-5-1"></span><span id="page-5-0"></span>Safety precautions

# <span id="page-5-2"></span>Power safety

Please follow these safety instructions for best performance, and long life for your monitor.

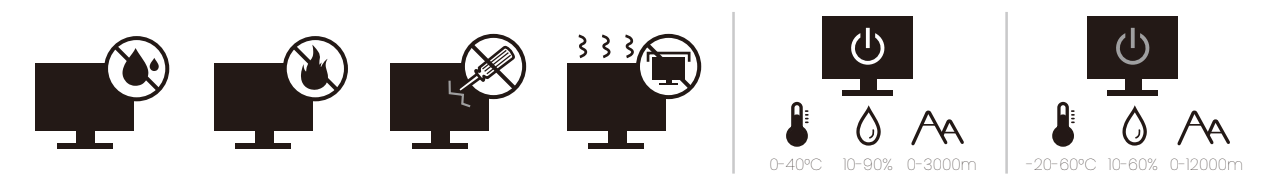

- The AC plug isolates this equipment from the AC supply.
- The power supply cord serves as a power disconnect device for pluggable equipment. The socket outlet should be installed near the equipment and be easily accessible.
- This product should be operated from the type of power indicated on the marked label. If you are not sure of the type of power available, consult your dealer or local power company.
- The Class I pluggable equipment Type A must be connected to protective earth.
- An approved power cord greater or equal to H03VV-F or H05VV-F, 2G or 3G, 0.75mm<sup>2</sup> must be used.
- Use only the power cord provided by BenQ. Never use a power cord that appears to be damaged or frayed.
- To avoid possible damage to the monitor, do not use it in a region where power supply is unstable.
- Ensure that the power cord is connected to a grounded power outlet before turning on the monitor.
- To avoid possible danger, observe the total electric load when using the monitor with a (multi-outlet) extension cord.
- Always turn off the monitor before unplugging the power cord.

For Germany only:

- (If the weight of the product is less than or equal to 3 kg) An approved power cord greater or equal to H03VV-F, 3G, 0.75mm<sup>2</sup> must be used.
- (If the weight of the product is more than 3 kg) An approved power cord greater or equal to H05VV-F or H05RR-F, 3G, 0.75mm<sup>2</sup> must be used.
- (If a remote control is provided) RISK OF EXPLOSION IF BATTERY IS REPLACED BY AN INCORRECT TYPE. DISPOSE OF USED BATTERIES ACCORDING TO THE INSTRUCTIONS.

For models with adapter:

- Use only the power adapter supplied with your LCD Monitor. Use of another type of power adapter will result in malfunction and/or danger.
- Allow adequate ventilation around the adapter when using it to operate the device or charge the battery. Do not cover the power adapter with paper or other objects that will reduce cooling. Do not use the power adapter while it is inside a carrying case.
- Connect the power adapter to a proper power source.
- Do not attempt to service the power adapter. There are no service parts inside. Replace the unit if it is damaged or exposed to excess moisture.

# <span id="page-6-0"></span>Installation

- Do not use your monitor under any of the following environmental conditions:
	- Extremely high or low temperature, or in direct sunlight
	- Dusty places
	- Highly humid, exposed to rain, or close to water
	- Exposed to vibrations or impacts in places such as cars, buses, trains, and other rail vehicles
	- Near heating appliances such as radiators, heaters, fuel stoves, and other heat-generating items (including audio amplifiers)
	- An enclosed place (such as a closet or bookcase) without appropriate ventilation
	- An uneven or sloping surface
	- Exposed to chemical substances or smoke
- Carry the monitor carefully.
- Do not place heavy loads on the monitor to avoid possible personal injury or damage to the monitor.
- Ensure that children do not hang or climb onto the monitor.
- Keep all packing bags out of reach of children.

### <span id="page-6-1"></span>**Operation**

- To protect your eyesight, please refer to the user manual to set the optimal screen resolution and the viewing distance.
- To reduce eye fatigue, take a break on a regular basis while using the monitor.
- Avoid taking either one of the following actions for a long time. Otherwise, burn marks may occur.
	- Play images that cannot occupy the screen entirely.
	- Place a still image on the screen.
- To avoid possible damage to the monitor, do not touch the monitor panel by finger tip, pen, or any other sharp objects.
- Excessively frequent plug and unplug of video connectors may cause damage to the monitor.
- This monitor is designed mainly for personal use. If you want to use the monitor in a public place or a harsh environment, contact your nearest BenQ service center for assistance.
- To avoid possible electric shock, do not dissemble or repair the monitor.
- If a bad smell or an abnormal sound appears to come from the monitor, contact your nearest BenQ service center for assistance immediately.

### Caution

- The distance between you and the monitor should be 2.5 to 3 times the diagonal width of the screen.
- Looking at the screen for an extended period of time causes eye fatigue and may deteriorate your eyesight. Rest your eyes for  $5 \sim 10$  minutes for every 1 hour of product use.
- Reduce your eye strain by focusing on objects far way.
- Frequent blinking and eye exercise help keep your eyes from drying out.

### <span id="page-7-0"></span>Safety notice for remote control (applicable if a remote control is provided)

- Do not put the remote control in the direct heat, humidity, and avoid fire.
- Do not drop the remote control.
- Do not expose the remote control to water or moisture. Failure to do so could result in malfunction.
- Confirm there is no object between the remote control and the remote sensor of the product.
- When the remote control will not be used for an extended period, remove the batteries.

### <span id="page-7-1"></span>Battery safety notice (applicable if a remote control is provided)

The use of the wrong type of batteries may cause chemical leaks or explosion. Please note the following:

- Always ensure that the batteries are inserted with the positive and negative terminals in the correct direction as shown in the battery compartment.
- Different types of batteries have different characteristics. Do not mix different types.
- Do not mix old and new batteries. Mixing old and new batteries will shorten battery life or cause chemical leaks from the old batteries.
- When batteries fail to function, replace them immediately.
- Chemicals which leak from batteries may cause skin irritation. If any chemical matter seeps out of the batteries, wipe it up immediately using a dry cloth, and replace the batteries as soon as possible.
- Due to varying storage conditions, the battery life for the batteries included with your product may be shortened. Replace them within 3 months or as soon as you can after initial use.
- There may be local restrictions on the disposal or recycling of batteries. Consult your local regulations or waste disposal provider.

If the supplied remote control contains a coin / button cell battery, pay attention to the following notice as well.

- Do not ingest battery. Chemical Burn Hazard.
- The remote control supplied with this product contains a coin / button cell battery. If the coin / button cell battery is swallowed, it can cause severe internal burns in just 2 hours and can lead to death.
- Keep new and used batteries away from children. If the battery compartment does not close securely, stop using the product and keep it away from children.
- If you think batteries might have been swallowed or placed inside any part of the body, seek immediate medical attention.

# <span id="page-8-2"></span><span id="page-8-0"></span>Care and cleaning

- Do not place the monitor face down on the floor or a desk surface directly. Otherwise, scratches on the panel surface may occur.
- The equipment is to be secured to the building structure before operation.
- (For models that support wall or ceiling mounting)
	- Install your monitor and monitor mounting kit on a wall with flat surface.
	- Ensure that the wall material and the standard wall mount bracket (purchased separately) are stable enough to support the weight of the monitor.
	- Turn off the monitor and the power before disconnecting the cables from the LCD monitor.
- Always unplug the product from the power outlet before cleaning. Clean the LCD monitor surface with a lint-free, non-abrasive cloth. Avoid using any liquid, aerosol or glass cleaners.
- Slots and openings on the back or top of the cabinet are for ventilation. They must not be blocked or covered. Your monitor should never be placed near or over a radiator or heat sources, or in a built-in installation unless proper ventilation is provided.
- Do not place heavy loads on the monitor to avoid possible personal injury or damage to the monitor.
- Consider keeping the box and packaging in storage for use in the future when you may need to transport the monitor.
- Refer to the product label for information on power rating, manufacture date, and identification markings.

# <span id="page-8-3"></span><span id="page-8-1"></span>**Servicing**

- Do not attempt to service this product yourself, as opening or removing covers may expose you to dangerous voltages or other risks. If any of the above mentioned misuse or other accident such as dropping or mishandling occurs, contact qualified service personnel for servicing.
- Contact your place of purchase or visit the local website from<Support.BenQ.com> for more support.

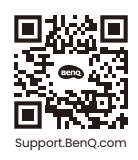

# <span id="page-8-4"></span>General warranty information

Note that the monitor warranty may be void if any of the following conditions occurs:

- Documents required for warranty services have been altered by unauthorized use or is illegible.
- The model number or production number on the product has been altered, deleted, removed or made illegible.
- Repairs, modifications, or alterations have been made by unauthorized service organizations or persons.
- Damage caused by improper storage of the monitor (including but not limited to force majeure, direct exposure to sunlight, water, or fire).
- Reception problems occurred due to external signals (such as antenna, Cable TV) outside the monitor.
- Defects caused by abuse or misuse of the monitor.
- Before using the monitor, it is the sole responsibility of the user to check whether the monitor is compatible with local technical standards if the user brings the monitor out of its intended sales area. Failure to do so may cause product breakdown and the user will have the pay the repairing costs.
- It is the sole responsibility of the user if problems (such as data loss and system failure) occurred due to non-factory provided software, parts, and/or non-original accessories.
- Please use the original accessories (e.g. power cable) only with the device to avoid possible dangers such as electric shock and fire.

# Typographics

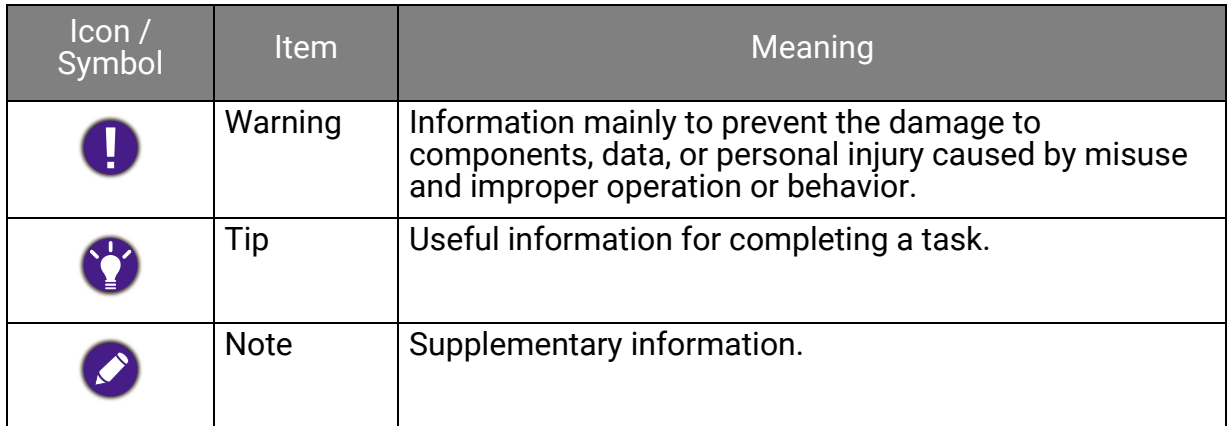

In this document, the steps needed to reach a menu may be shown in condensed form, for example: **Menu** > **System** > **Information**.

# **Table of Contents**

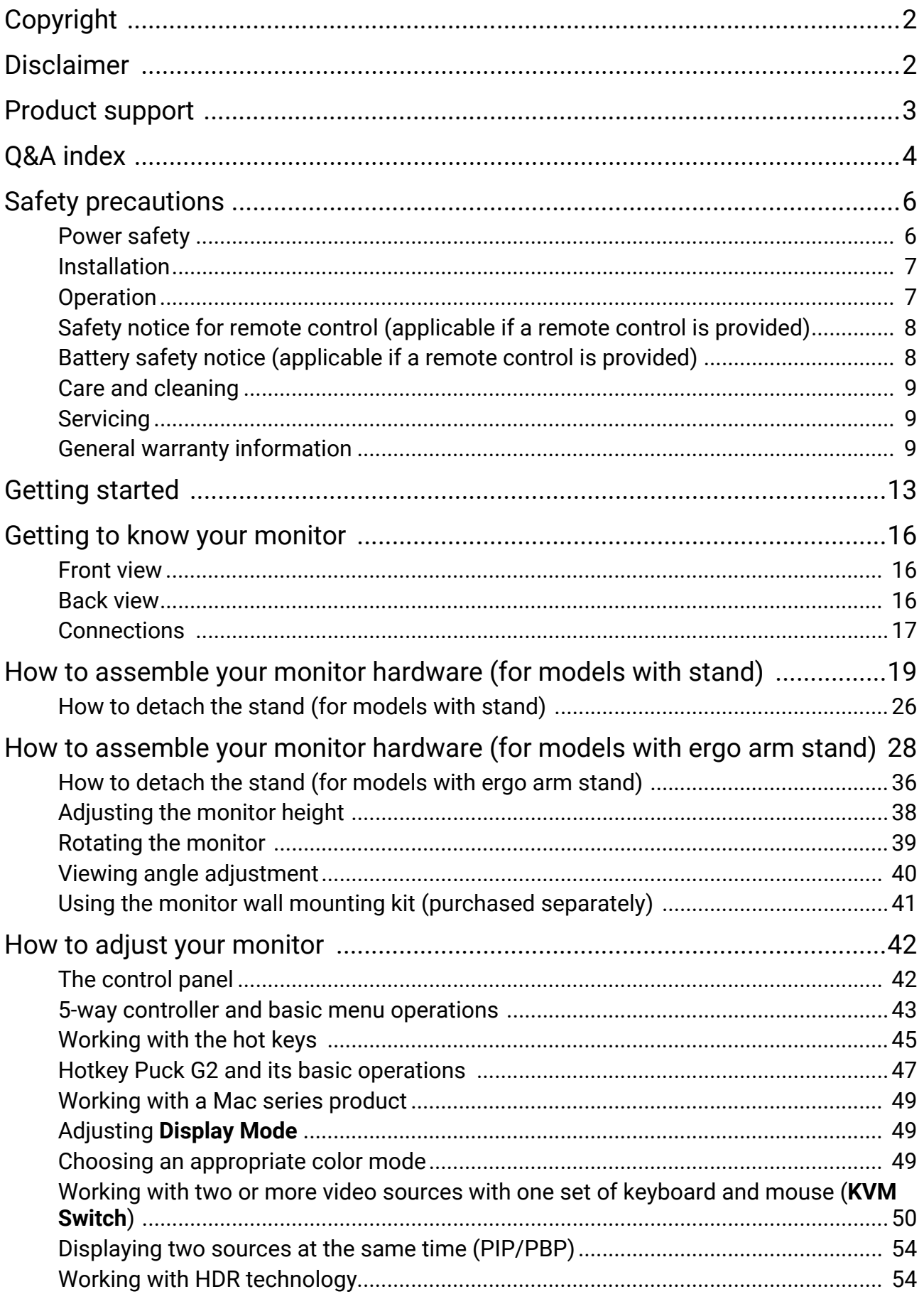

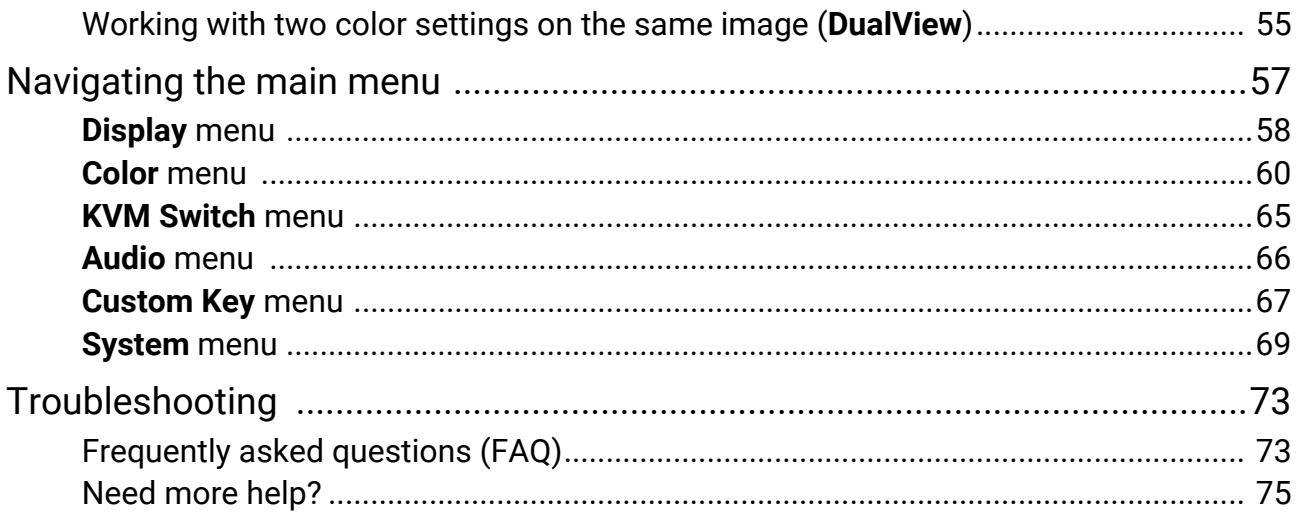

# <span id="page-12-0"></span>Getting started

When unpacking please check you have the following items. If any are missing or damaged, please contact the place of purchase for a replacement.

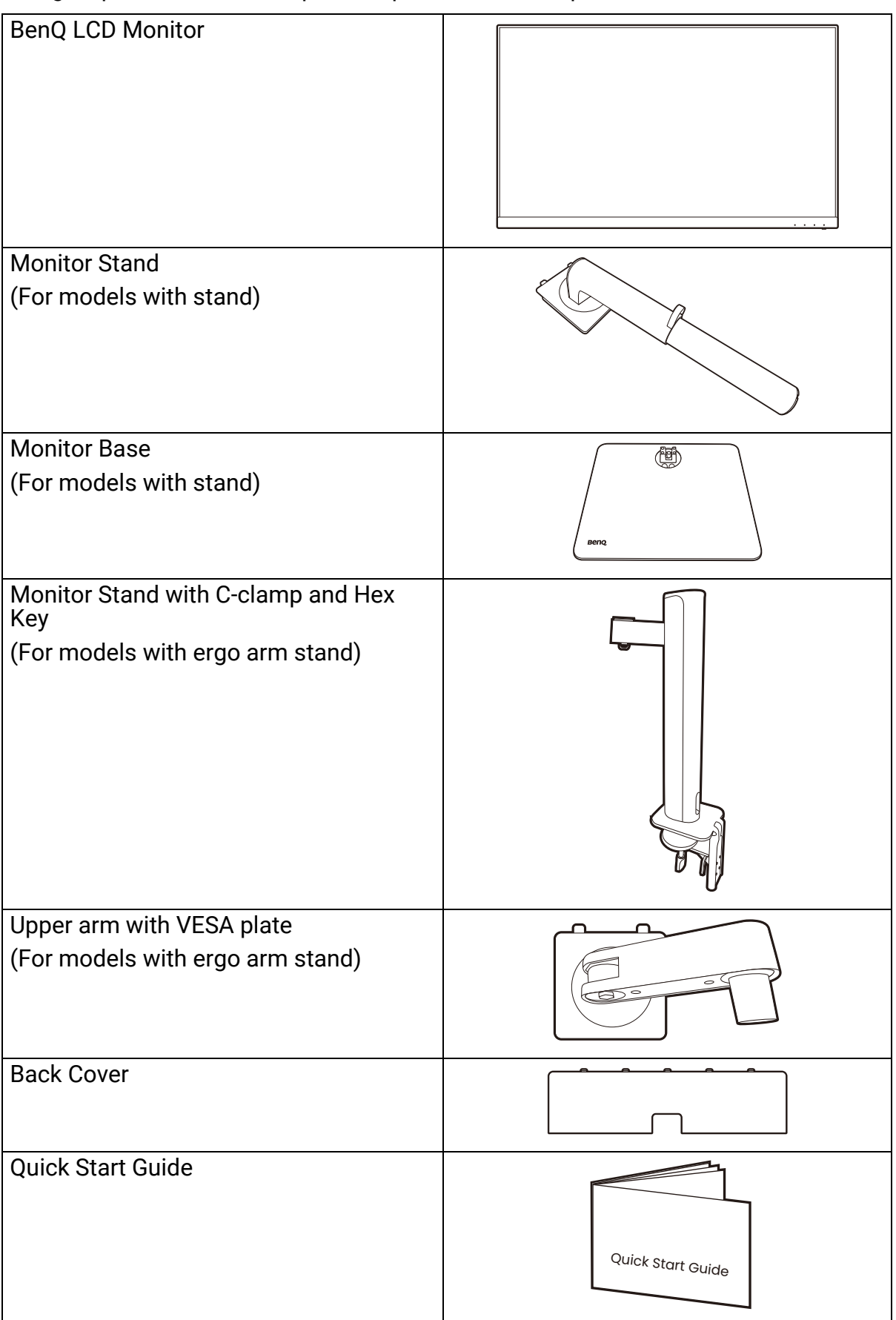

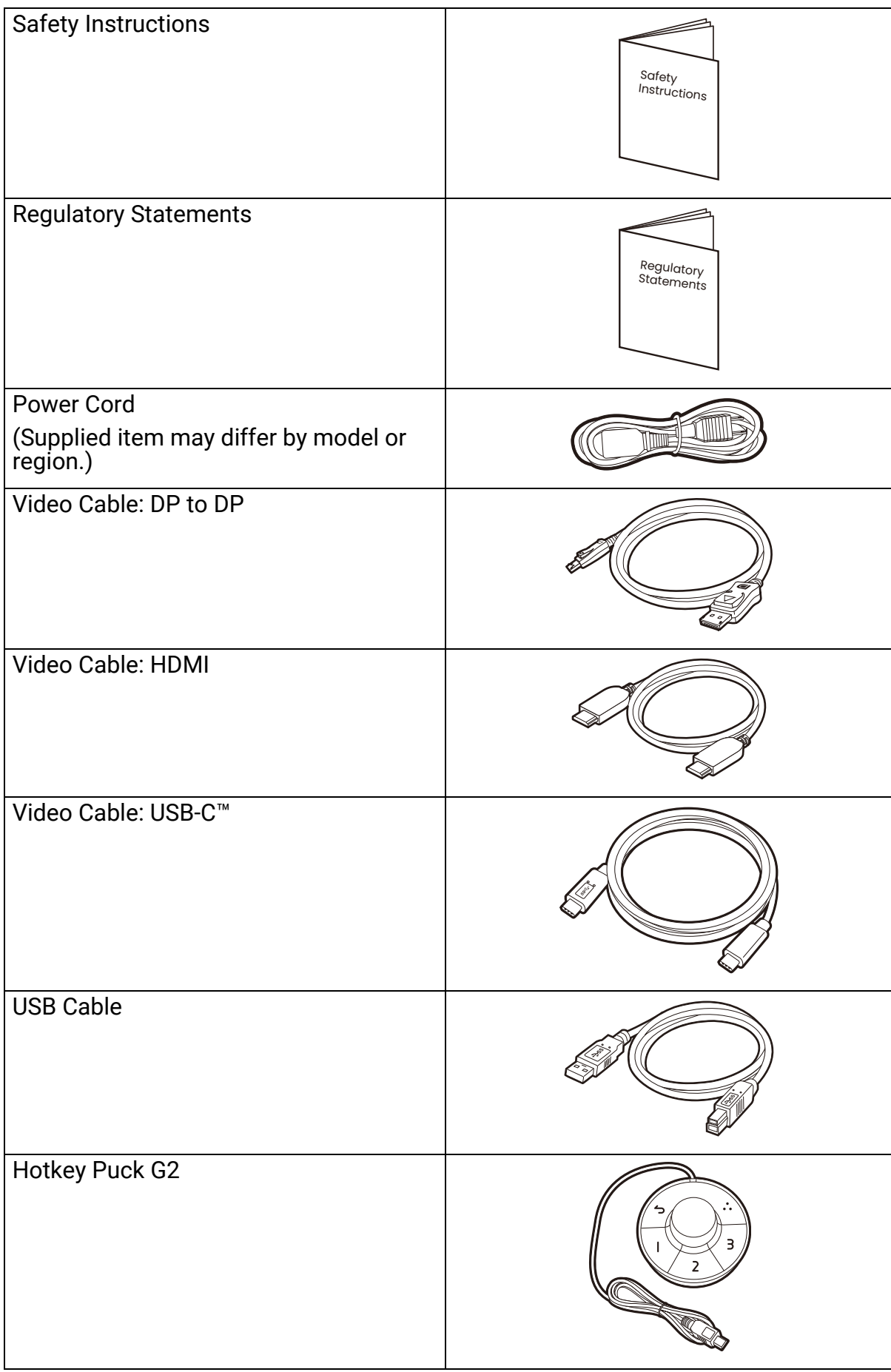

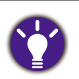

• Available accessories and the pictures shown here may differ from the actual contents and the product supplied for your region. And the package contents may subject to change without prior notice. For cables that are not supplied with your product, you can purchase them separately.

- Consider keeping the box and packaging in storage for use in the future when you may need to transport the monitor. The fitted foam packing is ideal for protecting the monitor during transport.
- Accessories and cables may be included or sold separately depending on the product supplied for your region.

Always keep the product and accessories out of reach of small children.

# <span id="page-15-0"></span>Getting to know your monitor

# <span id="page-15-1"></span>Front view

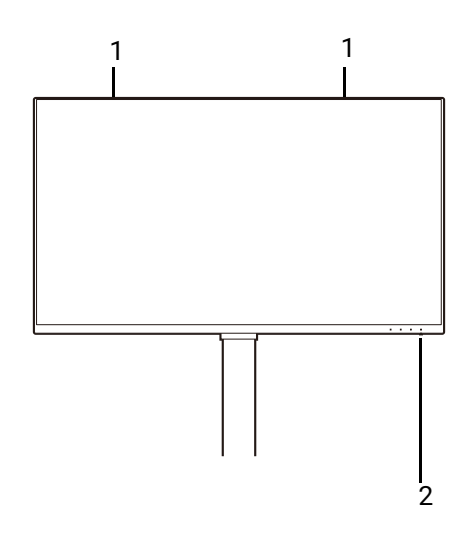

# <span id="page-15-2"></span>Back view

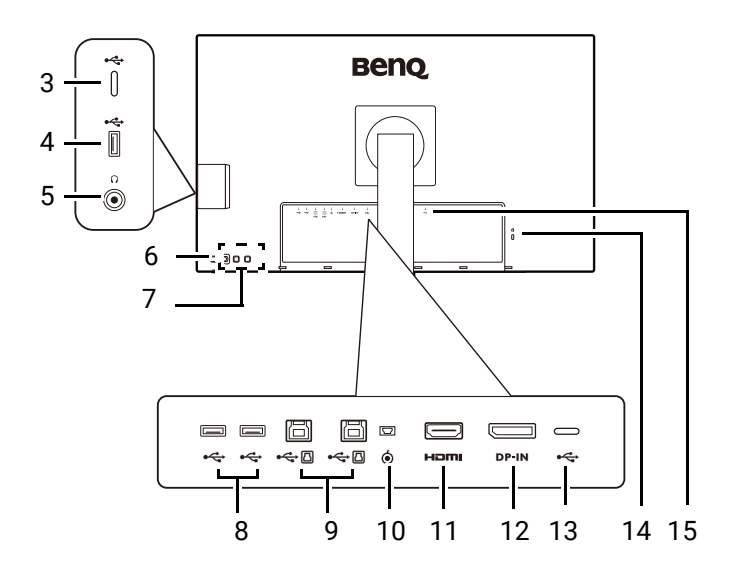

- 1. Speakers
- 2. Power LED indicator

- 3. USB-C™ port (for data transfer only)
- 4. USB 3.2 Gen 1 ports (downstream; connecting to the USB devices)
- 5. Headphone jack
- 6. Power button
- 7. Control keys
- 8. USB 3.2 Gen 1 ports (downstream; connecting to the USB devices)
- 9. USB 3.2 Gen 1 ports (upstream; connecting to the PC)
- 10. Hotkey Puck G2 socket
- 11. HDMI socket
- 12. DisplayPort socket
- 13. USB-C™ port (for video, data transfer and power delivery)
- 14. Kensington lock slot
- 15. AC power input jack

• The USB data transmission speed varies according to you selection in [USB-C Configuration on page](#page-69-0)  [70.](#page-69-0)

- Above diagram may vary depending on the model.
- Picture may differ from product supplied for your region.

# <span id="page-16-0"></span>**Connections**

The following connection illustrations are for your reference only. For cables that are not supplied with your product, you can purchase them separately.

For detailed connection methods, see page [22](#page-21-0) - [23](#page-22-0).

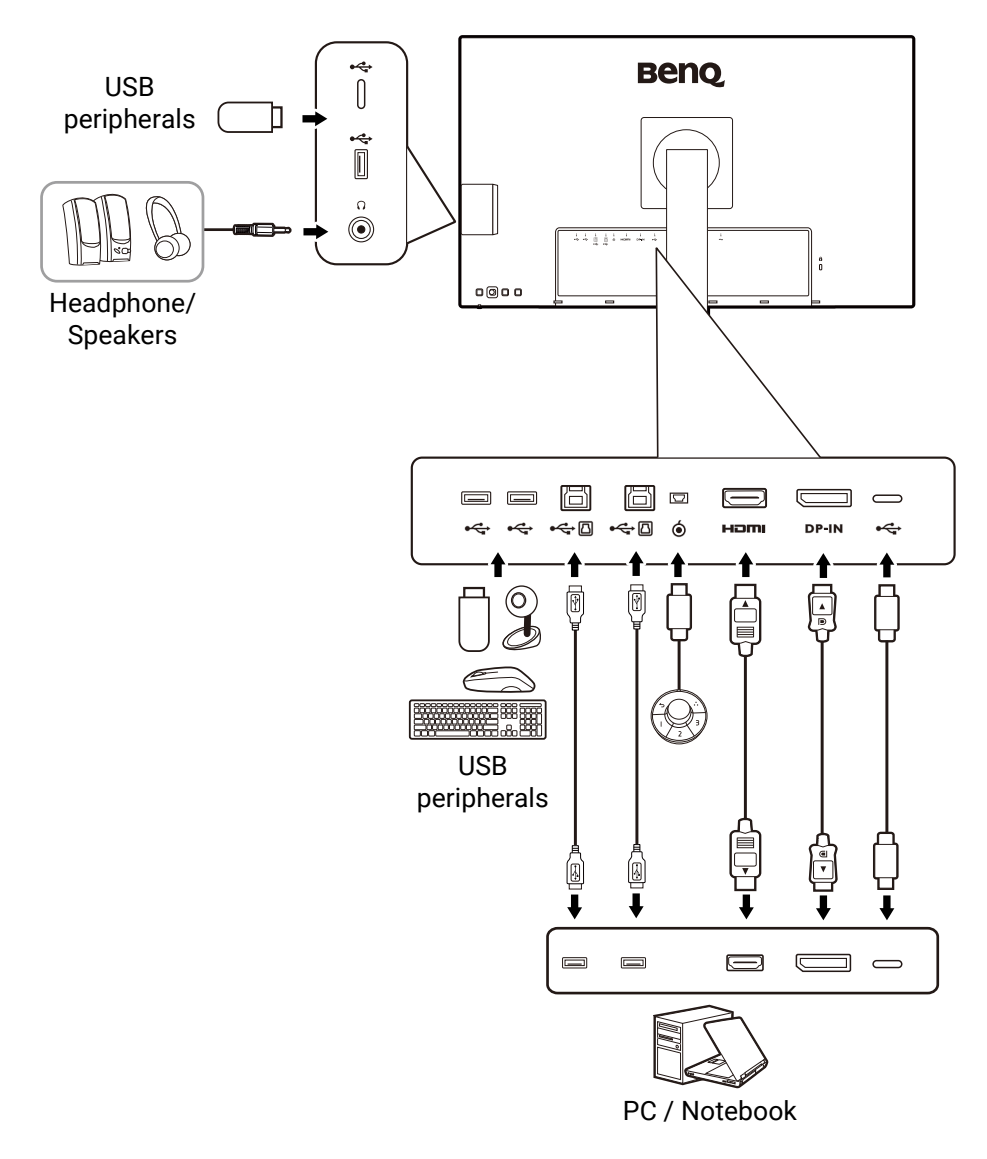

### Power delivery of USB-C™ ports on your monitor

With the power delivery function, your monitor helps supply power to the connected USB-C™ devices. Available power varies by port. Make sure the devices are connected to the appropriate ports to be activated properly with sufficient power.

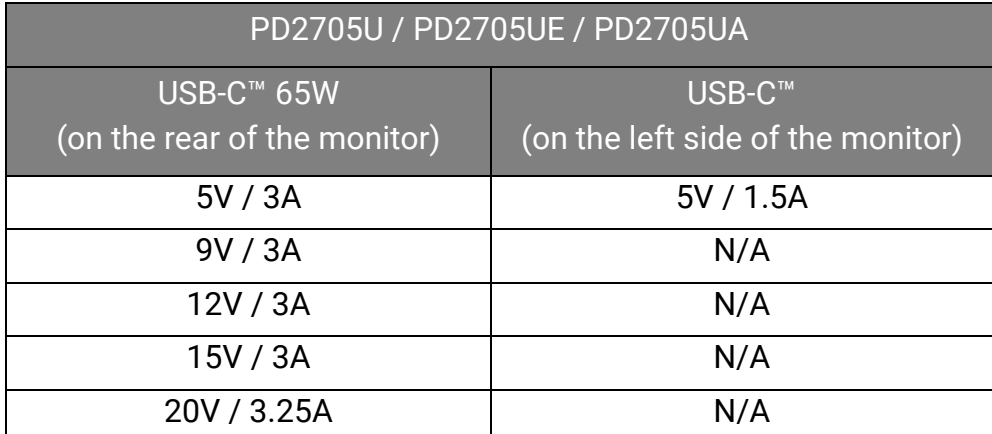

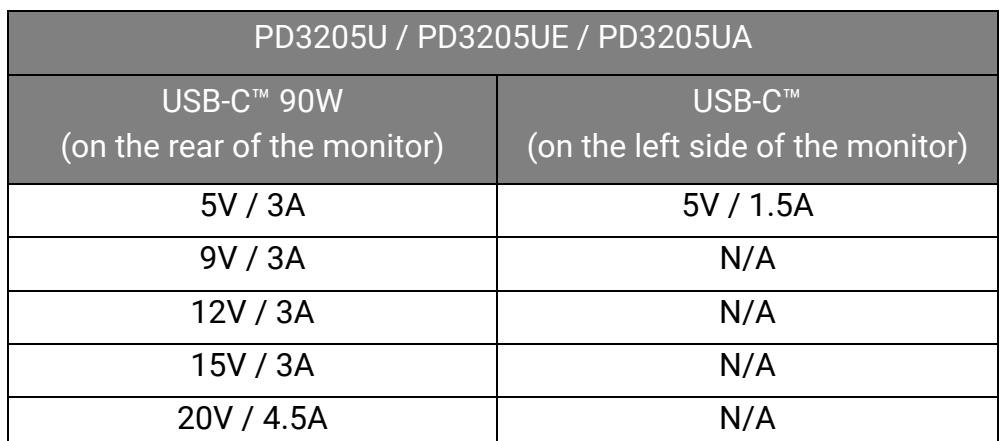

- A connected device needs to be equipped with a USB-C™ connector that supports charging function via USB power delivery.
- The connected device can be charged via USB-C™ port even when the monitor is in power saving mode.(\*)
- The USB power delivery is up to 65W (PD2705U) / 90W (PD3205U). If the connected device requires more than the delivered power for operation or for boot up (when the battery is drained), use the original power adapter that came with the device.
- The information is based on the standard testing criteria and is provided for reference. The compatibility is not guaranteed as the user environments vary. If a separately purchased USB-C<sup>™</sup> cable is used, make sure the cable is certified by USB-IF and is full-featured, with power delivery and video / audio / data transfer functions.

\*: Charging via USB-C™ in monitor power saving mode is available when the **Power Awake** function is enabled. Go to **System** > **Power Awake** and select **ON**.

# <span id="page-18-1"></span><span id="page-18-0"></span>How to assemble your monitor hardware (for models with stand)

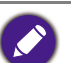

• If the computer is turned on you must turn it off before continuing.

- Do not plug-in or turn-on the power to the monitor until instructed to do so.
- The following illustrations are for your reference only. The location and available input and output jacks may vary depending on the purchased model.

Avoid finger pressure on the screen surface.

#### 1. Attach the monitor base.

Please be careful to prevent damage to the monitor. Placing the screen surface on an object like a stapler or a mouse will crack the glass or damage the LCD substrate voiding your warranty. Sliding or scraping the monitor around on your desk will scratch or damage the monitor surround and controls.

Open the box, so you can take out the box contents easily.

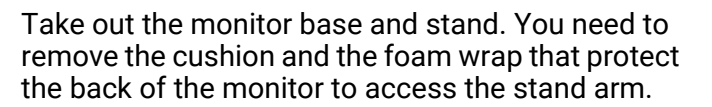

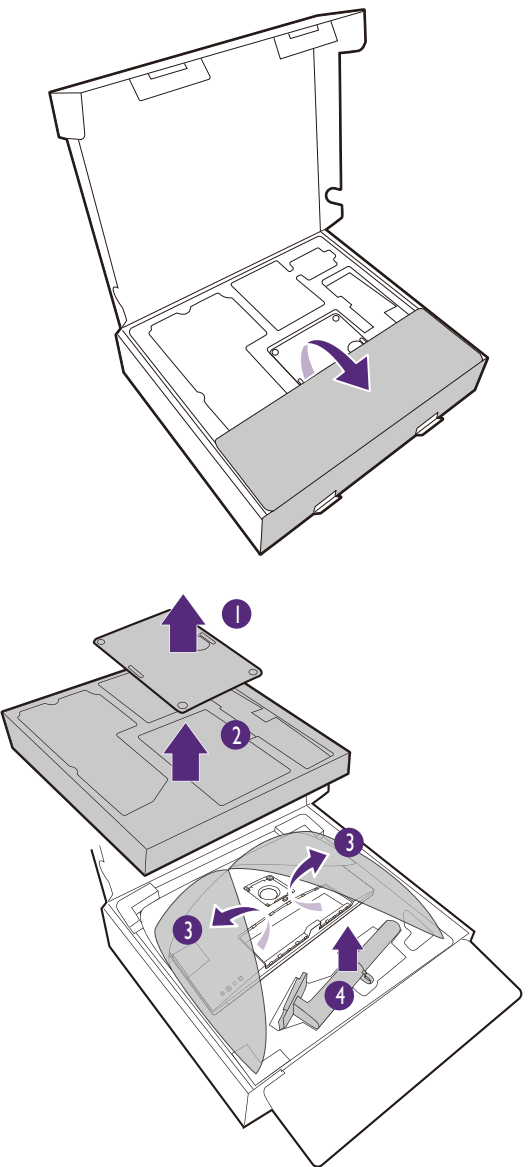

Attach the monitor stand to the monitor base as illustrated.

Raise the thumbscrew lid and tighten the thumbscrew as illustrated. Then push the lid back.

(PD2705U only) Unfold the front side of the box as illustrated to leave some room for stand installation.

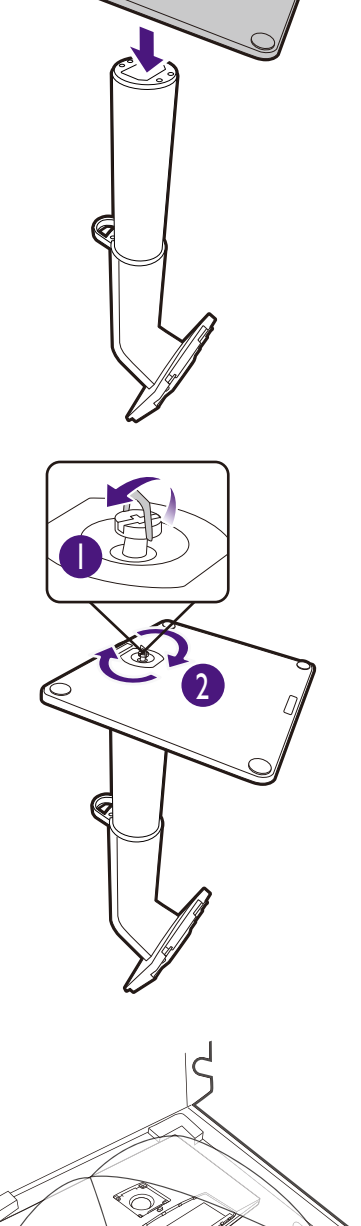

**B** 

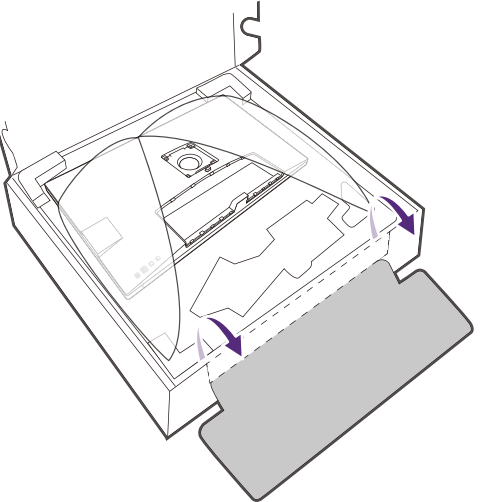

Orient and align the stand arm with the monitor, then push them together until they click and lock into place.

Gently attempt to pull them back apart to check that they have properly engaged.

Carefully lift the monitor, turn it over and place it upright on its stand on a flat even surface.

You might want to adjust the monitor stand height. See [Adjusting the monitor height on page 38](#page-37-0) for more information.

You should position the monitor and angle the screen to minimize unwanted reflections from other light sources.

Your monitor is an edge-to-edge monitor and should be handled with care. Avoid finder pressure on the screen surface. Adjust the screen angle by placing your hands on the top and on the bottom of the monitor as illustrated. Excessive force on the display is prohibited.

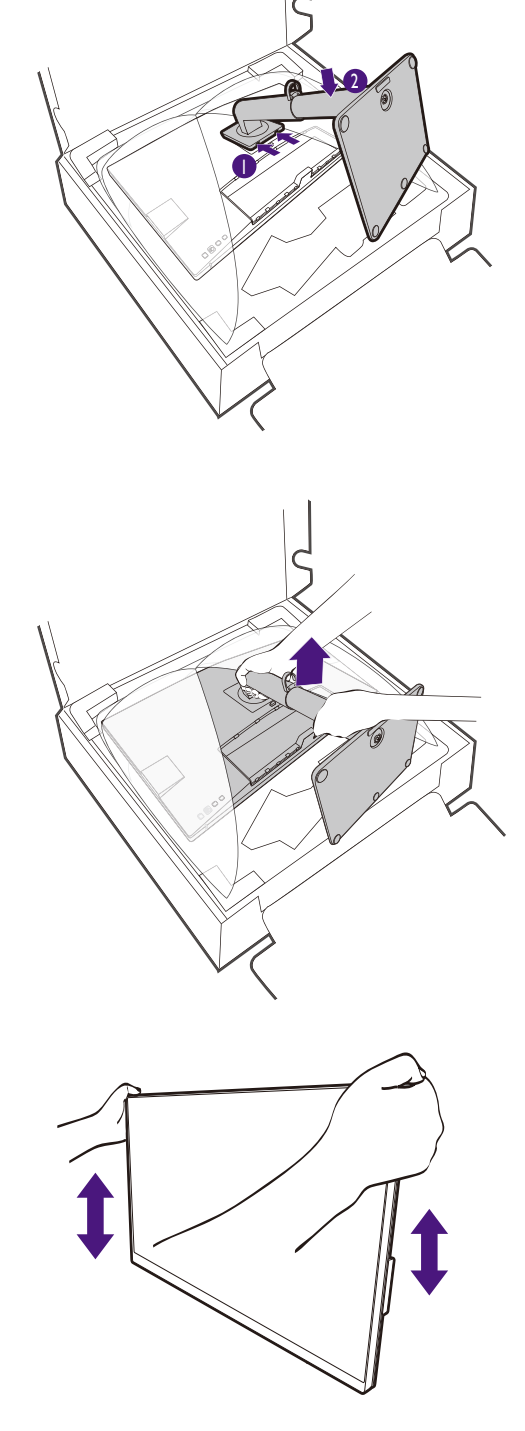

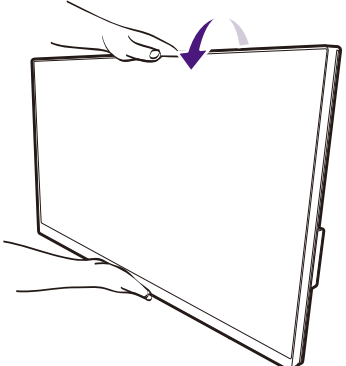

#### <span id="page-21-0"></span>2. Connect the PC video cable.

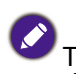

The video cables included in your package and the socket illustrations in this document may vary depending on the product supplied for your region.

- 1. Establish a video cable connection.
	- Connect the plug of the HDMI cable to the HDMI port on the monitor.
	- Connect the plug of the DP cable to the monitor video socket.
	- Connect the plug of the supplied USB-C™ cable to the USB-C™ port on the monitor.

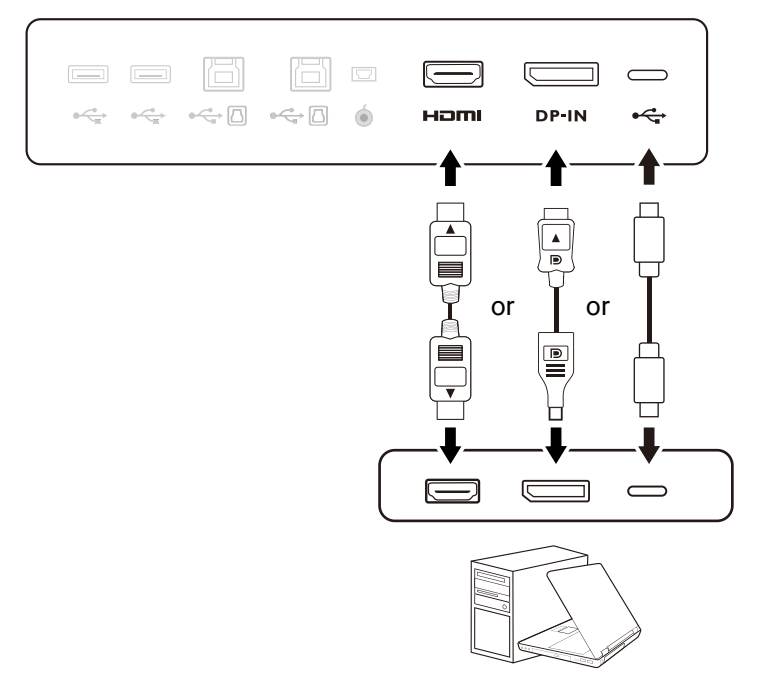

- 2. Connect the other end of the video cable to an appropriate port of a digital output source (e.g., a computer).
- 3. Tighten all finger screws to prevent the plugs from accidentally falling out during use.

(DP input only) After the monitor and the computer are powered on, if the image is not displayed, disconnect the DP cable. Connect the monitor to any video source other than DP first. Go to **System** > **Advanced** > **DisplayPort** on the OSD menu of the monitor and change the setting from **1.4** to **1.1**. Once the setting is done, unplug the current video cable and re-connect the DP cable. To go to the OSD menu, see [5-way controller and basic menu operations on page 43](#page-42-0).

#### 3. Connect the headphone.

You may connect the headphones to the headphone jack.

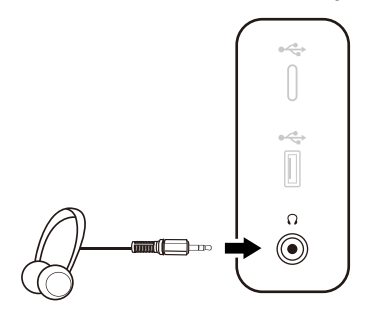

#### 4. Connect the USB devices.

- 1. Connect the USB cable between the PC and the monitor (via the upstream USB port). This upstream USB port transmits data between the PC and the USB devices connected to the monitor. Note that this step is not required if the video source is from the USB-C™ inputs.
- 2. Connect USB devices via other USB ports (downstream) on the monitor. These downstream USB ports transmit data between the connected USB devices and the upstream port.
- 3. If you tend to use KVM switch, see [Working with two or more video sources with one](#page-49-0)  [set of keyboard and mouse \(KVM Switch\) on page 50](#page-49-0) for appropriate connections and more information.

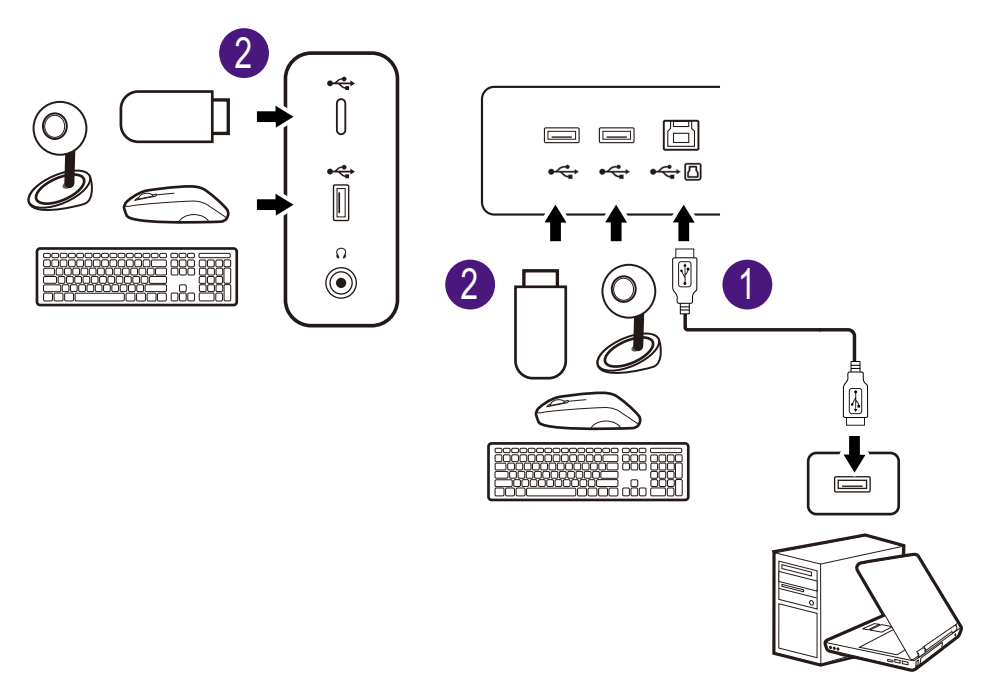

The USB-C™ port on the left or right side works as downstream port and connects with USB devices.

#### <span id="page-22-0"></span>5. Connect the Hotkey Puck G2 to the monitor.

Connect the Hotkey Puck G2 to the mini USB port (exclusively or Hotkey Puck G2 connection) on the rear of the monitor. For more information on Hotkey Puck G2, see [Hotkey Puck G2 and](#page-46-0)  [its basic operations on page 47.](#page-46-0)

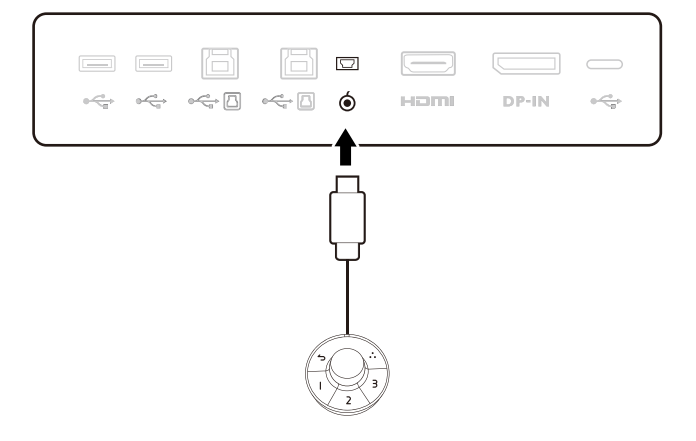

#### <span id="page-23-0"></span>6. Connect the power cable to the monitor.

Plug one end of the power cord into the socket  $l$ abelled  $\sim$  on the rear of the monitor. Do not connect the other end to a power outlet just yet.

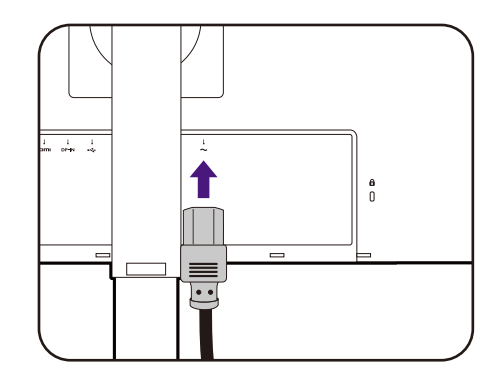

#### 7. Install the back cover.

Gently lift the display up and extend it to the maximum extended position. Then tilt the monitor to install/remove the I/O cover easily.

Align the back cover with the holes on the back of the monitor, and press both sides and the upper part of the cover against the holes to lock it into place as illustrated.

Push the lower part of the back cover toward the monitor to secure it.

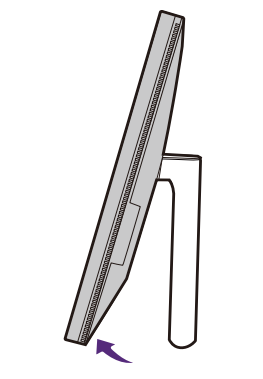

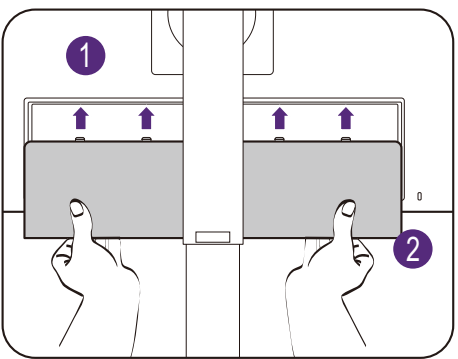

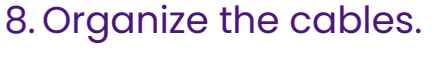

Route the cables via the cable clip.

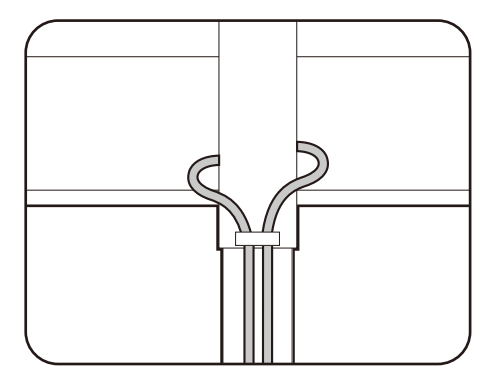

#### 9. Connect-to and turn-on the power.

Plug the other end of the power cord into a power outlet and turn it on.

Picture may differ from product supplied for your region.

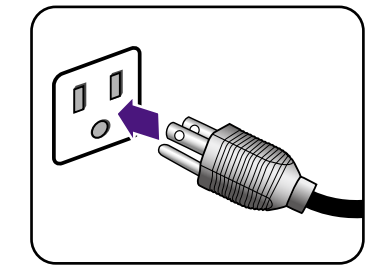

Turn on the monitor by pressing the power button on the monitor.

Turn on the computer, too.

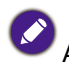

Ů

Available input icons vary by model.

To extend the service life of the product, we recommend that you use your computer's power management function.

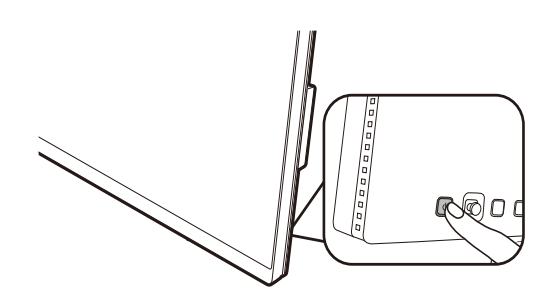

# <span id="page-25-1"></span><span id="page-25-0"></span>How to detach the stand (for models with stand)

#### 1. Prepare the monitor and area.

Turn off the monitor and the power before unplugging the power cable. Turn off the computer before unplugging the monitor signal cable.

#### 2. Remove the back cover.

Gently lift the display up and extend it to the maximum extended position. Then tilt the monitor to install/remove the I/O cover easily.

Remove the back cover from its bottom as illustrated. Unplug all cables carefully.

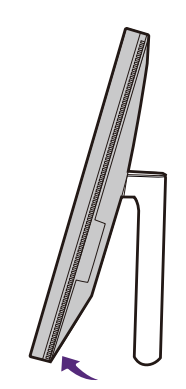

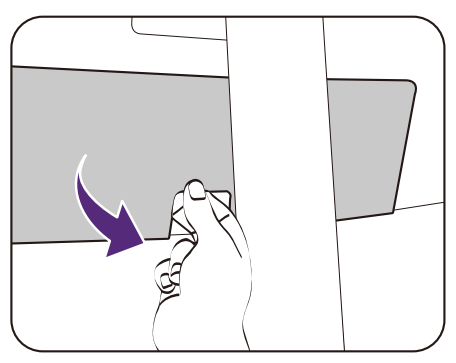

Protect the monitor and screen by clearing a flat open area on your desk and placing a soft item like a towel on the desk for padding, before laying the screen face down on a flat clean padded surface.

Please be careful to prevent damage to the monitor. Placing the screen surface on an object like a stapler or a mouse will crack the glass or damage the LCD substrate voiding your warranty. Sliding or scraping the monitor around on your desk will scratch or damage the monitor surround and controls.

#### 3. Remove the monitor stand.

While pressing and holding the quick release button, detach the stand from the monitor.

If the monitor stand is removed for wall mounting, see [Using the monitor wall mounting kit \(purchased](#page-40-0)  [separately\) on page 41](#page-40-0) and the instruction manual of your wall mount bracket (purchased separately) for more information.

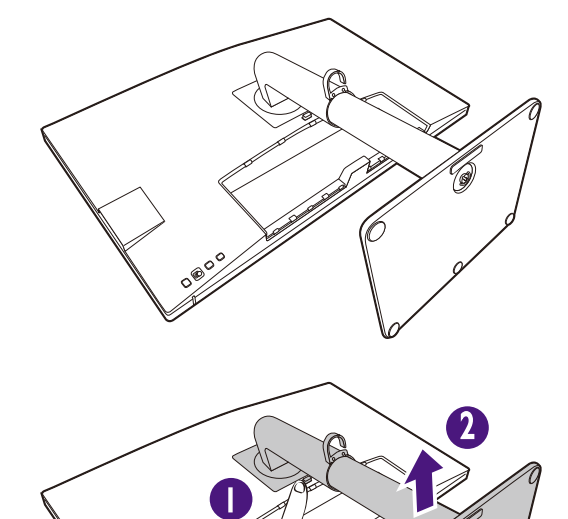

26

#### 4. Remove the monitor base.

Release the thumbscrew on the bottom of the monitor base.

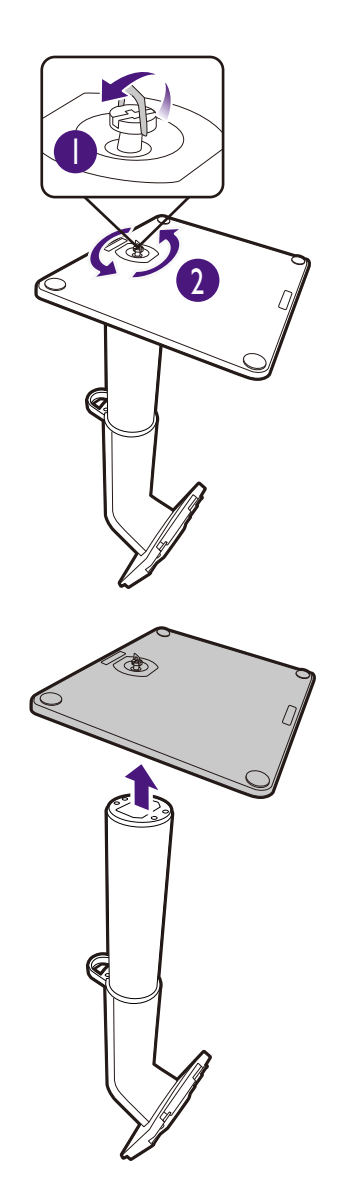

And then detach the base from the stand.

# <span id="page-27-1"></span><span id="page-27-0"></span>How to assemble your monitor hardware (for models with ergo arm stand)

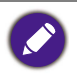

• The ergo arm stand has been adjusted and tested to support the weight of the bundled monitor to provide smoothness and stability. To avoid possible personal injury or damage to the monitor, do not attach the ergo arm stand to other monitors.

- If the computer is turned on you must turn it off before continuing. Do not plug-in or turn-on the power to the monitor until instructed to do so.
- The following illustrations are for your reference only. The location and available input and output jacks may vary depending on the purchased model.

Avoid finger pressure on the screen surface.

#### 1. Check where to install the arm.

The desk should be placed on a flat even area and should be stable enough to hold the weight of the ergo arm stand and the monitor.

The ergo arm stand works for clamp and grommet mounting to suit your need. Make sure there is enough room for height and articulation adjustments.

Make sure the arm is fixed to a flat desk area without a a grommet ring and a protrusion.

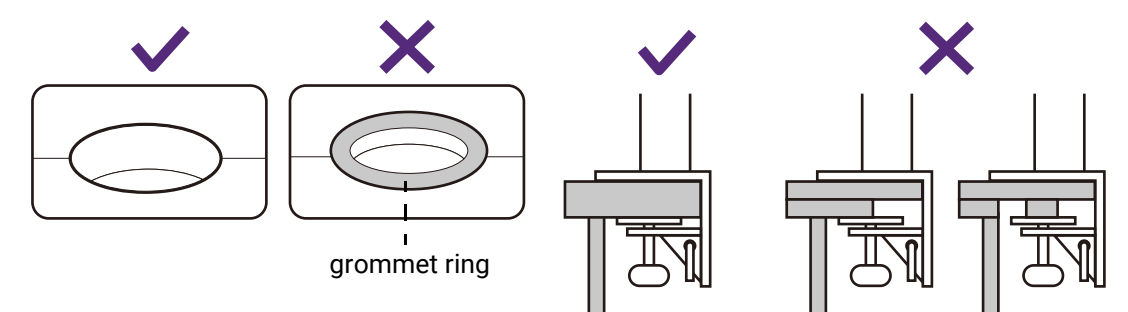

#### <span id="page-27-2"></span>2. Check desk thickness.

Depending on the desk thickness, you can change the location of the screws that fix the C-clamp.

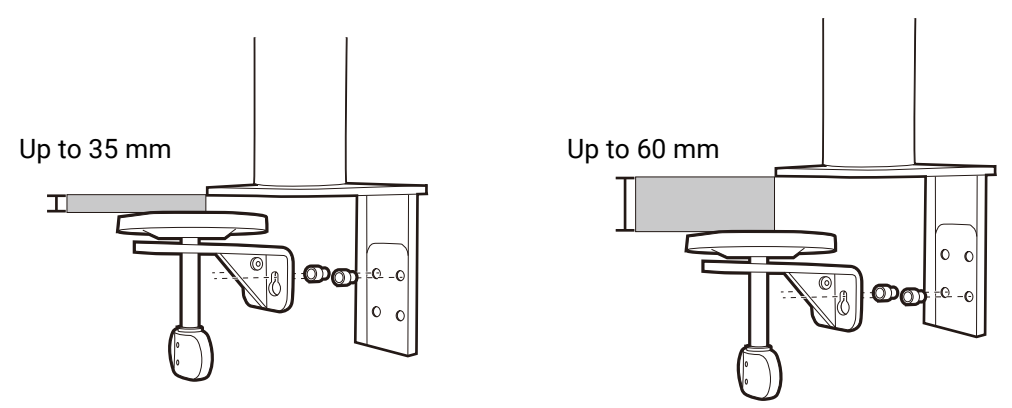

<span id="page-28-0"></span>1. Use the provided Hex Key to half-release the screws that fix the C-clamp.

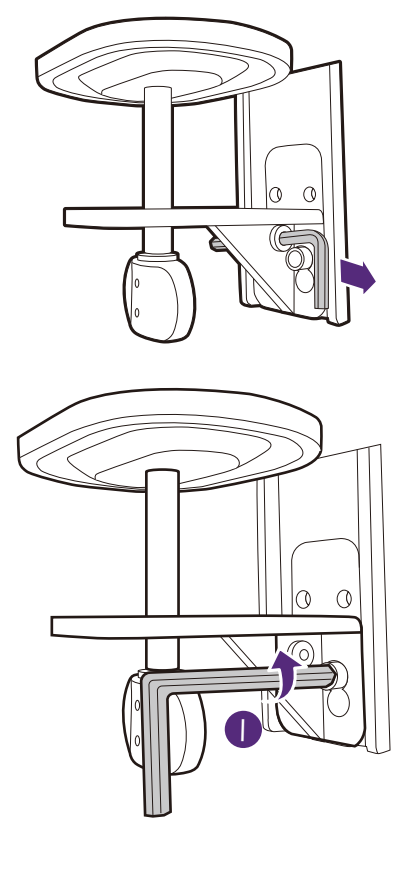

<span id="page-28-1"></span>2. Lift the C-clamp up and detach it.

3. Release the screws completely so you can tighten them to the other set of screw holes.

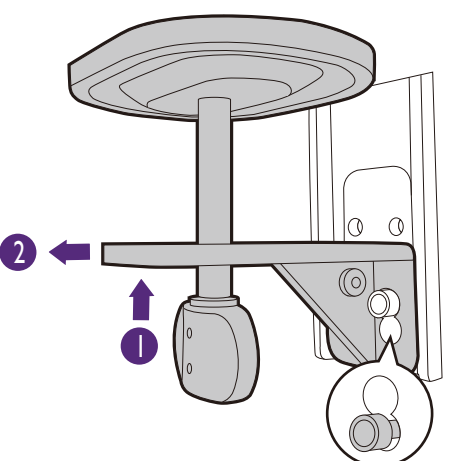

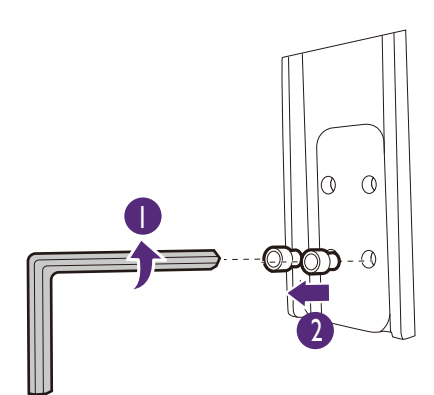

4. Half-fix the screws to the other set of screw holes.

<span id="page-29-0"></span>5. Attach the C-clamp to the screws.

<span id="page-29-1"></span>6. Tighten the screws.

- 3. Decide the way to install the ergo arm.
	- A. Clamp mounting
	- a. Attach the stand arm to the edge of the desk.

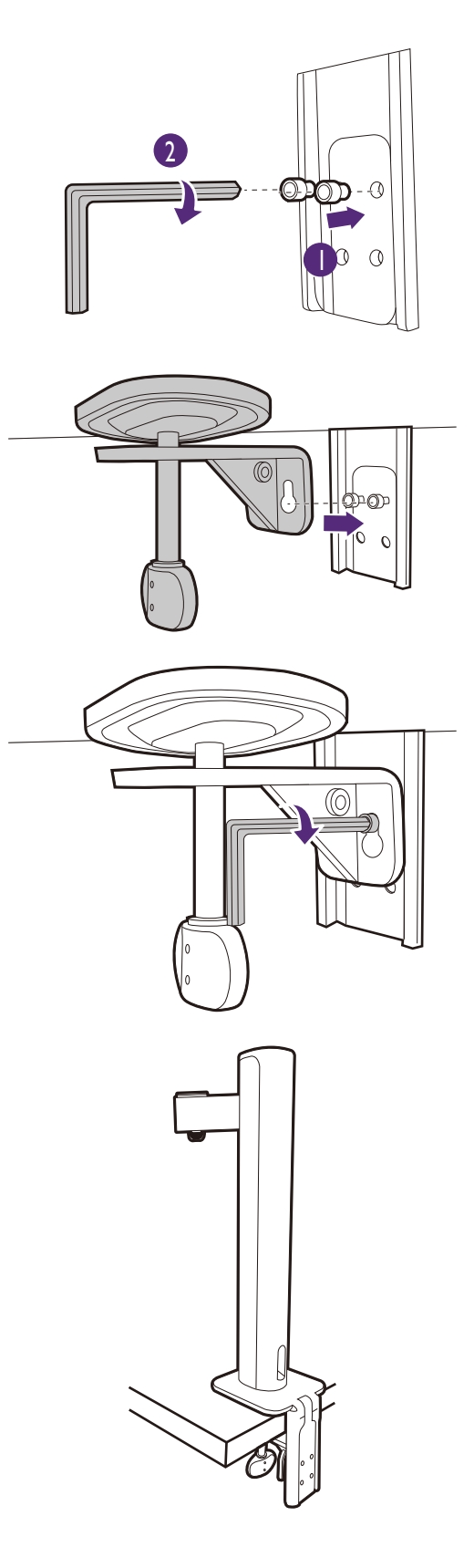

b. Turn the handle counterclockwise to fix it to the desk.

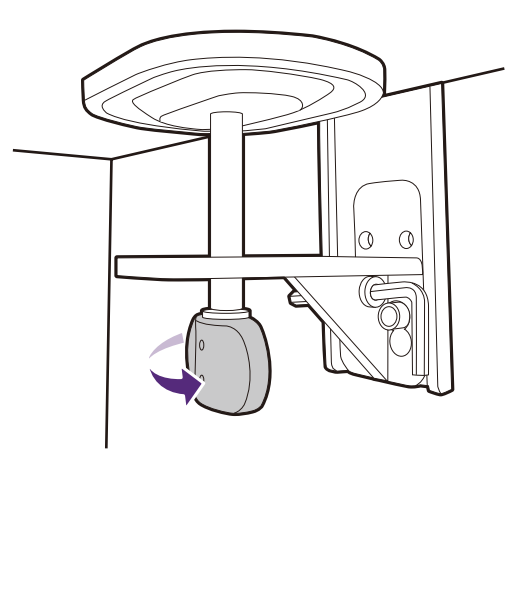

⋒

#### B. Grommet mounting

- a. Detach the C-clamp as instructed from step [1](#page-28-0) to step [2](#page-28-1) in [Check desk thickness. on page 28](#page-27-2).
- b. Install the stand to a desired place. Make sure there is no grommet ring as the stand needs to be fixed on a flat surface.

- c. Attach the C-clamp to the stand and tighten the screws as instructed from step [5](#page-29-0) to step [6](#page-29-1) in [Check desk thickness. on page 28](#page-27-2).
- d. Turn the handle counterclockwise to fix it to the desk.

#### 5. Mount the monitor head.

Protect the monitor and screen by clearing a flat open area on your desk and placing a soft item like the monitor packaging bag on the desk for padding.

Gently lay the screen face down on a flat clean padded surface.

Please be careful to prevent damage to the monitor. Placing the screen surface on an object like a stapler or a mouse will crack the glass or damage the LCD substrate voiding your warranty. Sliding or scraping the monitor around on your desk will scratch or damage the monitor surround and controls.

Attach the upper arm to the monitor as illustrated until it locks in place.

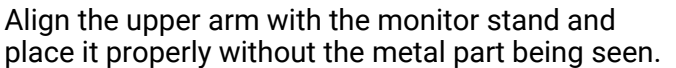

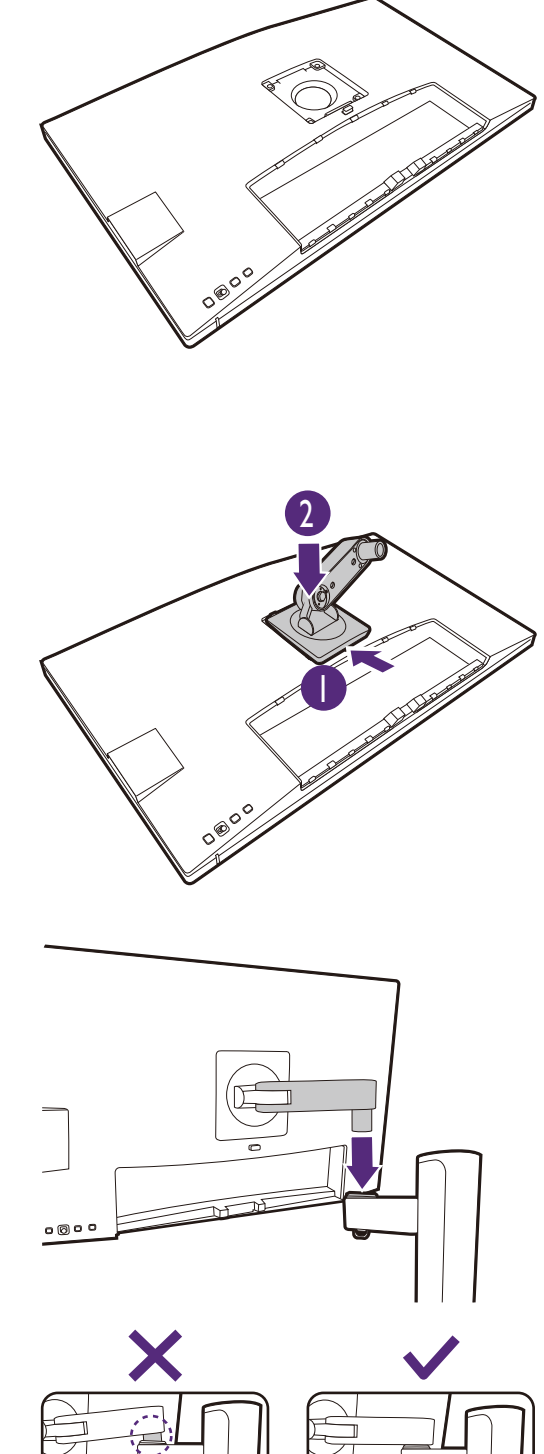

Raise the thumbscrew lid and tighten the thumbscrew as illustrated. Then push the lid back.

If the upper arm is attached properly in the previous step, you will be able to tighten the thumbscrew.

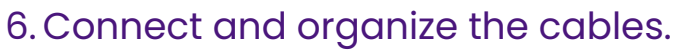

Detach the cable management cover.

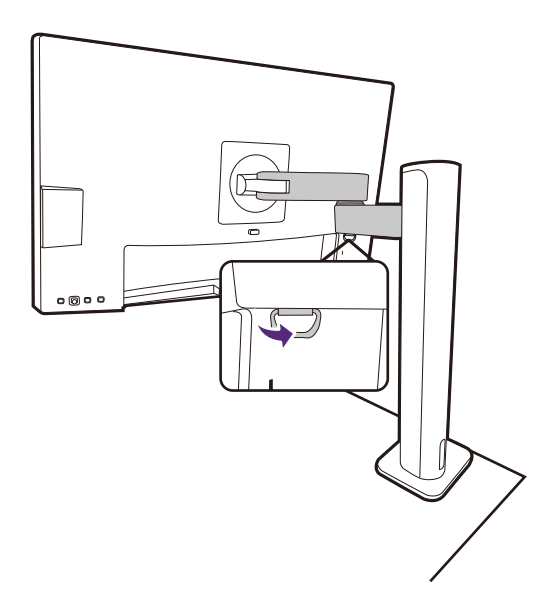

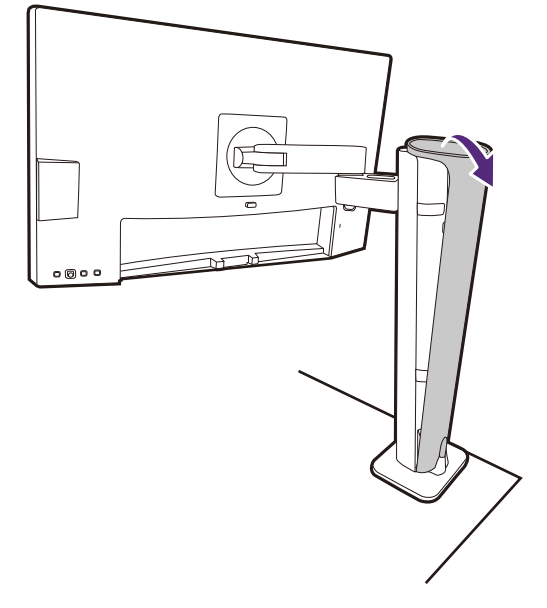

Connect and organize the cables properly. See [Connect the PC video cable. on page 22](#page-21-0) to [Connect](#page-23-0)  [the power cable to the monitor. on page 24](#page-23-0) for connections.

Remember to leave slack in cables (near the monitor) to prevent connectors from being pulled out inappropriately during monitor tilt or arm moves.

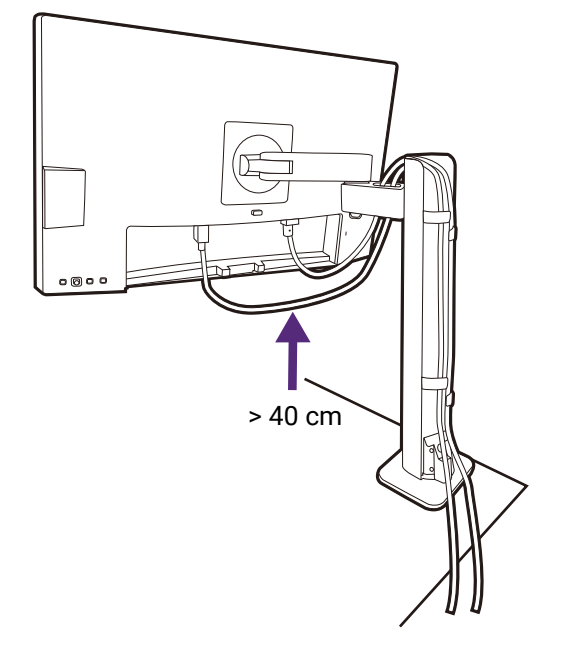

Put the cable management cover back.

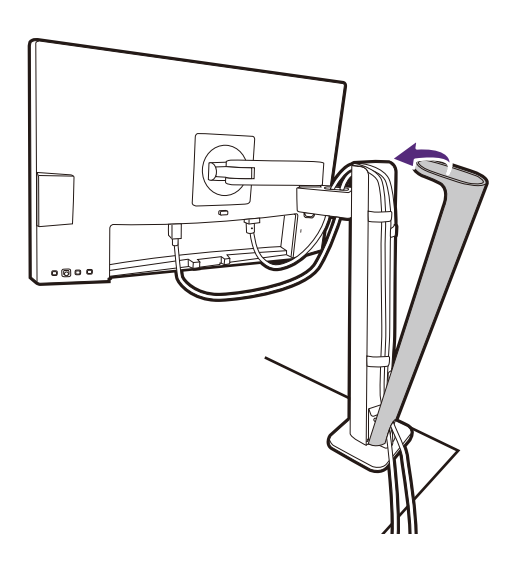

### 7. Install the I/O cover.

Gently lift the display up and extend it to the maximum extended position. Then tilt the monitor to install/remove the I/O cover easily.

Align the I/O cover with the holes on the back of the monitor, and press the sides and the bottom of the cover against the holes to lock it into place. Push from the bottom of the cover and check if the it has been installed properly.

You might want to adjust the monitor stand height. See [Adjusting the monitor height on page 38](#page-37-0) for more information.

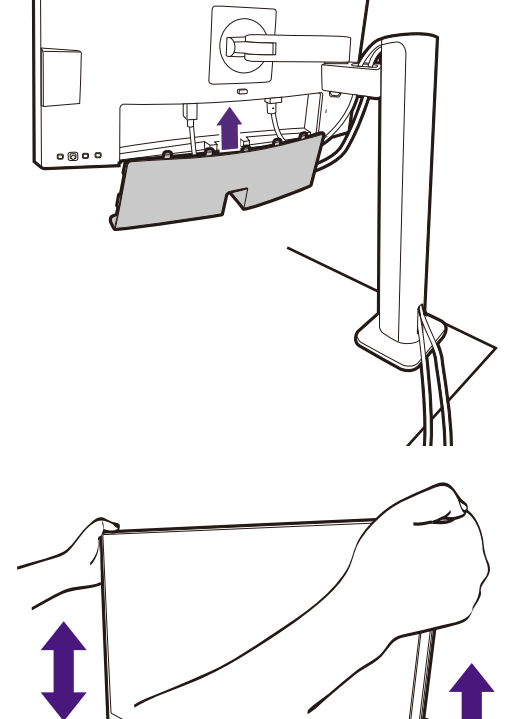

You should position the monitor and angle the screen to minimize unwanted reflections from other light sources.

Your monitor is an edge-to-edge monitor and should be handled with care. Avoid finder pressure on the screen surface. Adjust the screen angle by placing your hands on the top and on the bottom of the monitor as illustrated. Excessive force on the display is prohibited.

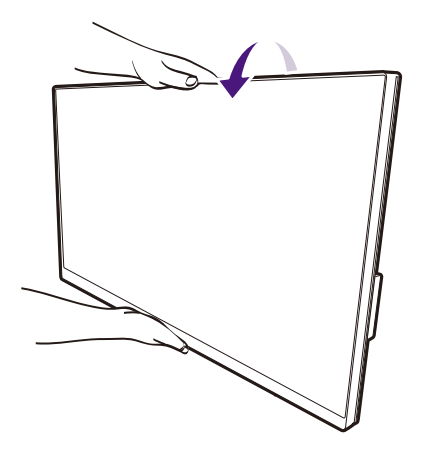

#### 8. Connect-to and turn-on the power.

Plug the other end of the power cord into a power outlet and turn it on.

Picture may differ from product supplied for your region.

Turn on the monitor by pressing the power button on the monitor.

Turn on the computer, too.

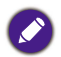

Available input icons vary by model.

To extend the service life of the product, we recommend that you use your computer's power management function.

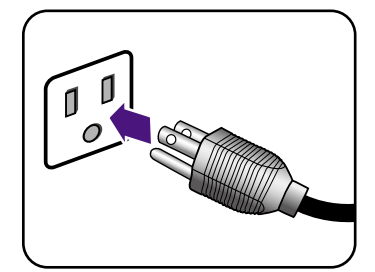

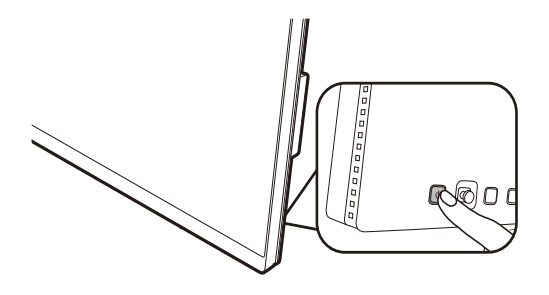

### <span id="page-35-1"></span><span id="page-35-0"></span>How to detach the stand (for models with ergo arm stand)

#### 1. Prepare the monitor and area.

Turn off the monitor and the power before unplugging the power cable. Turn off the computer before unplugging the monitor signal cable.

#### 2. Remove the back cover and unplug all cables.

Gently lift the display up and extend it to the maximum extended position. Then tilt the monitor to install/remove the I/O cover easily.

Remove the back cover from its bottom as illustrated.

Remove cable management cover. Unplug all cables carefully.

Put the cable management cover back.

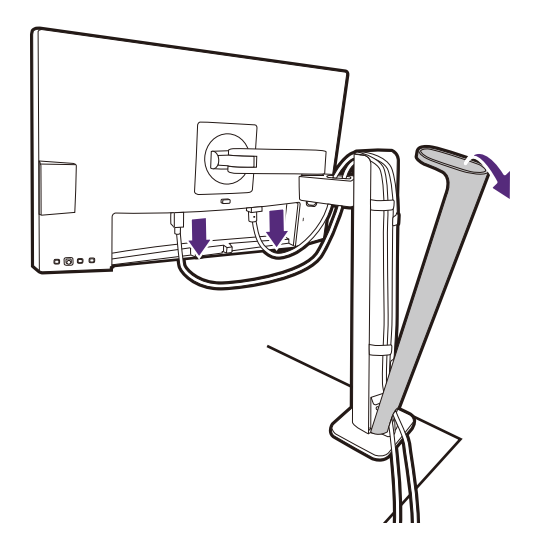

#### 3. Detach the monitor.

Press the quick release button to release the monitor, and lift to detach the monitor.

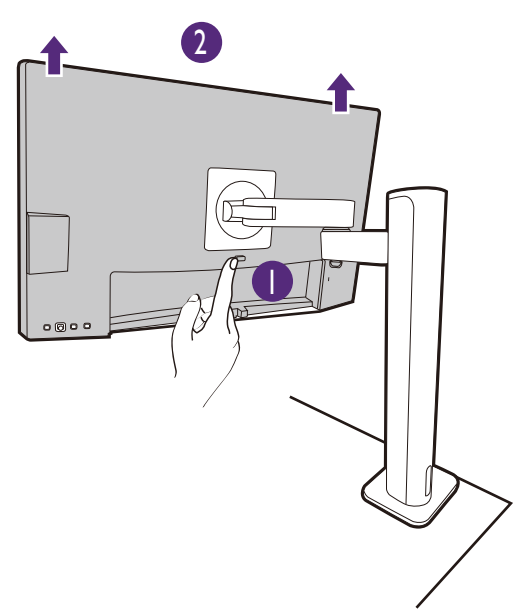
### 4. Remove the ergo arm stand.

Release the screws to remove the upper arm and the ergo arm stand as illustrated.

If the monitor stand is removed for wall mounting, see [Using the monitor wall mounting kit \(purchased](#page-40-0)  [separately\) on page 41](#page-40-0) and the instruction manual of your wall mount bracket (purchased separately) for more information.

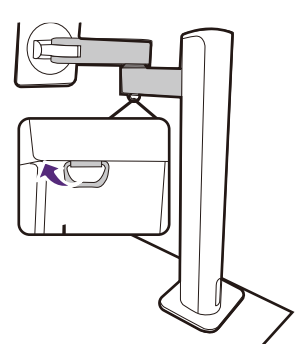

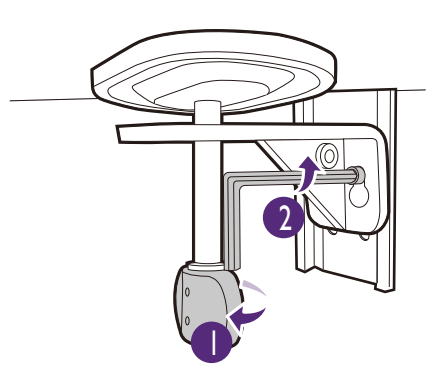

# Adjusting the monitor height

To adjust the monitor height, hold both the left and the right sides of the monitor to lower the monitor or lift it up to the desired height.

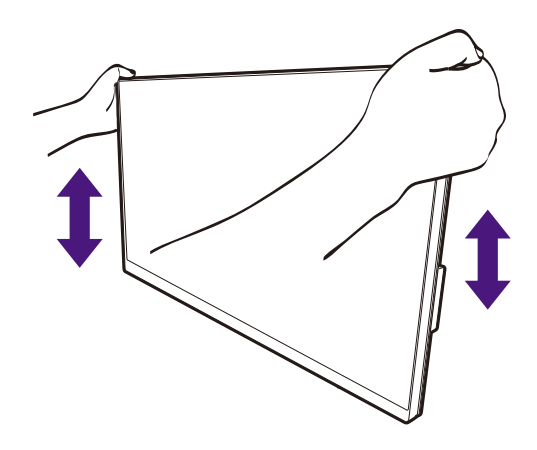

- 
- Avoid placing hands on the upper or lower part of the height-adjustable stand or at the bottom of the monitor, as ascending or descending monitor might cause personal injuries. Keep children out of reach of the monitor while performing this operation.
- If the monitor has been rotated to portrait mode and height adjustment is desired, you should be noted that the wide screen may keep the monitor from being lowered to its minimum height.

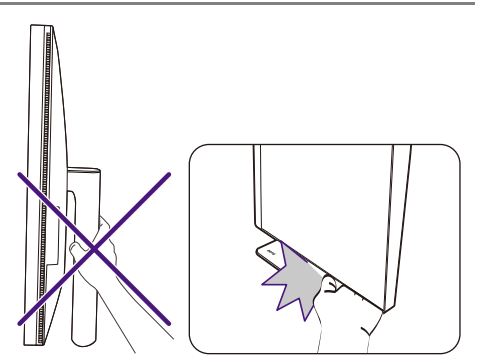

# Rotating the monitor

#### <span id="page-38-0"></span>1. Pivot the display.

Before rotating the monitor with a portrait viewing orientation, the display has to be rotated 90 degrees.

Right-click the desktop and select **Screen resolution** from the popup menu. Select **Portrait** in **Orientation**, and apply the setting.

Depending on the operating system on your PC, different procedures should be followed to adjust the screen orientation. Refer to the help document of your operating system for details.

#### 2. Fully extend the monitor and tilt it.

Gently lift the display up and extend it to the maximum extended position. Then tilt the monitor.

The monitor should be vertically extended to allow to rotate from landscape to portrait mode.

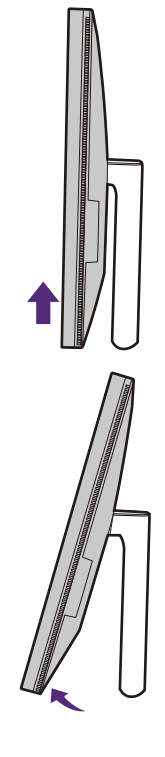

3. Rotate the monitor 90 degrees clockwise as illustrated.

around the monitor and there is enough room for cables.

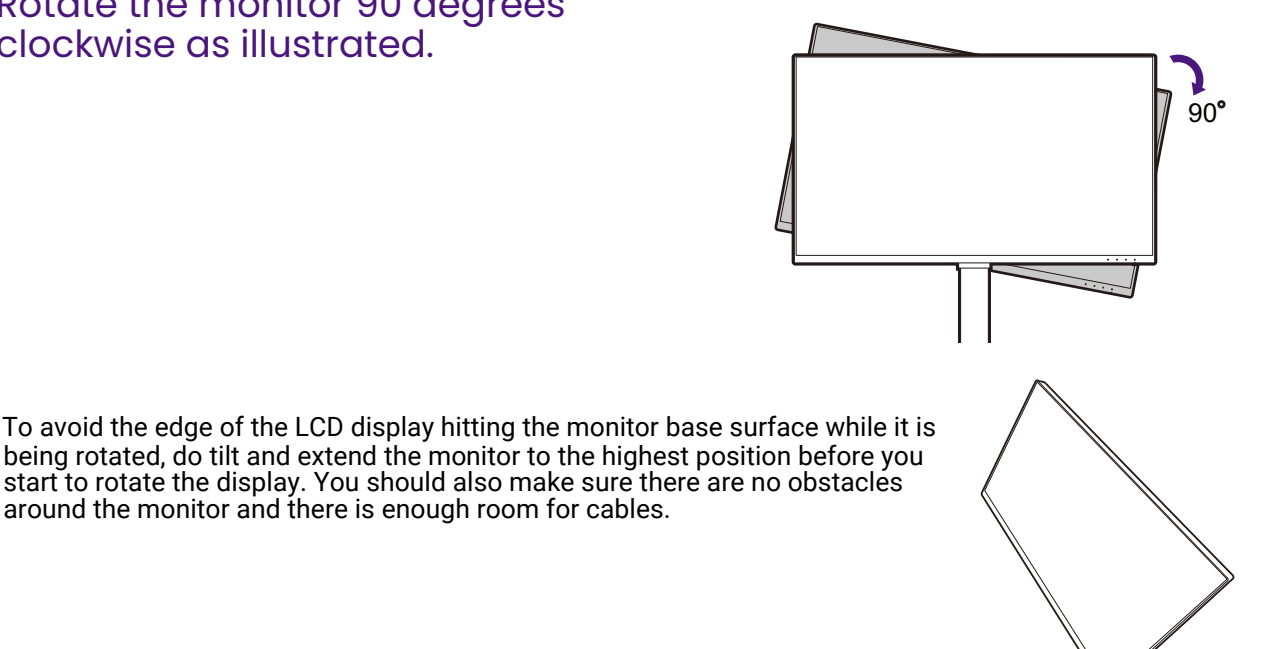

4. Adjust the monitor to the desired viewing angle.

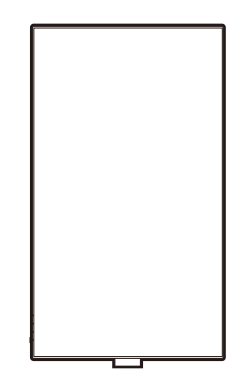

# Viewing angle adjustment

You may position the screen to the desired angle with the monitor tilt, swivel, and height adjustment functions. Check the product specifications on the website for details.

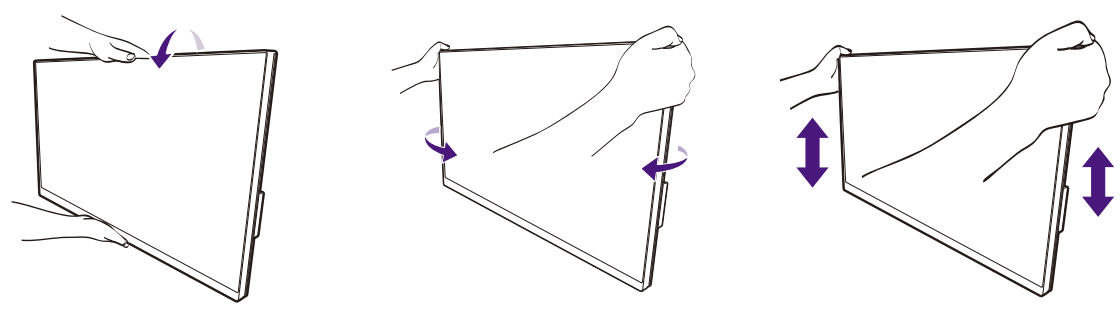

## <span id="page-40-0"></span>Using the monitor wall mounting kit (purchased separately)

The back of your LCD monitor has a VESA standard mount with 100mm pattern, allowing the installation of a wall mount bracket. Before starting to install a monitor wall mounting kit, please read the precautions carefully.

#### **Precautions**

- Install your monitor and monitor mounting kit on a wall with flat surface.
- Ensure that the wall material and the standard wall mount bracket (purchased separately) are stable enough to support the weight of the monitor. Refer to the product specifications on the website for weight information.
- Turn off the monitor and the power before disconnecting the cables from the LCD monitor.

#### 1. Remove the monitor stand.

Lay the screen face down on a clean and well-padded surface. Detach the monitor stand as instructed.

- • [How to detach the stand \(for models with stand\)](#page-25-0)  [on page 26](#page-25-0)
- • [How to detach the stand \(for models with ergo](#page-35-0)  [arm stand\) on page 36](#page-35-0)

Use a cross-pointed screwdriver to release the screws that fixing the back cover to the monitor.The use of a magnetic-head screwdriver is recommended to avoid of losing the screws.

In case you intend to use your monitor on the stand in the future, please keep the monitor base, monitor stand, and screws somewhere safe for future use.

#### 2. Follow the instruction manuals of the wall mount bracket you purchased to complete the installation.

Use four M4 x 10 mm screws to fix a VESA standard wall mount bracket to the monitor. Make sure that all screws are tightened and secured properly. Consult a professional technician or BenQ service for wall mount installation and safety precautions.

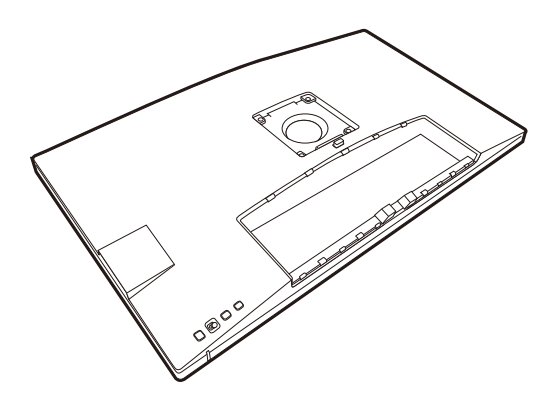

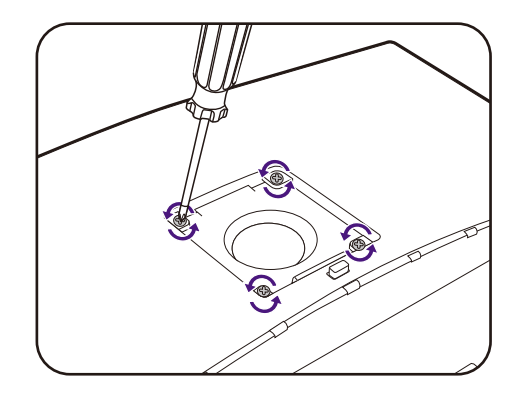

# How to adjust your monitor

# The control panel

All OSD (On Screen Display) menus can be accessed by the control keys. You can use the OSD menu to adjust all the settings on your monitor

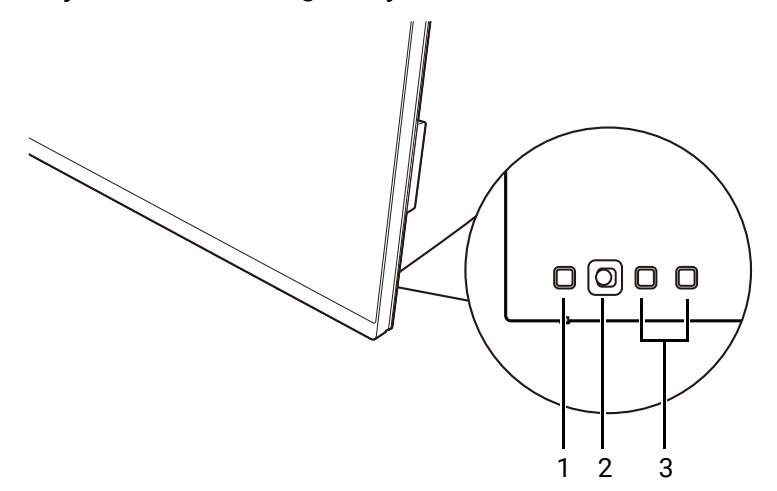

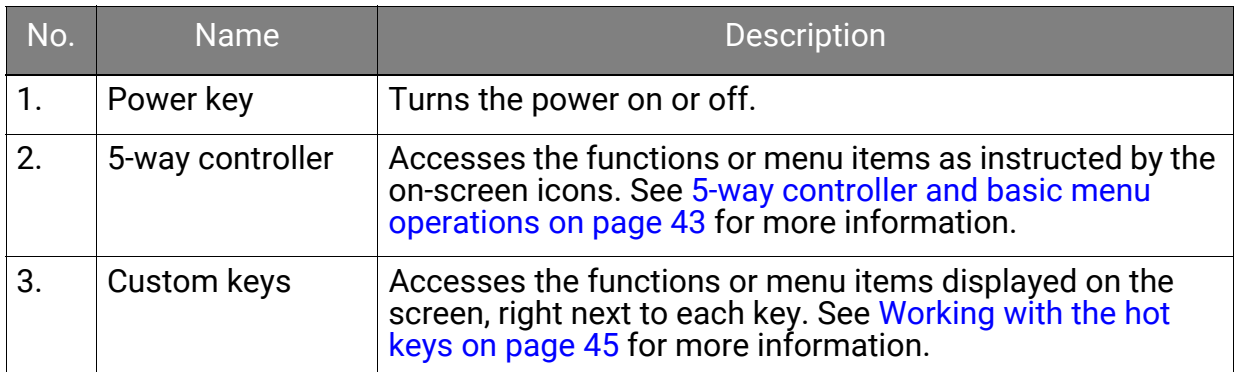

# <span id="page-42-1"></span><span id="page-42-0"></span>5-way controller and basic menu operations

The 5-way controller is located at the rear of the monitor. While sitting in front of the monitor, move the controller to the directions instructed by the on-screen icons for menu navigation and operations.

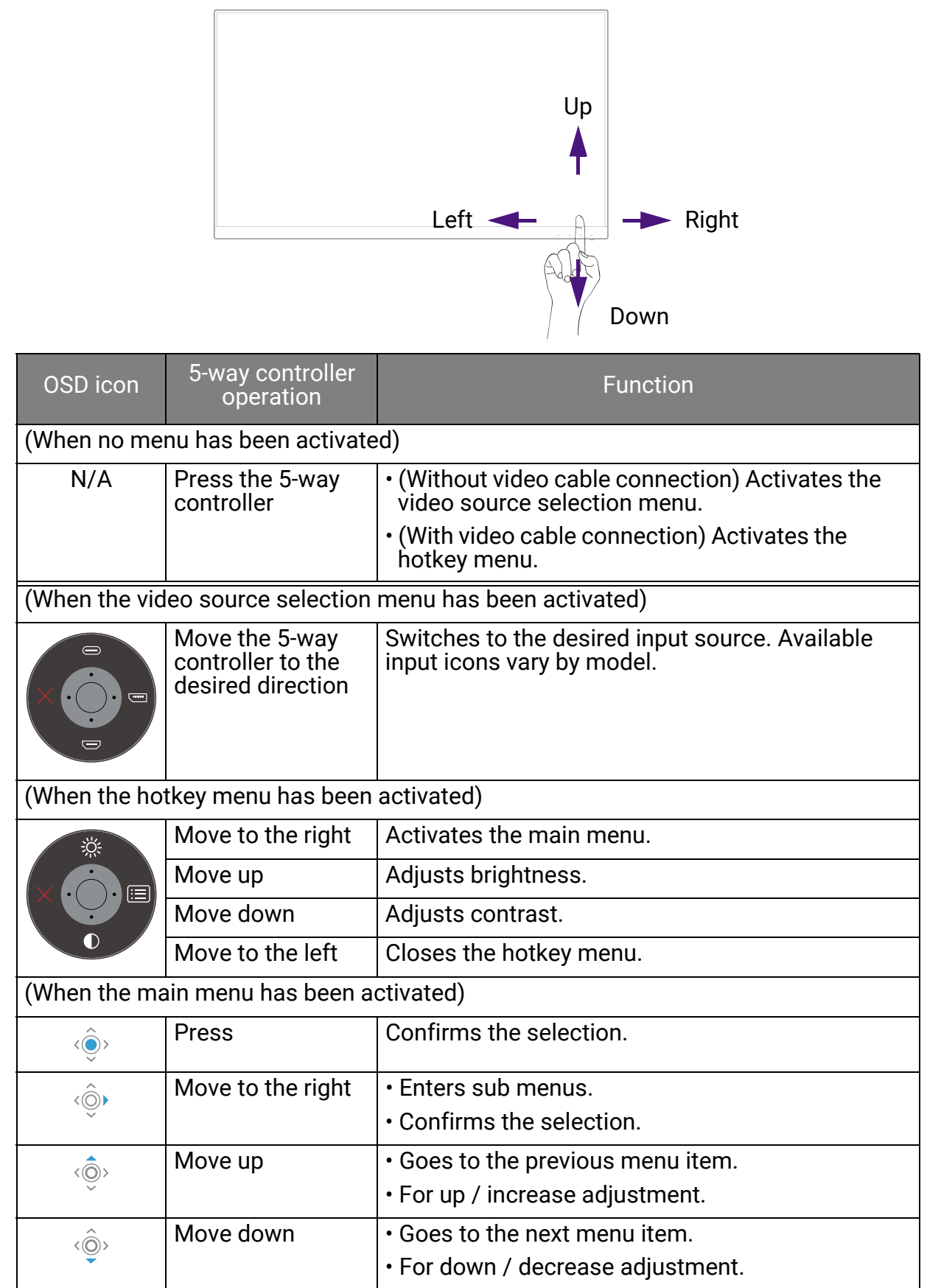

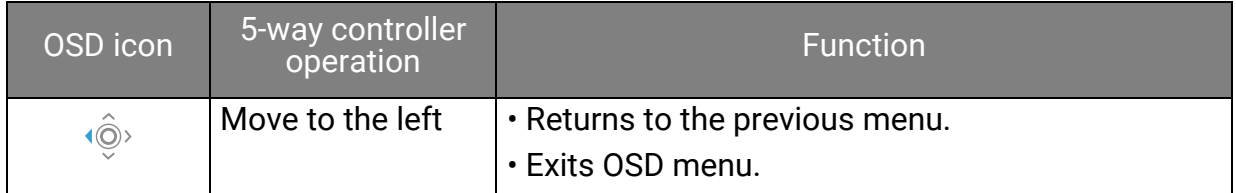

All OSD (On Screen Display) menus can be accessed by the control keys. You can use the OSD menu to adjust all the settings on your monitor. Available menu options may vary depending on the input sources, functions and settings.

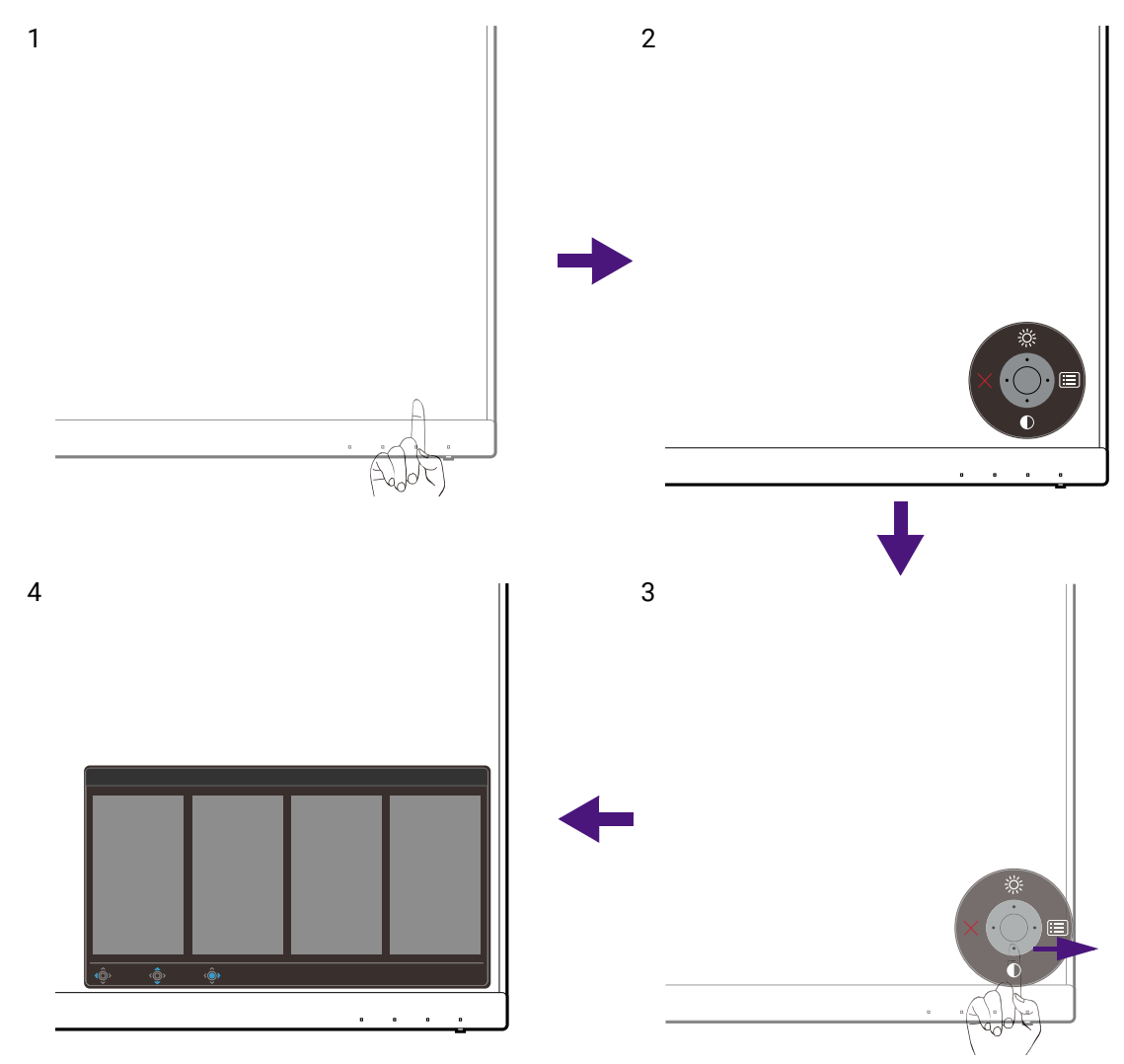

- 1. Press the 5-way controller.
- 2. The hot key menu is displayed. The top and down icons are designated for particular functions.
- 3. Select (**Menu**) to access the main menu.
- 4. On the main menu, follow the on-screen icons on the bottom of the menu to make adjustments or selection. See [Navigating the main menu on page 57](#page-56-0) for details on the menu options.

# <span id="page-44-0"></span>Working with the hot keys

The custom keys (located next to the 5-way controller) perform as hot keys to provide direct access to pre-defined functions. You can change the default setting and designate different functions for these keys.

### Accessing the hot key functions

- 1. Press any of the custom keys on the rear of the monitor.
- 2. Press the key with the desired function repeatedly to cycle through available options on the list.

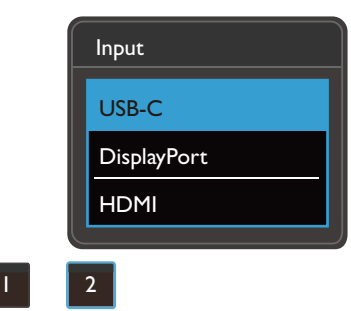

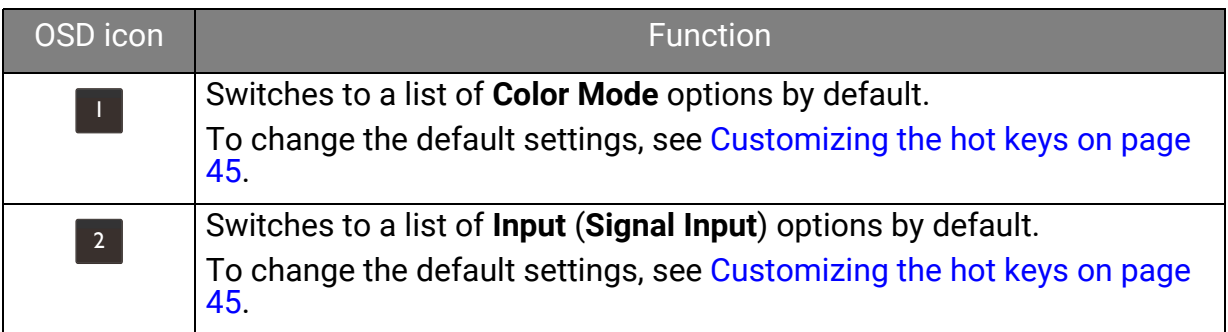

## <span id="page-44-1"></span>Customizing the hot keys

- 1. Press the 5-way controller to bring up the hotkey menu.
- 2. Select **in (Menu)** to access the main menu.
- 3. Go to **Custom Key**.
- 4. Select the custom key you want to change. It is either **Custom Key 1** or **Custom Key 2**.
- 5. On the sub menu, select a category.

6. Under the category, check to select up to 3 items for quick access by this key.

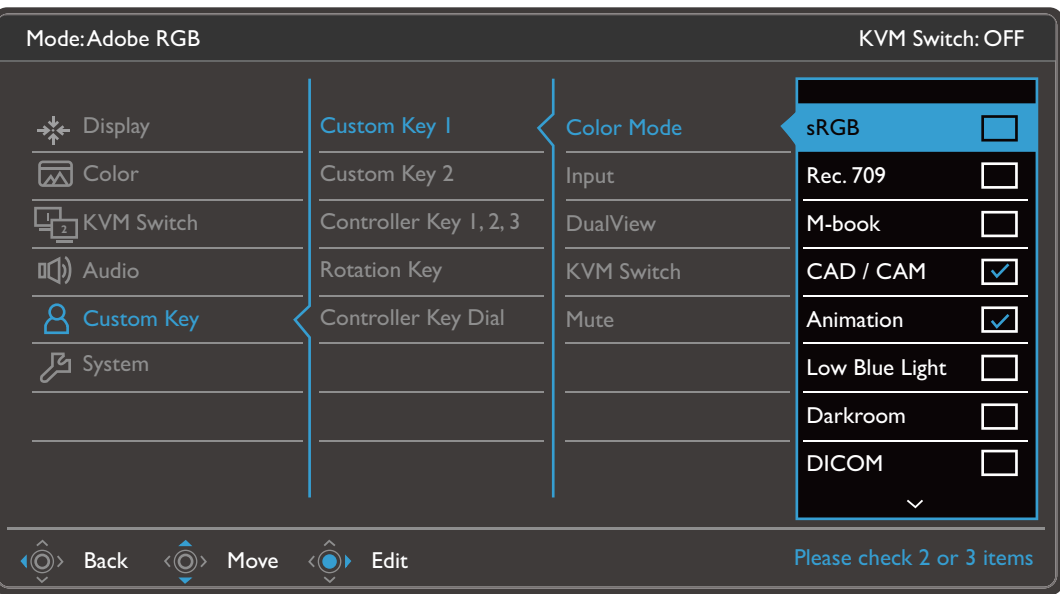

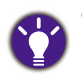

• OSD = On Screen Display.

The hot keys only operate while the main menu is not currently displaying. Hot key displays will disappear after a few seconds of no key activity.

• To unlock the OSD controls, press and hold any key for 10 seconds.

# <span id="page-46-0"></span>Hotkey Puck G2 and its basic operations

Apart from the control keys, Hotkey Puck G2 also provides a quick way to control and access the OSD menu.

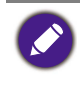

• You need to connect the Hotkey Puck G2 to your monitor prior to use. Follow the instructions in [Connect the Hotkey Puck G2 to the monitor. on page 23](#page-22-0).

• Hotkey Puck G2 is designed for BenQ LCD Monitor exclusively and is available for compatible models only. Do not connect it to other devices with mini USB ports.

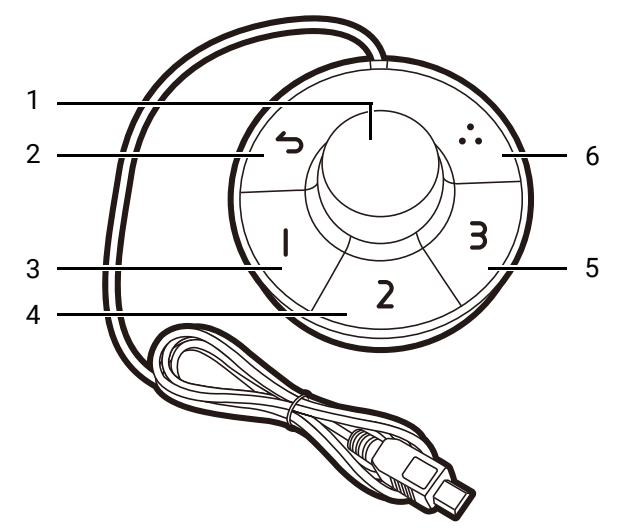

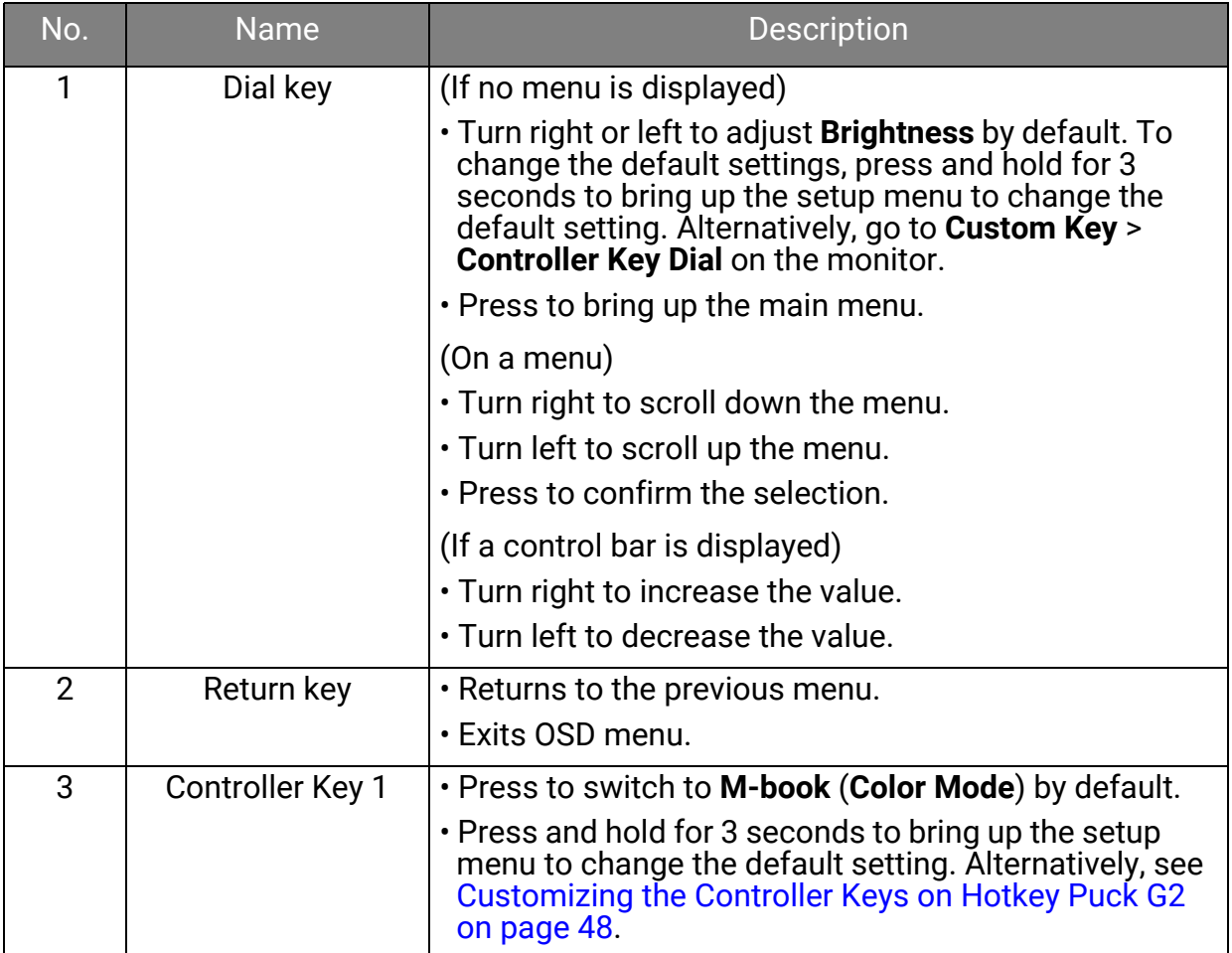

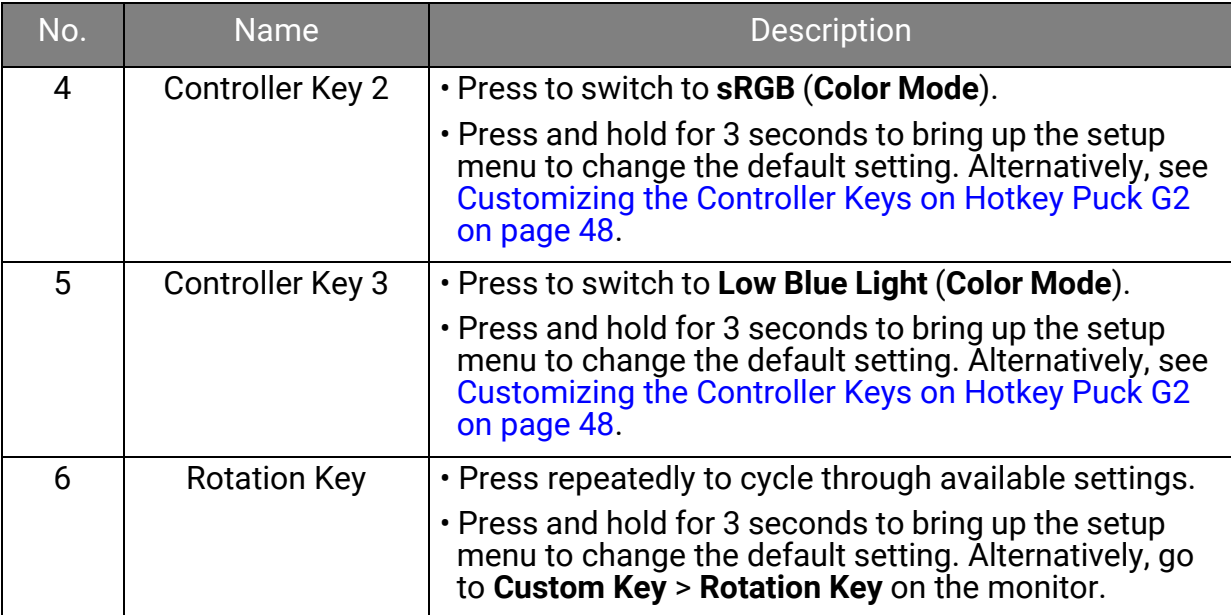

## <span id="page-47-0"></span>Customizing the Controller Keys on Hotkey Puck G2

Keys on the Hotkey Puck G2 are designated for particular functions. You can change the default settings as desired.

- 1. Press the 5-way controller to bring up the hotkey menu.
- 2. Select **in** (Menu) to access the main menu.
- 3. Go to **Custom Key**.
- 4. Select **Controller Key 1, 2, 3**.
- 5. On the sub menu, select a category.
- 6. Under the category, check to select up to 3 items for quick access by the Controller Keys on Hotkey Puck G2. The numbers displayed by the chosen items refer to the Controller Keys that the options are assigned to.

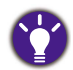

Alternatively, press and hold a key on the Hotkey Puck G2 for 3 seconds to bring up the setup menu to change the default setting.

## <span id="page-47-1"></span>Controlling the display with **Display Pilot**

The **Display Pilot** software is provided as an alternative to control the display. Download and install from<Support.BenQ.com>(see [Product support on page 3](#page-2-0)). The main functions include:

- Control of the main functions / configurations of the monitor.
- Setup of rotating the display with the monitor automatically (see [page 39\)](#page-38-0).
- Additional tools to extend the monitor's functionalities.

For more information, visit <Support.BenQ.com> for **Display Pilot** manual.

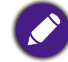

To find out the supported operating systems, visit [BenQ website.](https://www.benq.com/en-us/monitor/software/display-pilot/specifications.html)

# Working with a Mac series product

You can connect your monitor to a Mac series product. Note the compatibility is up to the performance and specifications of the Mac chip on your Mac product and may be updated without prior notice.

- When connecting your monitor to a Mac product, direct connection via Thunderbolt 3 or USB-C™ cable (if available on both Mac and the monitor) is recommended to ensure good image quality. See [Connect the PC video cable. on page 22](#page-21-0) for details.
- To reduce the color difference, you are recommended to set the picture mode (color mode) of your monitor to **M-book**, **Display P3**, or **DCI-P3** mode (if available). See [Color](#page-59-0)  [Mode on page 60](#page-59-0) for details.
- If your monitor supports certain BenQ software, check the software webpage from <www.BenQ.com> to see if they work on your Mac product.

If you have any inquiries about the compatibilities with Mac products, visit <Support.BenQ.com>and look for related topics from **FAQ** or **Knowledge**.

# Adjusting **Display Mode**

To display images of aspect ratios other than your monitor aspect ratio and sizes other than your display size, you can adjust the display mode on the monitor.

- 1. Press the 5-way controller to bring up the hotkey menu, and select (**Menu**) to access the main menu.
- 2. Go to **Display** > **Display Mode**.
- 3. Select an appropriate display mode. The setting will take effect immediately.

## Choosing an appropriate color mode

Your monitor provides various color modes that are suitable for different types of images. See [Color Mode on page 60](#page-59-0) for all the available color modes.

Go to **Color** > **Color Mode** for a desired color mode.

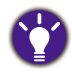

The computer's color profile (ICC profile) may not best suit your monitor. If you want to make sure to obtain the accurate color matching representation, change the computer's ICC profile to ensure the computer works better with the monitor. Visit <Support.BenQ.com>to access the **ICC Profile Installation Guide** under your monitor model for instructions. Alternatively, enable the **ICCsync** function from **Display Pilot** ([page 48](#page-47-1)). Refer to the **Display Pilot** manual for details.

### <span id="page-49-1"></span>Working with two or more video sources with one set of keyboard and mouse (**KVM Switch**)

If you have two or more computer systems, you might find yourself busy going back and forth between several sets of keyboard and mouse to control each display separately. Now with the KVM feature and sufficient I/O ports on one monitor, you can work with one set of keyboard and mouse only. With appropriate connections, the display is switched to the available input while the keyboard and mouse control is switched as well.

### <span id="page-49-0"></span>Establishing KVM connections

- 1. Connect at least two video sources properly as instructed below or as indicated by the label near I/O ports on the rear of the monitor.
	- USB-C™ connection
	- DisplayPort and USB 1 (upstream) connections
	- HDMI and USB 2 (upstream) connections

Label near I/O ports

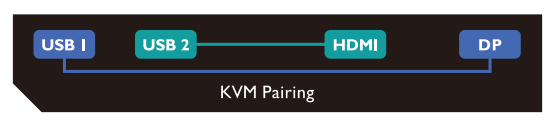

2. Connect a keyboard and a mouse to the USB ports on the monitor. Depending on the availability of a USB-C<sup>™</sup> port on your computer, the connections vary. Refer to the following illustration.

(With a USB-C™ port on your computer)

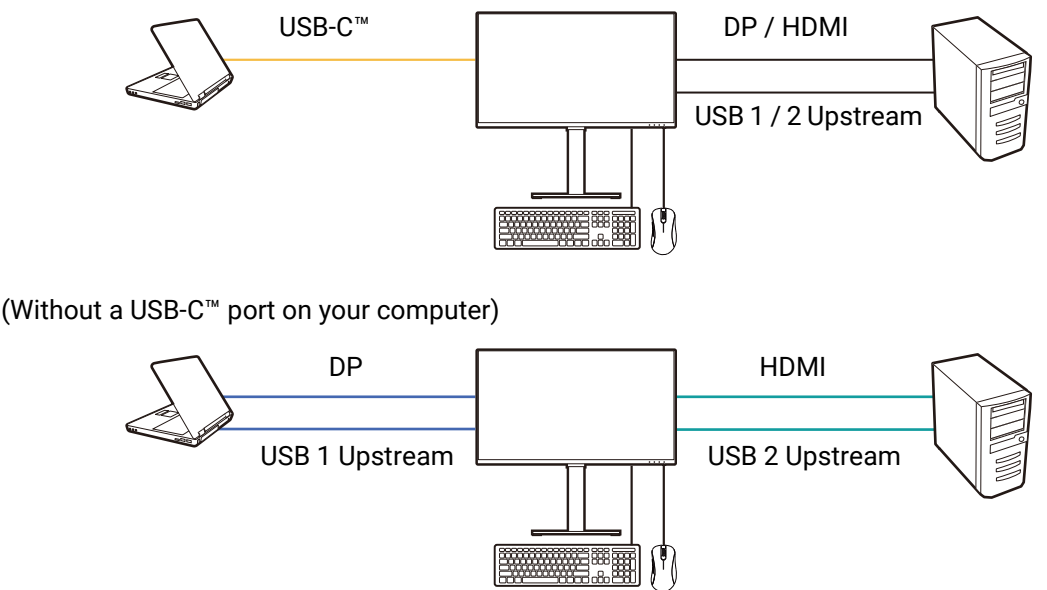

A computer with a USB-C™ port is used for reference in some of the illustrations. Refer to procedures above for appropriate connections if you don't have a USB-C™ port on your computer.

3. After two or more sets of connections are made properly, the **KVM Switch** function is enabled automatically. You can find out the status from the OSD menus.

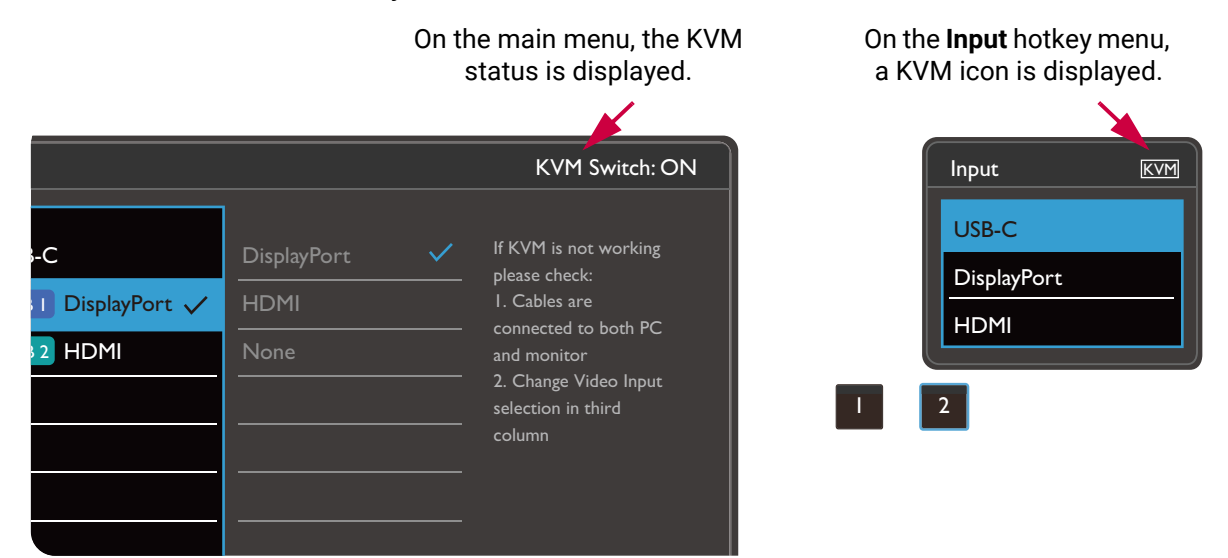

### Switching to different video sources

Once the KVM connections have been made properly, you can press the default hot keys to cycle through available KVM sources easily. The way to switch KVM may vary by the way the sources are connected. You are recommended to follow the instructions in different scenarios from [page 53](#page-52-0) to switch quickly.

#### Switch by the custom key 2 on the rear of the monitor

The custom key 2 is set to **Input** (**Signal Input**) by default. If KVM Switch is enabled, the **Input** hotkey menu will be marked with a KVM icon. Press the key repeatedly to cycle through available options.

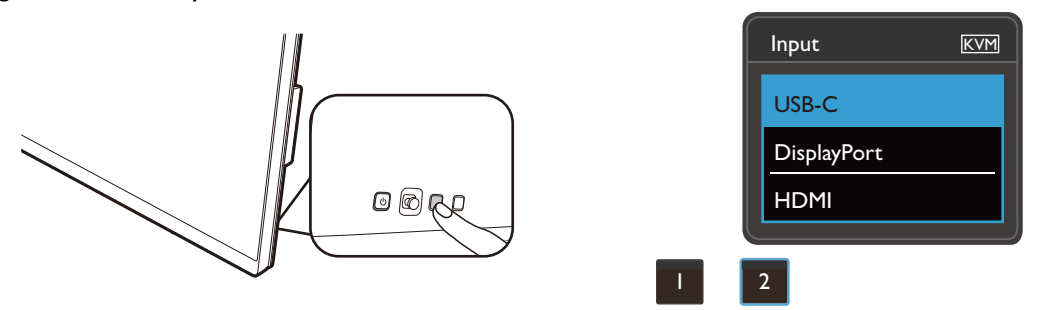

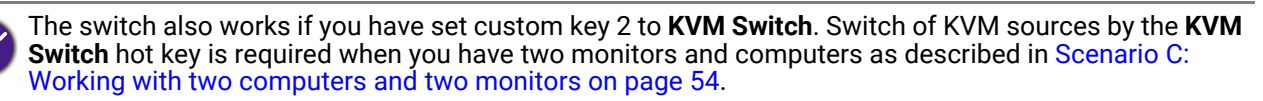

#### Switch by the rotation key on Hotkey Puck Gen 2

The rotation key is set to **KVM Switch** by default. Press the key repeatedly to cycle through available options.

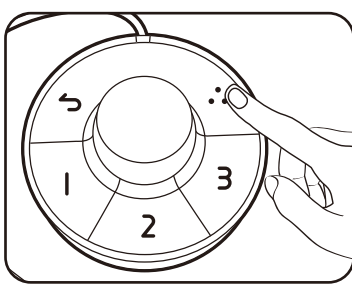

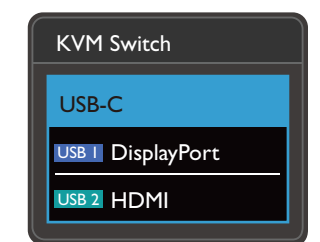

#### Switch from the Controller Keys on Hotkey Puck Gen 2

Customize **Controller Key 1, 2, 3** to **KVM Switch** as instructed in [Customizing the](#page-47-0)  [Controller Keys on Hotkey Puck G2 on page 48.](#page-47-0) If the KVM connections are properly established, you can press a Control Key to switch to a desired KVM source.

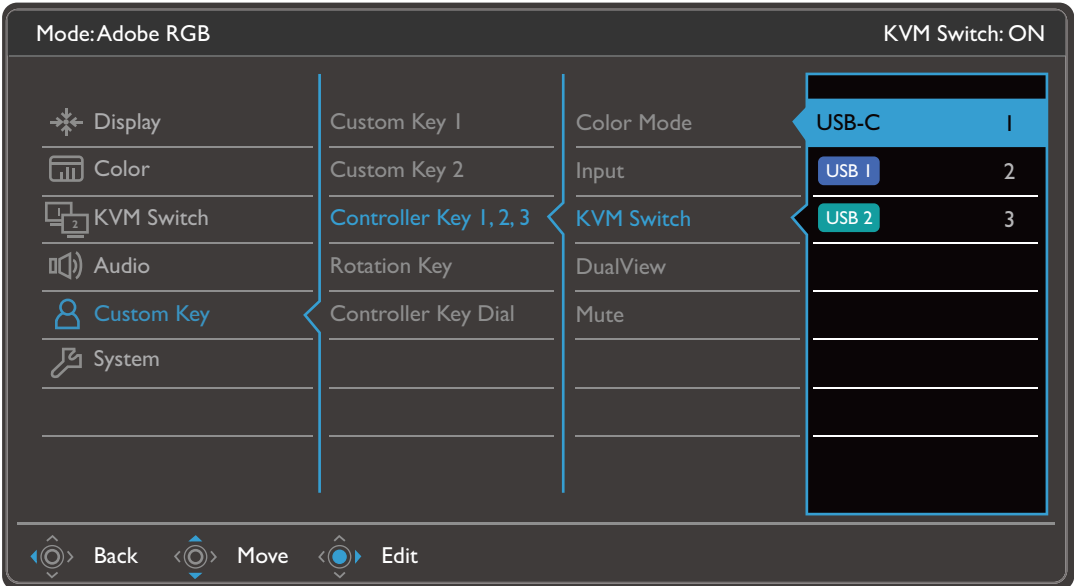

#### Switch from the **KVM Switch** menu

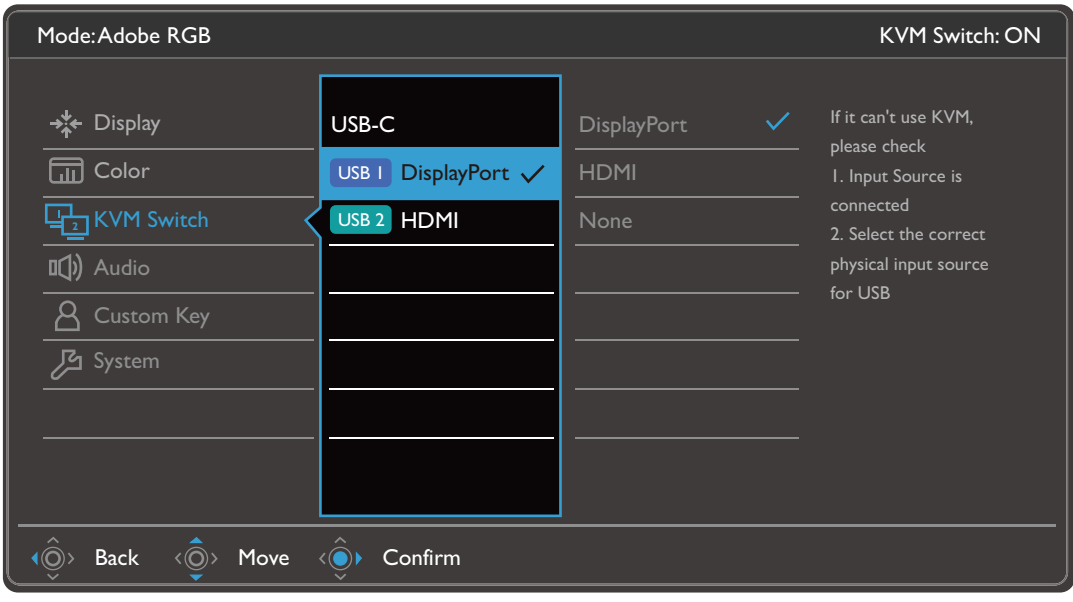

Go to **KVM Switch** to manually select a source.

### <span id="page-52-0"></span>Scenario A: Working with two computers and one monitor

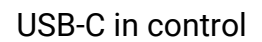

USB-C in control USB-C in control control switched to be DP in control

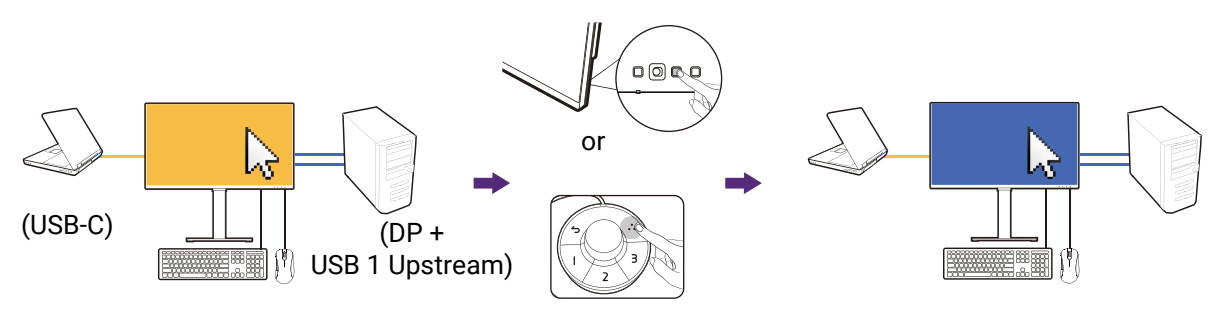

- 1. Establish cable connection to enable KVM function as instructed in [Establishing](#page-49-0)  [KVM connections on page 50.](#page-49-0)
- 2. Go to **System** > **Power Awake** and make sure it is set to **ON**.
- 3. Press the custom key 2 (as the hot key for **Input** by default) or the rotation key on Hotkey Puck Gen 2 (as the hot key for **KVM Switch** by default) to switch.

### Scenario B: Working in PBP mode

USB-C in control USB-C in control

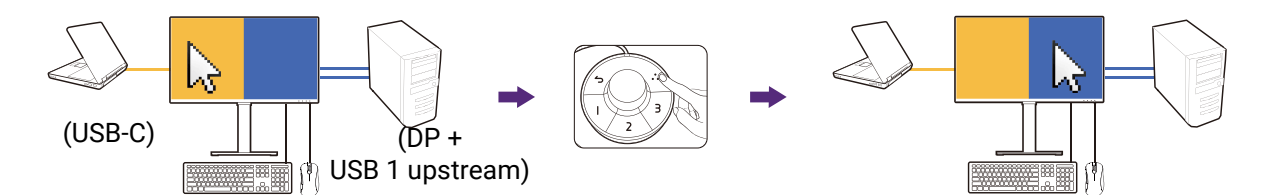

- 1. Establish cable connection as instructed in [Establishing KVM connections on page](#page-49-0)  [50.](#page-49-0)
- 2. Go to **System** > **Power Awake** and make sure it is set to **ON**.
- 3. Enable PBP function from **Signal Input** > **PBP**. Select sources properly as instructed in [Displaying two sources at the same time \(PIP/PBP\) on page 54.](#page-53-1)
- 4. Press the rotation key on Hotkey Puck Gen 2 (as the hot key for **KVM Switch** by default) to switch.

### <span id="page-53-3"></span><span id="page-53-0"></span>Scenario C: Working with two computers and two monitors

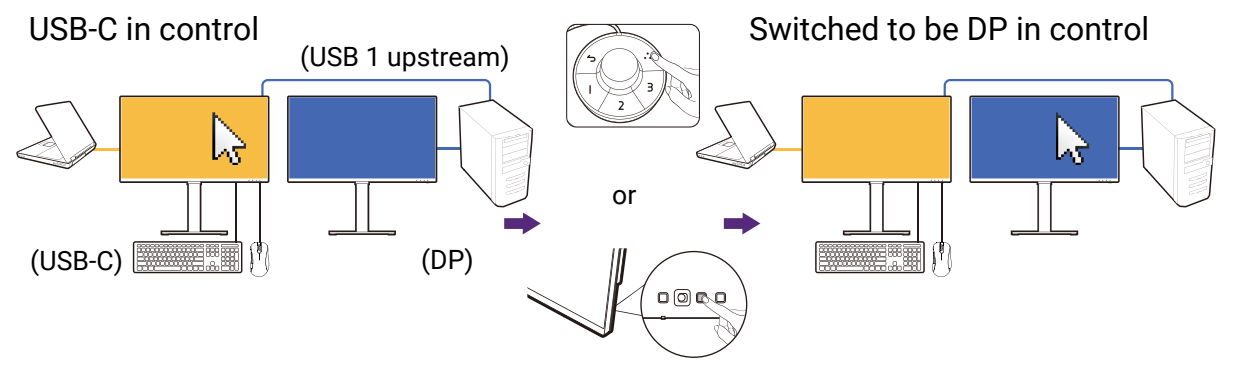

(The **KVM Switch** hot key)

- 1. Establish cable connection as instructed in [Establishing KVM connections on page](#page-49-0)  [50](#page-49-0).
- 2. Go to **System** > **Power Awake** and make sure it is set to **ON**.
- 3. Press the rotation key on Hotkey Puck Gen 2 (as the hot key for **KVM Switch** by default) to switch. Instead of using the Hotkey Puck Gen 2, you can set one of the custom keys as the hot key for **KVM Switch** after cables are connected. See [Customizing the hot keys on page 45](#page-44-1) for more information.

# <span id="page-53-1"></span>Displaying two sources at the same time (PIP/PBP)

To display two input sources on the screen at the same time, you can go for Picture-in-Picture (PIP) or Picture-by-Picture (PBP) mode.

### Video source selection in PIP mode

For first time use, go to **Display** > **PIP**, and press the 5-way controller. Your monitor scans for the available video sources in the following order: USB-C™, DP, and HDMI, and displays the first available one as the main source in PIP mode, and the second one as the sub source. If only one input signal is found, connect the desired video source with an appropriate cable, and go to **Display** > **PIP** > **Sub** to select the sub source manually. Under **Display** > **PIP** > **Main**, the main source can be changed manually as well.

The monitor keeps the setting of two input sources for future use until the setting is manually changed.

Go to **Display** for more adjustments.

# <span id="page-53-2"></span>Working with HDR technology

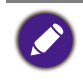

The information regarding HDR-compatible devices and content in this document is most up-to-date at the time of publication. For the latest information, contact your device manufacturer and content provider.

To enable HDR function, you need to have a compatible player and content.

1. Make sure a FHD/4K HDR player is ready. Players with the following names and resolutions are supported. Note that the 4K content on a FHD monitor get resized and is displayed at 1920 x 1080.

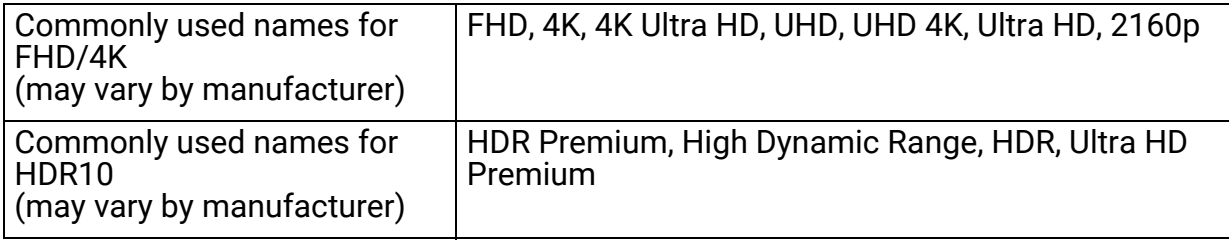

- 2. Make sure HDR content is available.
- 3. Make sure the player and the monitor have been connected via an appropriate cable:
	- the provided HDMI / DP / DP to mini DP cable / USB-C™ cable / Thunderbolt™ 3 cable (if available)
	- an HDMI cable that is HDMI High Speed or HDMI Premium certified
	- a DP / DP to mini DP cable that is DisplayPort compliance certified
	- a certified USB-C™ cable with DisplayPort Alternate Mode capability

### Enabling HDR function

If the instructions in [Working with HDR technology on page 54](#page-53-2) are followed and the input content is HDR-compatible, the OSD message **HDR: On** is displayed on the screen. This means your content player and the content are HDR-compatible and the HDR function is properly enabled. The monitor is following the ST2084 standard to process the HDR content.

If the connection is complete and no OSD message is displayed, this means the content player and/or the content are not HDR-compatible. The monitor stays to the color mode recently chosen for non-HDR content.

## Working with two color settings on the same image (**DualView**)

**DualView** helps improve your image editing efficiency by showing an image of two different color modes side-by-side.

- 1. Select one color mode from **Color** > **Color Mode**.
- 2. Go to **Color** > **DualView**. The screen is divided into two windows and the selected color mode is applied to the left window.

3. A list of available color modes for the right window is displayed. Select one to apply the setting.

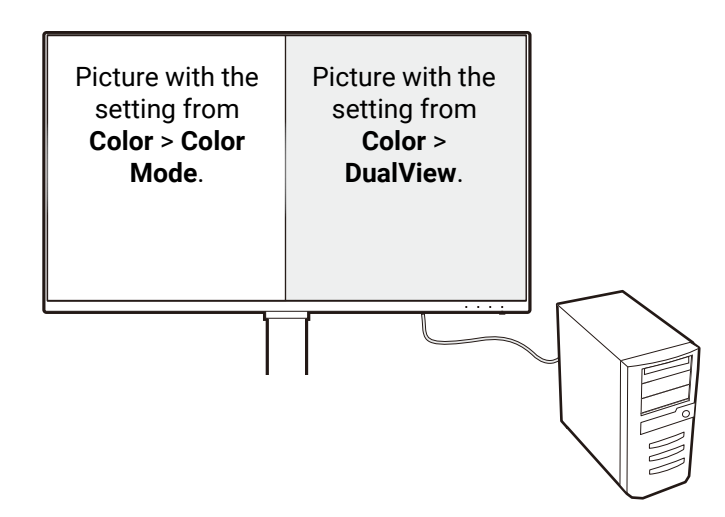

# <span id="page-56-0"></span>Navigating the main menu

You can use the OSD (On Screen Display) menu to adjust all the settings on your

monitor. Press the 5-way controller to bring up the hot key menu, and press (**Menu**) to access the main menu. See [5-way controller and basic menu operations on](#page-42-1)  [page 43](#page-42-1) for details.

Available menu options may vary depending on the input sources, functions and settings. Menu options that are not available will become grayed out. And keys that are not available will be disabled and the corresponding OSD icons will disappear. For models without certain functions, their settings and related items will not appear on the menu.

The OSD menu languages may differ from the product supplied to your region, see [Language on page](#page-69-0)  [70](#page-69-0) under **System** and **OSD Settings** for more details.

For more information on each menu, please refer to the following pages:

- • [Display menu on page 58](#page-57-0)
- • [Color menu on page 60](#page-59-1)
- • [KVM Switch menu on page 65](#page-64-0)
- • [Audio menu on page 66](#page-65-0)
- • [Custom Key menu on page 67](#page-66-0)
- • [System menu on page 69](#page-68-0)

# <span id="page-57-0"></span>**Display** menu

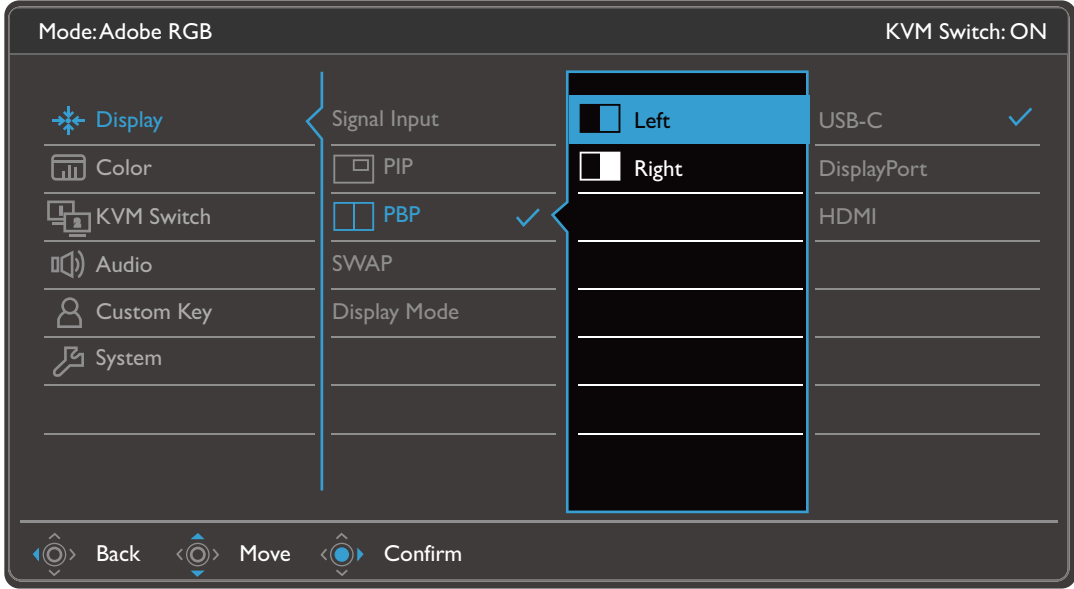

- 1. Select **iii** (Menu) from the hot key menu.
- 2. Use  $\langle \hat{\mathbb{Q}} \rangle$  or  $\langle \hat{\mathbb{Q}} \rangle$  to select **Display**.
- 3. Select  $\langle \hat{\odot}^*$  to go to a sub menu, and then use  $\langle \hat{\odot}^* \rangle$  or  $\langle \hat{\odot}^* \rangle$  to select a menu item.
- 4. Use  $\langle \hat{\bar{\mathbb{Q}}} \rangle$  or  $\langle \hat{\bar{\mathbb{Q}}} \rangle$  to make adjustments, or use  $\langle \hat{\bar{\mathbb{Q}}} \rangle$  to make selection.
- 5. To return to the previous menu, select  $\langle \hat{\otimes} \rangle$ .
- 6. To exit the menu, select  $\langle \hat{\odot} \rangle$ .

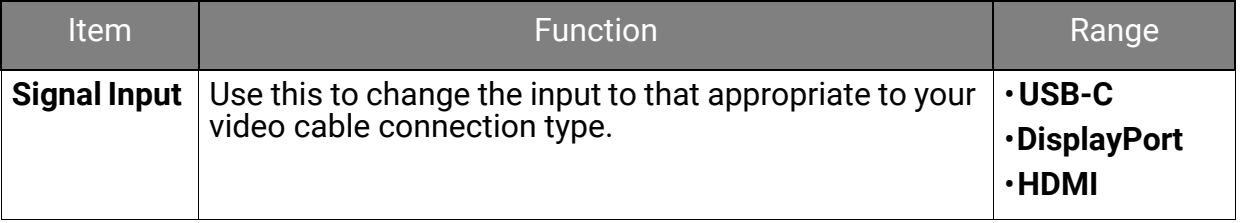

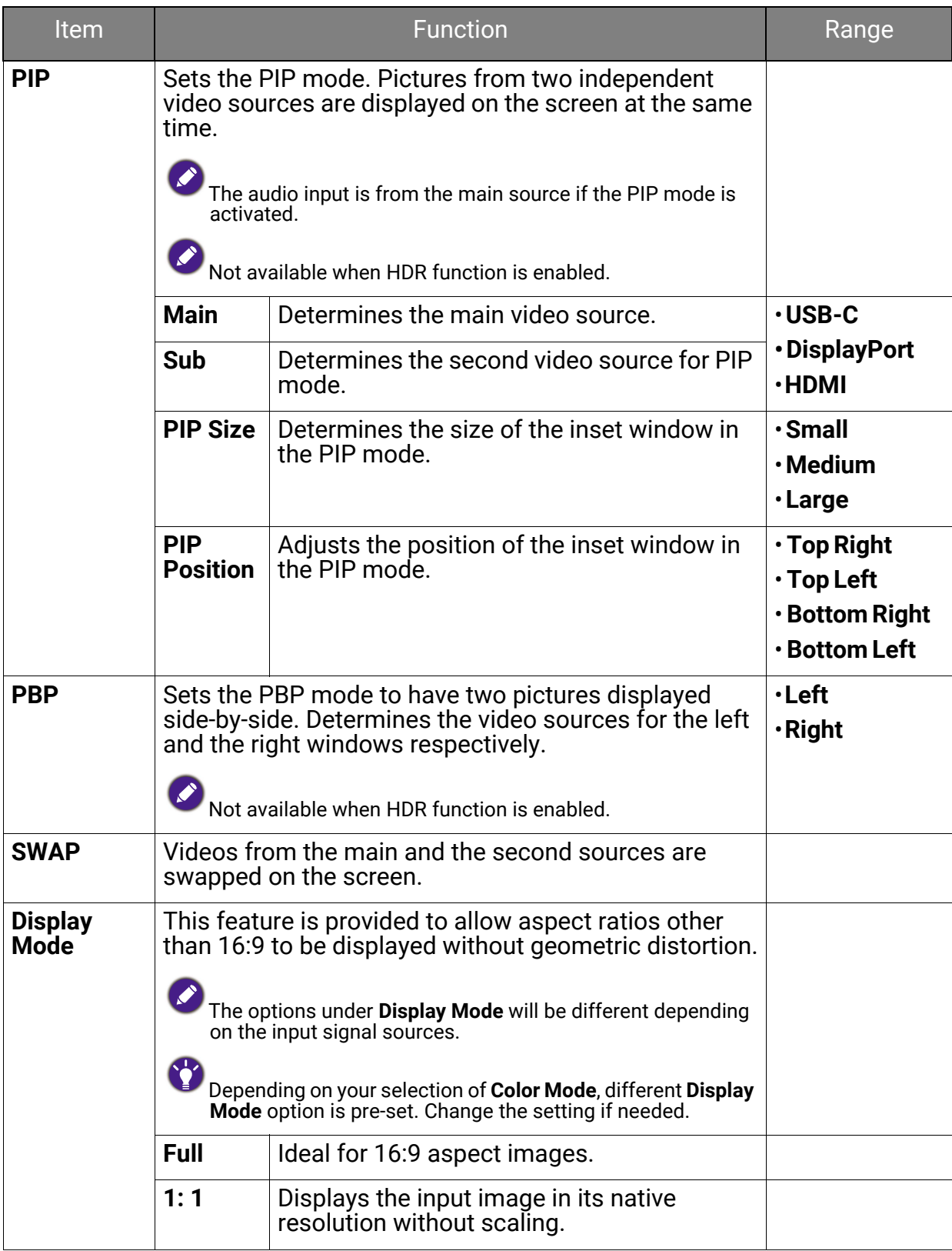

## <span id="page-59-1"></span>**Color** menu

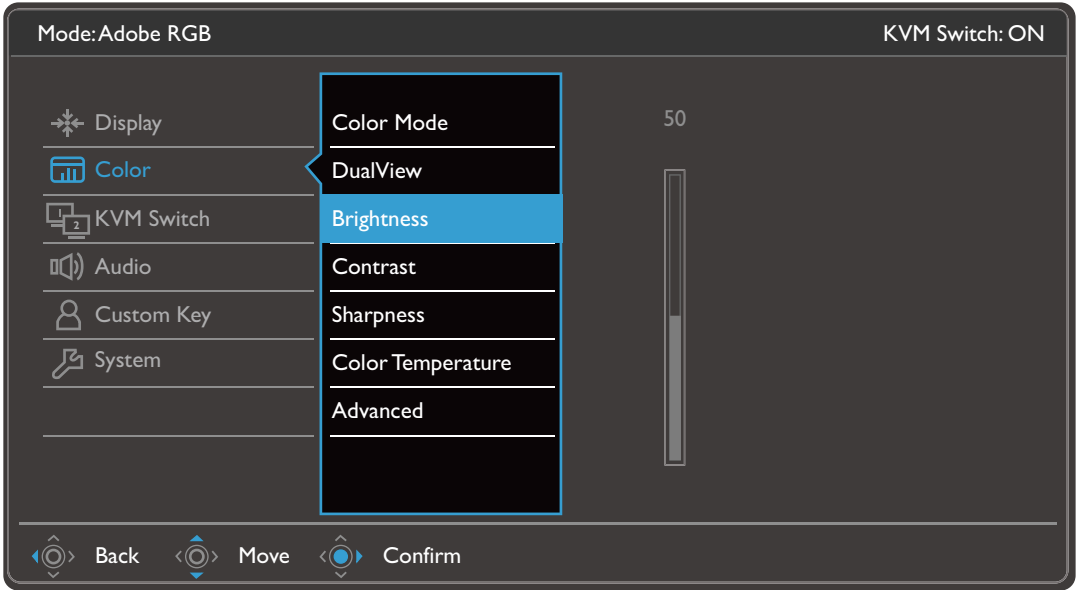

- 1. Select **iii** (Menu) from the hot key menu.
- 2. Use  $\langle \hat{\mathbb{Q}} \rangle$  or  $\langle \hat{\mathbb{Q}} \rangle$  to select **Color**.
- 3. Select  $\langle \hat{\odot} \rangle$  to go to a sub menu, and then use  $\langle \hat{\odot} \rangle$  or  $\langle \hat{\odot} \rangle$  to select a menu item.
- 4. Use  $\langle \hat{\bar{\mathbb{Q}}} \rangle$  or  $\langle \hat{\bar{\mathbb{Q}}} \rangle$  to make adjustments, or use  $\langle \hat{\bar{\mathbb{Q}}} \rangle$  to make selection.
- 5. To return to the previous menu, select  $\langle \hat{\otimes} \rangle$ .
- 6. To exit the menu, select  $\langle \hat{\otimes} \rangle$ .

<span id="page-59-0"></span>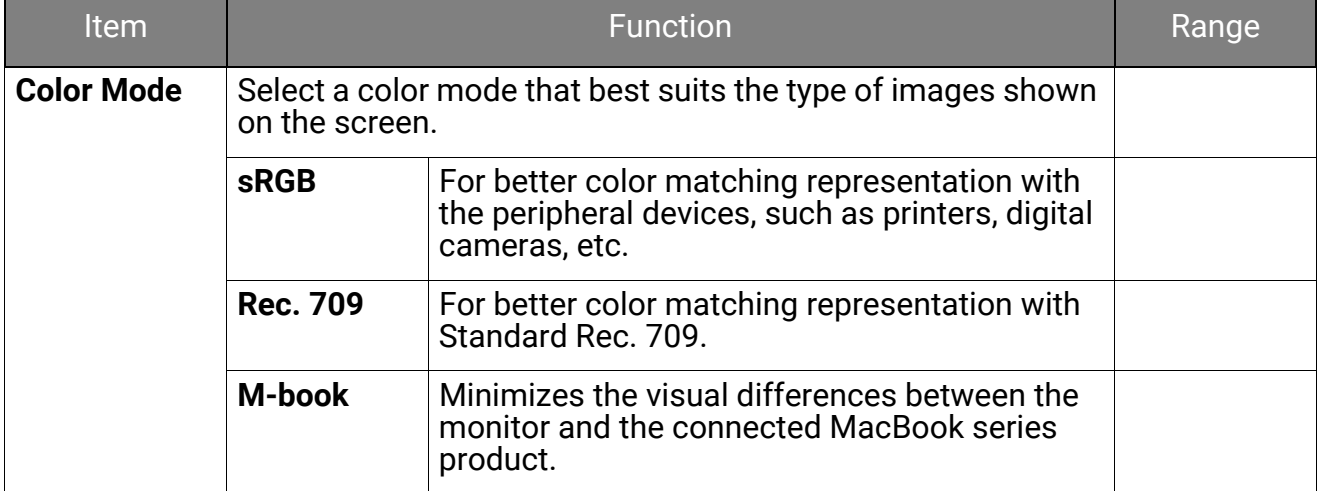

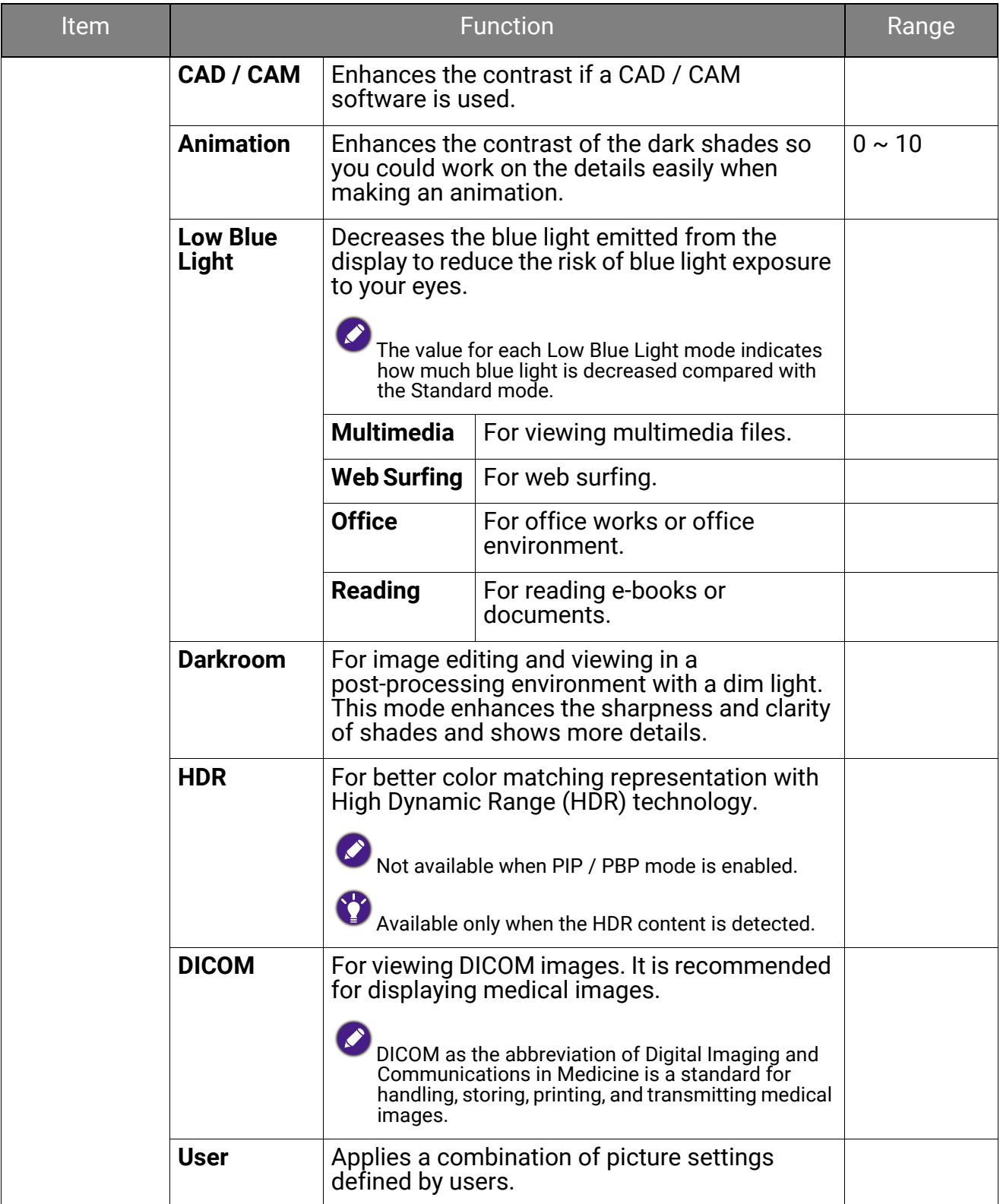

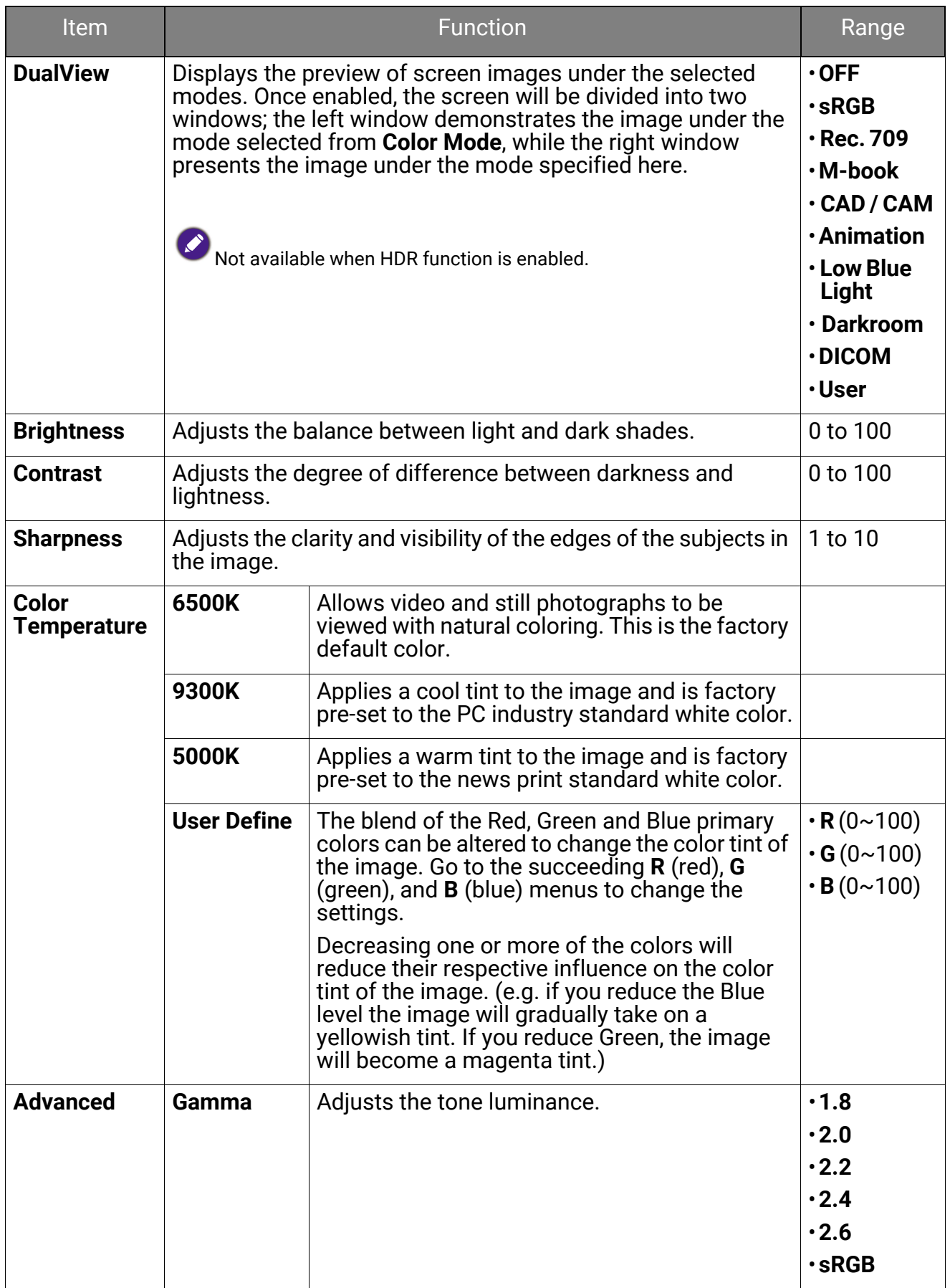

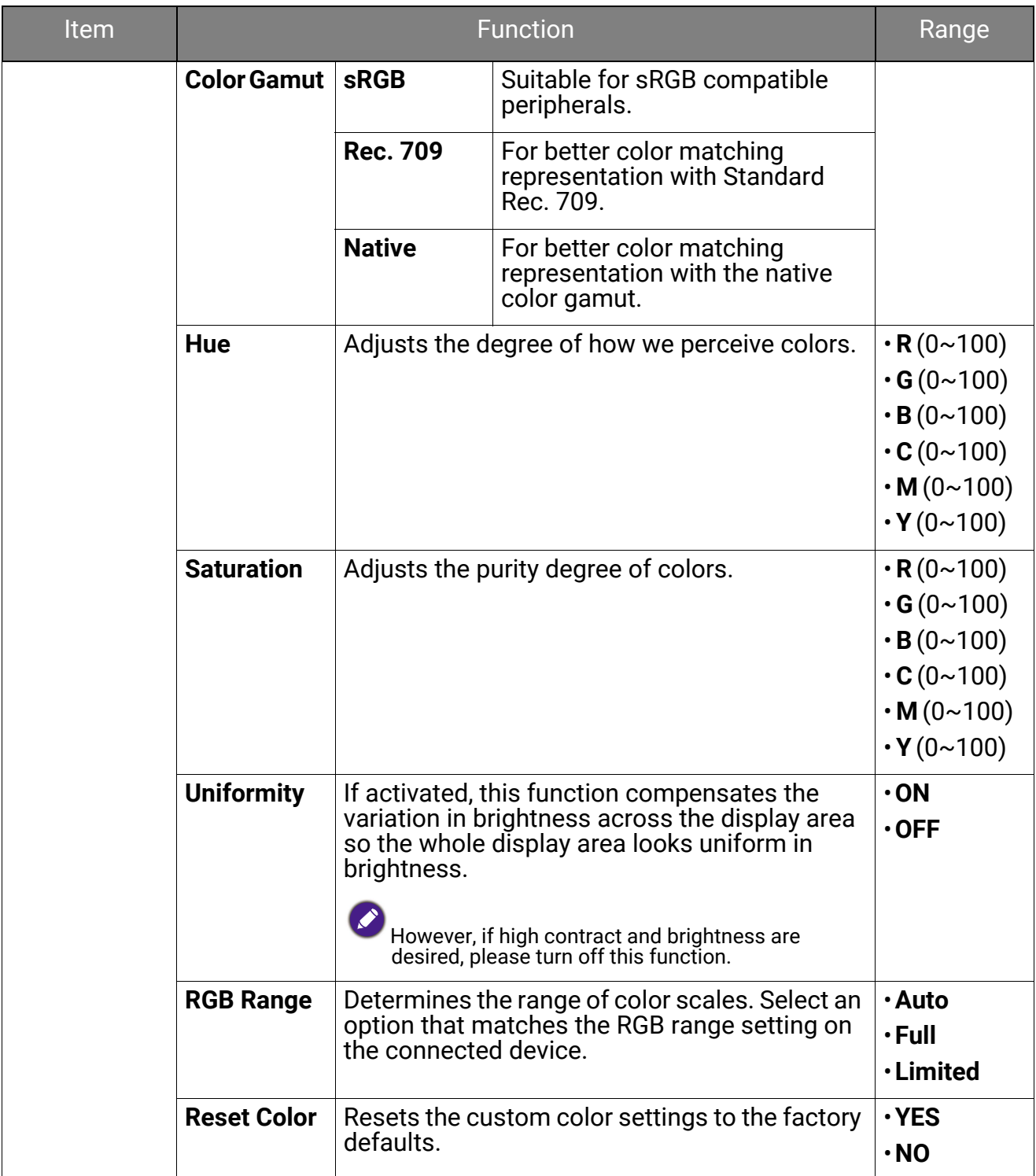

### Available menu options to each **Color Mode**

Depending on the **Color Mode** you just set, the available options for color adjustment may vary. The list is for reference only as available options also vary by input. Menu options that are not available will become grayed out.

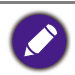

• V: all options are available for adjustment.

• N/A: all options are not available for adjustment.

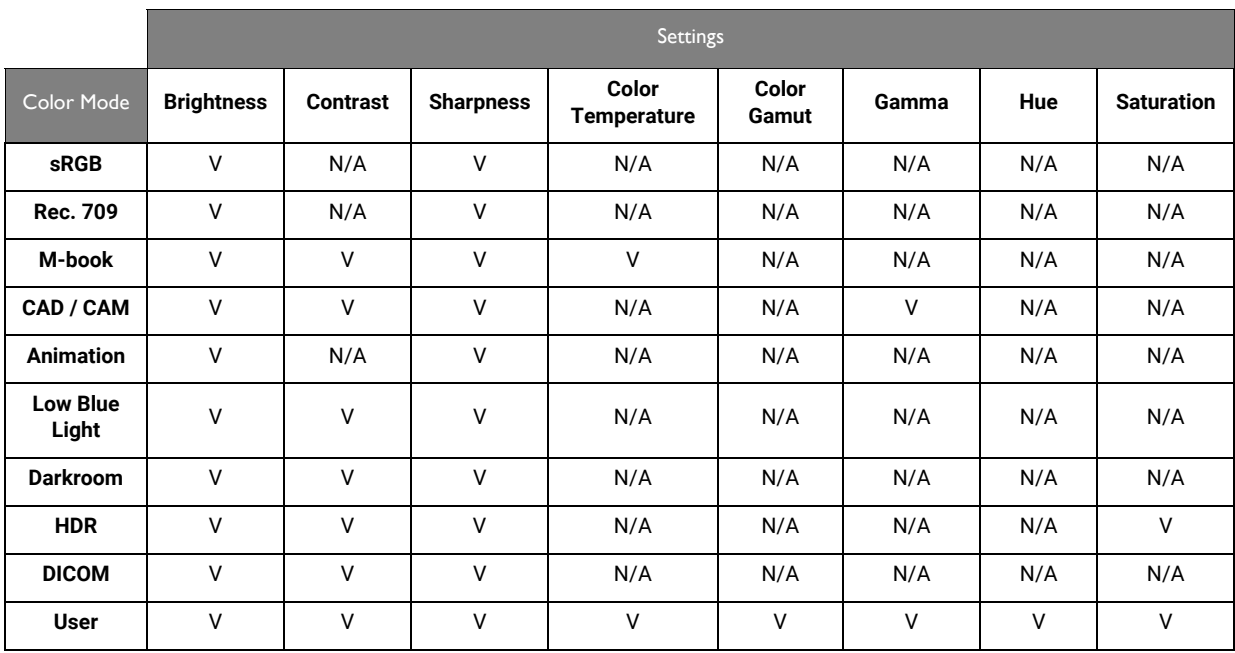

# <span id="page-64-0"></span>**KVM Switch** menu

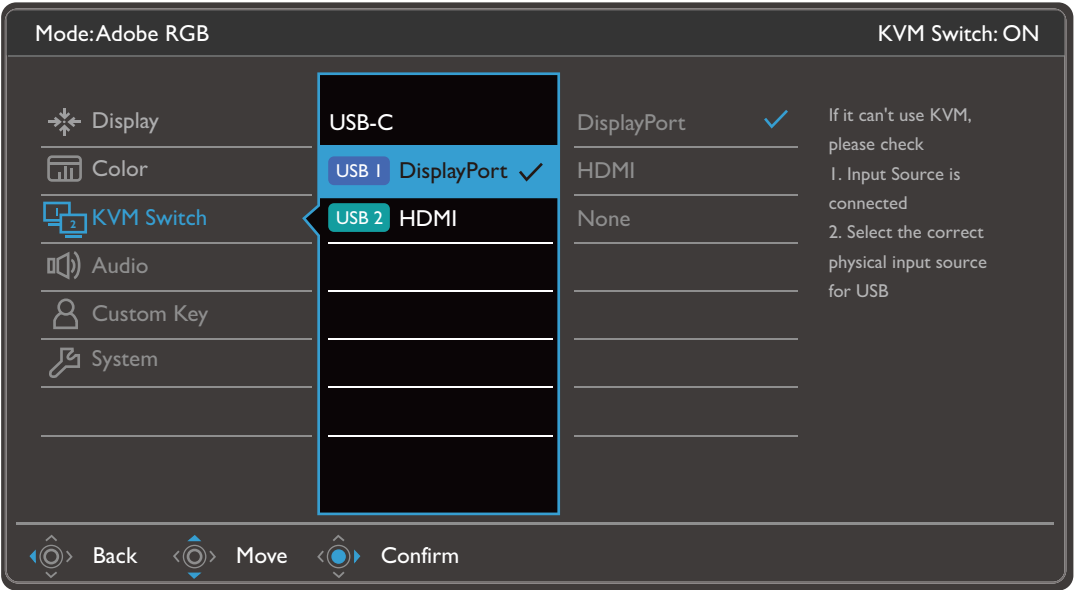

- 1. Select **iii** (Menu) from the hot key menu.
- 2. Use  $\langle \hat{\mathbb{Q}} \rangle$  or  $\langle \hat{\mathbb{Q}} \rangle$  to select **KVM Switch**.
- 3. Select  $\langle \hat{\odot} \rangle$  to go to a sub menu, and then use  $\langle \hat{\odot} \rangle$  or  $\langle \hat{\odot} \rangle$  to select a menu item.
- 4. Use  $\langle \hat{\bar{\mathbb{Q}}} \rangle$  or  $\langle \hat{\bar{\mathbb{Q}}} \rangle$  to make adjustments, or use  $\langle \hat{\bar{\mathbb{Q}}} \rangle$  to make selection.
- 5. To return to the previous menu, select  $\widehat{Q}$ .
- 6. To exit the menu, select  $\widehat{P}$ .

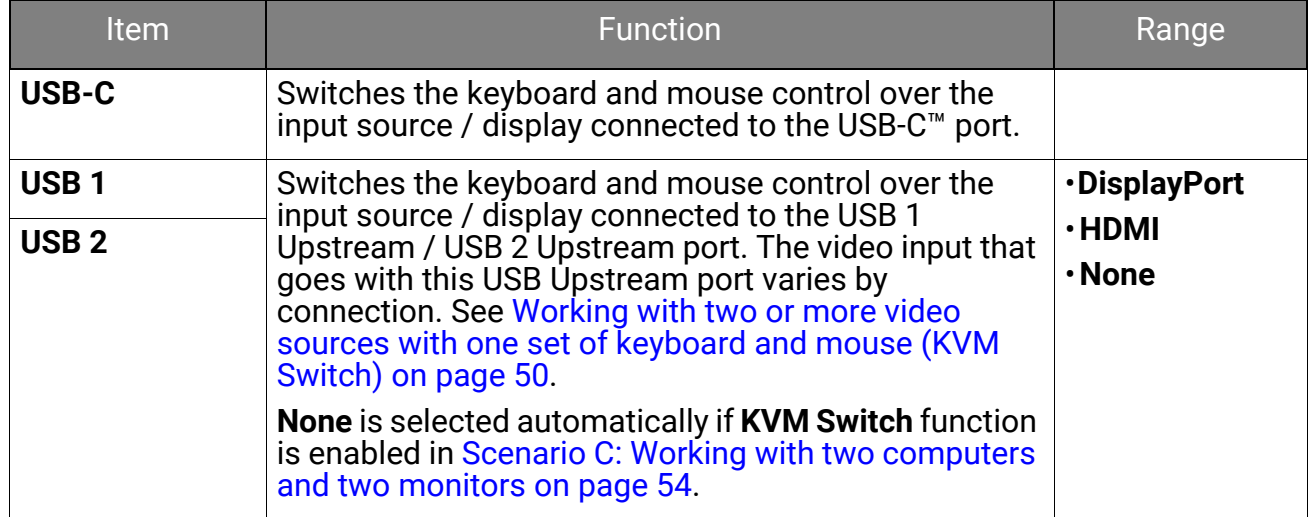

# <span id="page-65-0"></span>**Audio** menu

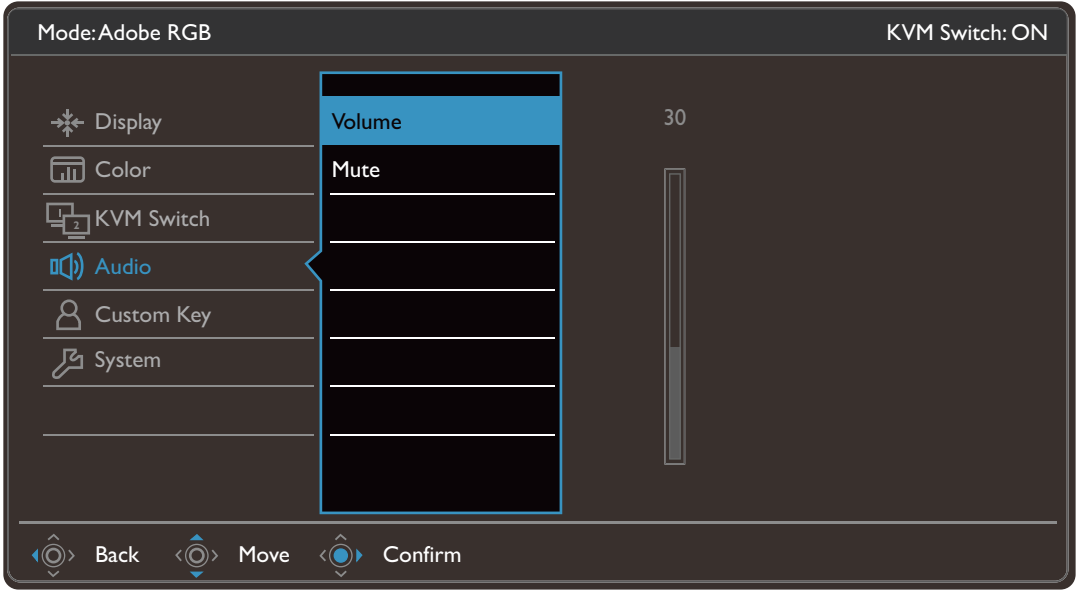

- 1. Select **iii** (Menu) from the hot key menu.
- 2. Use  $\langle \hat{\mathbb{Q}} \rangle$  or  $\langle \hat{\mathbb{Q}} \rangle$  to select **Audio**.
- 3. Select  $\langle \hat{\odot} \rangle$  to go to a sub menu, and then use  $\langle \hat{\odot} \rangle$  or  $\langle \hat{\odot} \rangle$  to select a menu item.
- 4. Use  $\langle \hat{\bar{\mathbb{Q}}} \rangle$  or  $\langle \hat{\bar{\mathbb{Q}}} \rangle$  to make adjustments, or use  $\langle \hat{\bar{\mathbb{Q}}} \rangle$  to make selection.
- 5. To return to the previous menu, select  $\langle \hat{\otimes} \rangle$ .
- 6. To exit the menu, select  $\langle \hat{\otimes} \rangle$ .

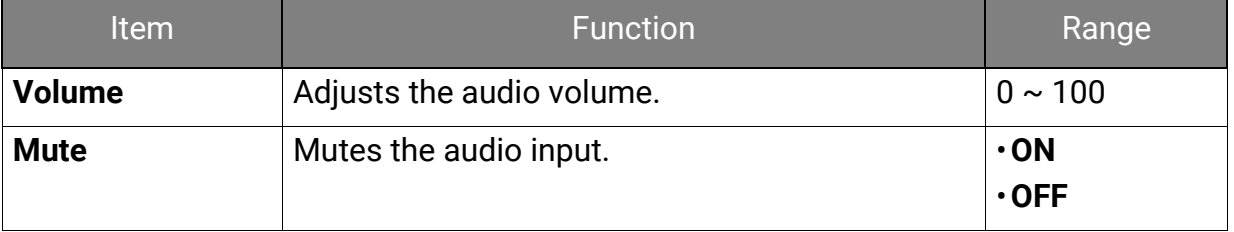

# <span id="page-66-0"></span>**Custom Key** menu

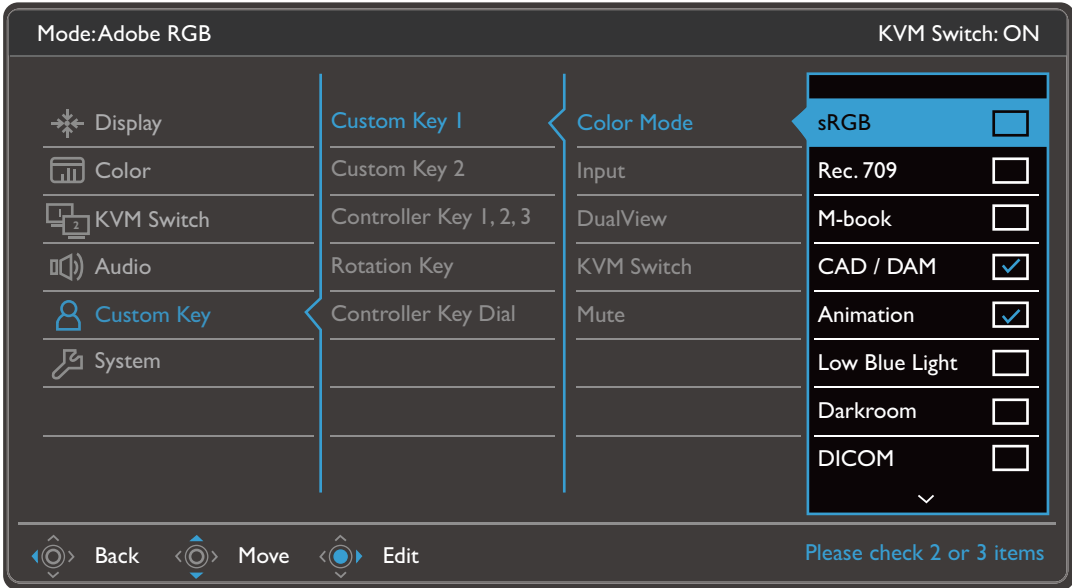

- 1. Select **iii** (Menu) from the hot key menu.
- 2. Use  $\langle \hat{\mathbb{Q}} \rangle$  or  $\langle \hat{\mathbb{Q}} \rangle$  to select **Custom Key**.
- 3. Select  $\langle \hat{\bar{\mathbb{Q}}} \rangle$  to go to a sub menu, and then use  $\langle \hat{\bar{\mathbb{Q}}} \rangle$  or  $\langle \hat{\bar{\mathbb{Q}}} \rangle$  to select a menu item.
- 4. Use  $\langle \hat{\bar{\mathbb{Q}}} \rangle$  or  $\langle \hat{\bar{\mathbb{Q}}} \rangle$  to make adjustments, or use  $\langle \hat{\bar{\mathbb{Q}}} \rangle$  to make selection.
- 5. To return to the previous menu, select  $\langle \hat{\mathbb{Q}} \rangle$ .
- 6. To exit the menu, select  $\langle \hat{\otimes} \rangle$ .

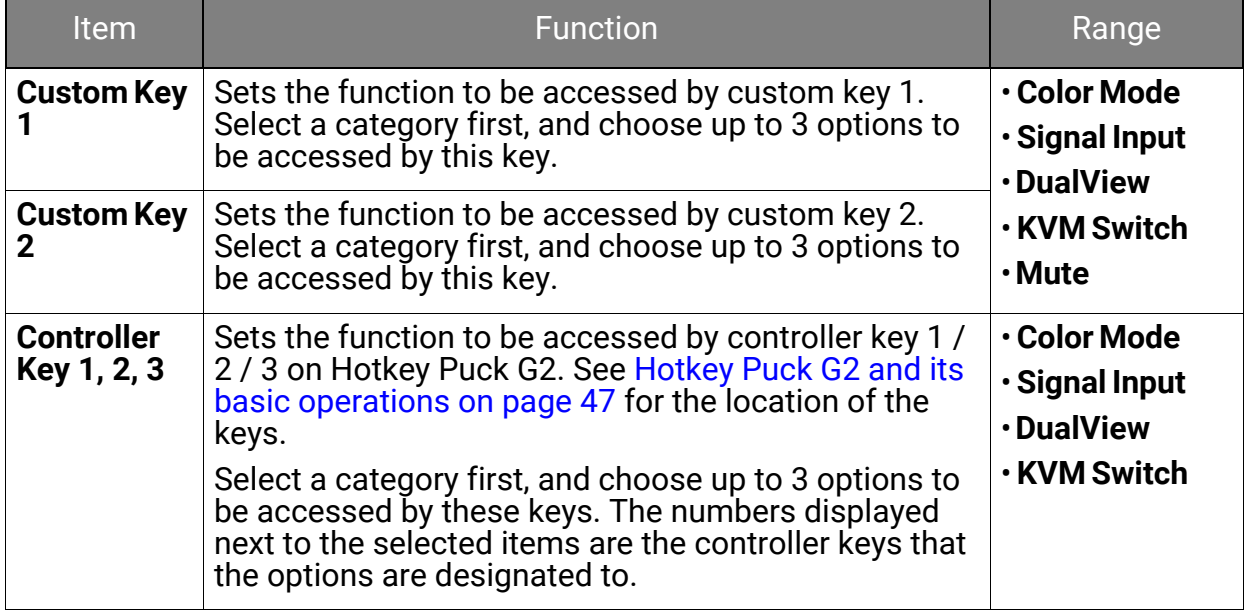

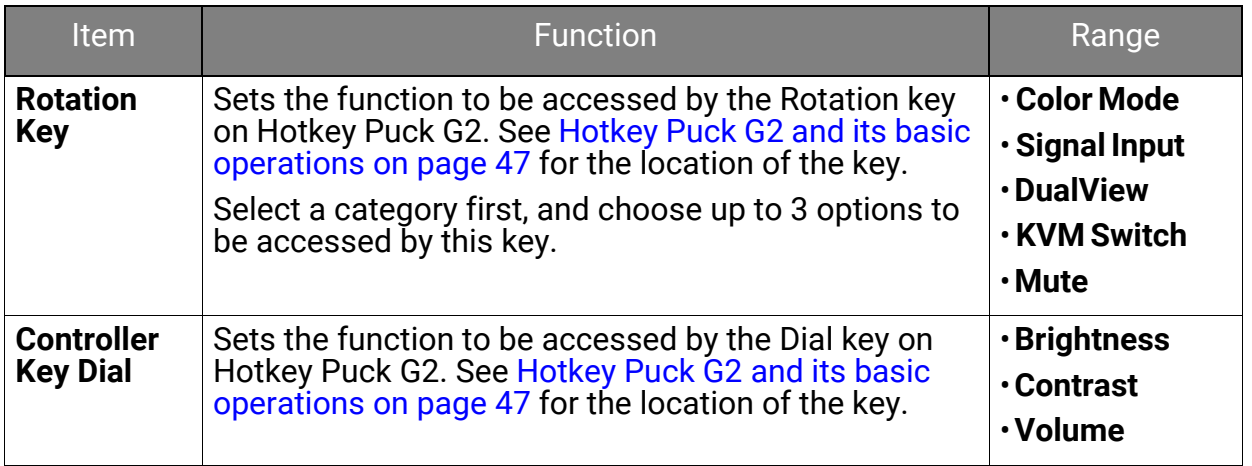

## <span id="page-68-0"></span>**System** menu

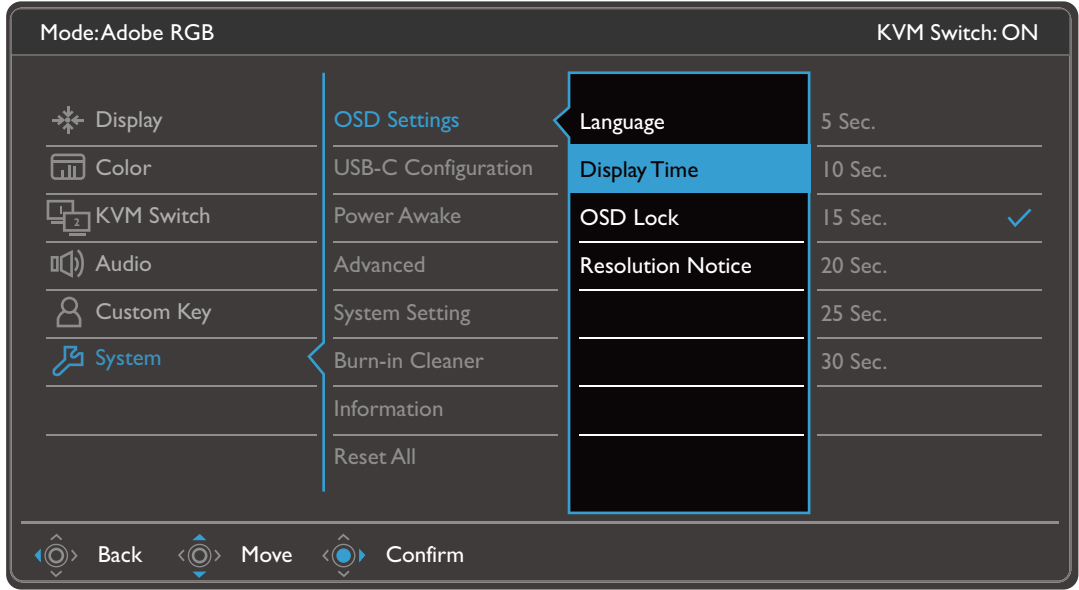

- 1. Select **iii** (Menu) from the hot key menu.
- 2. Use  $\langle \hat{\mathbb{Q}} \rangle$  or  $\langle \hat{\mathbb{Q}} \rangle$  to select **System**.
- 3. Select  $\langle \hat{\bar{\mathbb{Q}}} \rangle$  to go to a sub menu, and then use  $\langle \hat{\bar{\mathbb{Q}}} \rangle$  or  $\langle \hat{\bar{\mathbb{Q}}} \rangle$  to select a menu item.
- 4. Use  $\langle \hat{\bar{\mathbb{Q}}} \rangle$  or  $\langle \hat{\bar{\mathbb{Q}}} \rangle$  to make adjustments, or use  $\langle \hat{\bar{\mathbb{Q}}} \rangle$  to make selection.
- 5. To return to the previous menu, select  $\langle \hat{\mathbb{Q}} \rangle$ .
- 6. To exit the menu, select  $\langle \hat{\otimes} \rangle$ .

<span id="page-69-0"></span>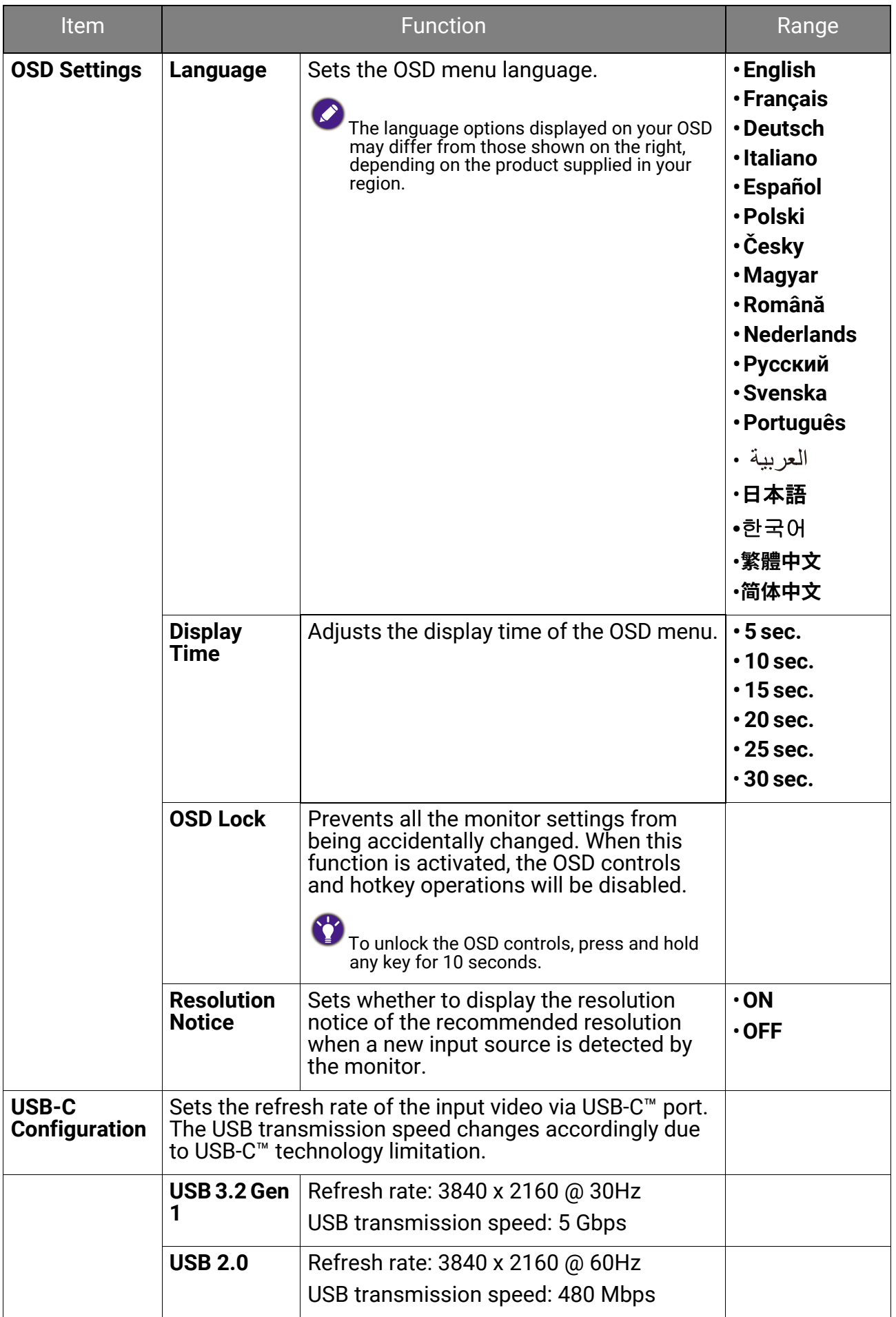

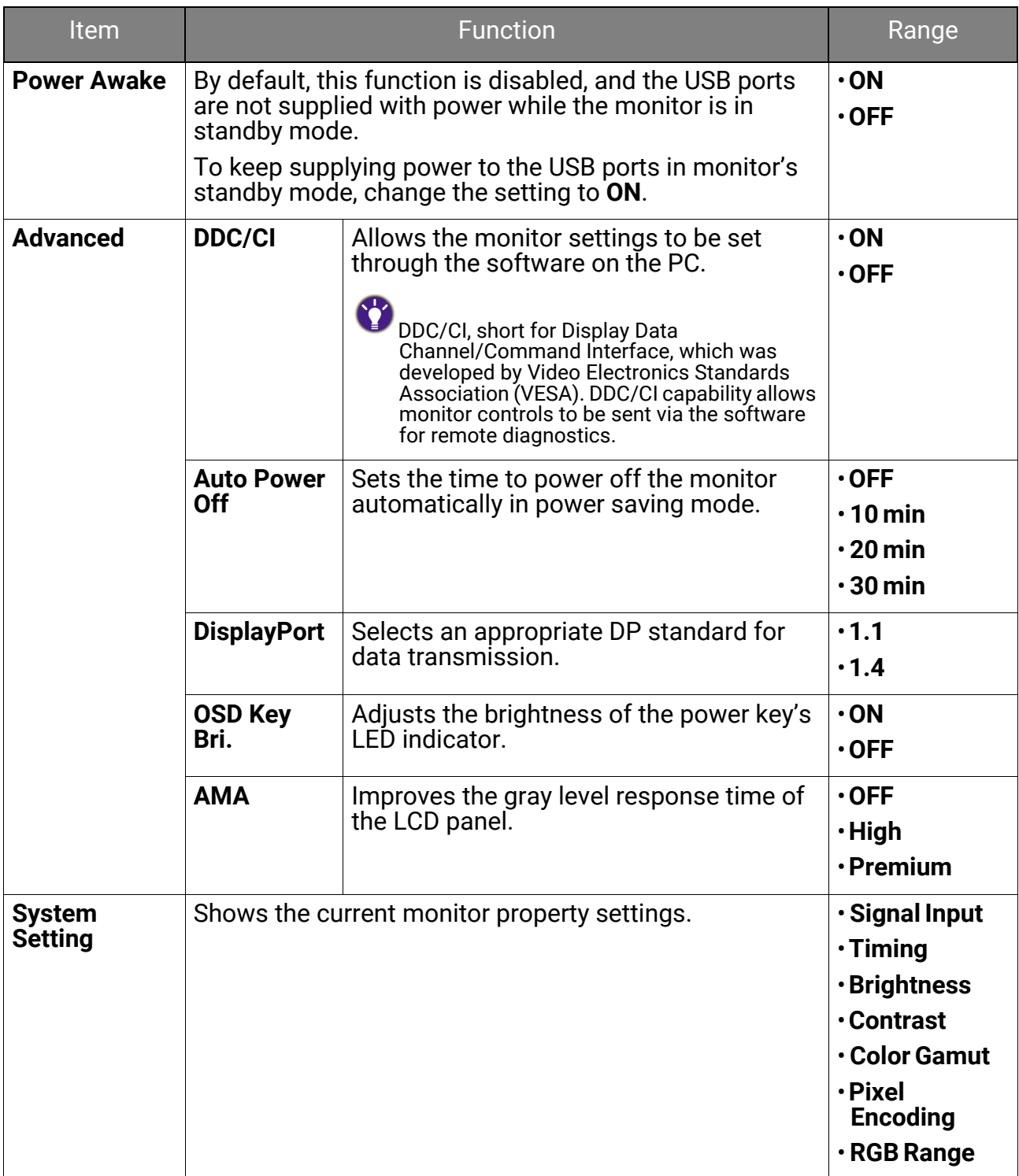

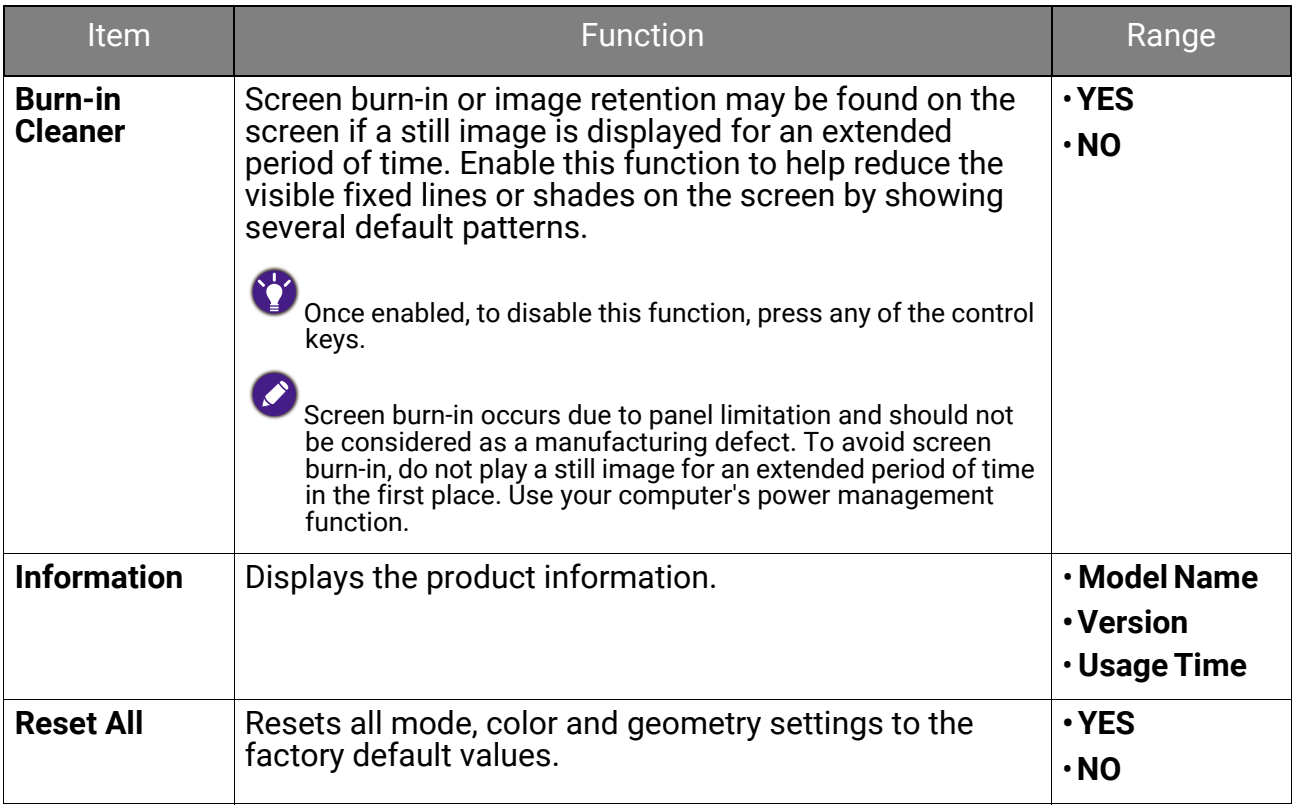
# Troubleshooting

# Frequently asked questions (FAQ)

### Imaging

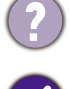

The image is blurred.

Download **Resolution file** from the website (see [Product support on page 3](#page-2-0)). Refer to "**Adjusting the Screen Resolution**". And then select the correct resolution, refresh rate and make adjustments based on these instructions.

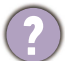

Does the blurring only occur at resolutions lower than the native (maximum) resolution?

Download **Resolution file** from the website (see [Product support on page 3](#page-2-0)). Refer to "**Adjusting the Screen Resolution**". Select the native resolution.

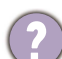

Pixel errors can be seen.

One of several pixels is permanently black, one or more pixels are permanently white, one or more pixels are permanently red, green, blue or another color.

- Clean the LCD screen.
- Cycle power on-off.
- These are pixels that are permanently on or off and is a natural defect that occurs in LCD technology.

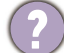

The image has a faulty coloration.

It has a yellow, blue or pink appearance.

Go to **Color**, **Advanced**, and **Reset Color**, and then choose **YES** to reset the color settings to the factory defaults.

If the image is still not correct and the OSD also has faulty coloration, this means one of the three primary colors is missing in the signal input. Now check the signal cable connectors. If any pin is bent or broken off, please contact your dealer to get necessary support.

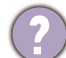

The image is distorted, flashes or flickers.

Download **Resolution file** from the website (see [Product support on page 3](#page-2-0)). Refer to "**Adjusting the Screen Resolution**". And then select the correct resolution, refresh rate and make adjustments based on these instructions.

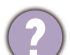

You are running the monitor at its native resolution, but the image is still distorted.

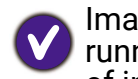

Images from different input sources may appear distorted or stretched on the monitor running at its native resolution. To have the optimal display performance of each type of input sources, you can use the **Display Mode** function to set a proper aspect ratio for the input sources. See [Display Mode on page 59](#page-58-0) for details.

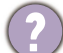

The image is displaced in one direction.

Download **Resolution file** from the website (see [Product support on page 3](#page-2-0)). Refer to "**Adjusting the Screen Resolution**". And then select the correct resolution, refresh rate and make adjustments based on these instructions.

- Faint shadow from the static image displayed is visible on the screen.
- Activate the power management function to let your computer and monitor go into a low power "sleep" mode when not actively in use.
- Use a screensaver to prevent the occurrence of image retention.

#### Power LED indicator

The LED indicator is white or orange.

- If the LED lights up in solid white, the monitor is powered on.
- If the LED is illuminated in white and there is a message **Out of Range** on the screen, this means you are using a display mode that this monitor does not support, please change the setting to one of the supported mode. Download **Resolution file** from the website (see [Product support on page 3\)](#page-2-0). Refer to "**Adjusting the Screen Resolution**". And then select the correct resolution, refresh rate and make adjustments based on these instructions.
- If the LED is illuminated in orange, the power management mode is active. Press any button on the computer keyboard or move the mouse. If that does not help, check the signal cable connectors. If any pin is bent or broken off, please contact your dealer to get necessary support.
- If the LED is off, check the power supply mains socket, the external power supply and the mains switch.

#### OSD controls

The OSD controls are inaccessible.

To unlock the OSD controls when it is preset to be locked, press and hold any key for 10 seconds.

#### OSD messages

A message **Out of Range** on the screen during computer boot up process.

If there is a message **Out of Range** on the screen during computer boot up process, this means computer compatibility caused by operating system or graphic card. The system will adjust the refresh rate automatically. Just wait until the operating system is launched.

### Audio

No sound can be heard from the connected external speakers.

- Remove your headphone (if the headphone is connected to the monitor).
- Check whether the headphone jack is properly connected.
- If the external speakers are USB-powered, check whether the USB connection is OK.
- Increase the volume (volume may be muted or too low) on the external speakers.

## KVM Switch

No response after switching to a KVM source.

Check the cable connections and menu settings in the following order.

- Make sure the cables are properly connected and the **KVM Switch** function is enabled. See [Establishing KVM connections on page 50](#page-49-0) for more information.
- The monitor remembers the KVM pairing setting before it was turned off and may not recognize the new cable connections immediately if changed. You can check if the correct input source has been selected for the KVM source from **KVM Switch** > **USB 1** or **USB 2**, depending on the KVM source you are switching to.
- Press the rotation key on Hotkey Puck Gen 2 (as the hot key for **KVM Switch** by default).
- If you don't have a hot key for **KVM Switch** and the computer of the KVM source you are switching to is in Sleep mode, switch the input to the sleeping computer, and re-connect your keyboard or mouse manually to the sleeping computer to wake it up. (Windows only) If it does not work, try to press the power button to wake the computer up.

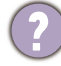

The input was switched to the other source. However, there is no image or cursor displayed.

If you go for [Scenario A: Working with two computers and one monitor](#page-52-1) or [Scenario B:](#page-52-0)  [Working in PBP mode on page 53](#page-52-0), check if **None** has been selected from **KVM** > **USB 1** / **USB 2** (depending on the availability). If so, the screen does not display anything from the second source as there is none. You cannot control the current display either as the keyboard and mouse control has been switched away. In this case, select a video input manually from **Display** > **Signal Input**.

## USB-C™ connection (models with USB-C™ ports)

No video or audio output from the laptop with USB-C™ connection.

Check the cable connections and menu settings in the following order.

- Check if the USB-C™ cable has been connected to the monitor and the laptop properly. See [Connect the PC video cable. on page 22](#page-21-0) for more information.
- Check if the input source has been selected to **USB-C** on **Display** > **Signal Input**.

# Need more help?

If your problems remain after checking this manual, please contact your place of purchase or visit the local website from<Support.BenQ.com>for more support and local customer service.